COULTER<sup>®</sup> HmX Hematology Analyzer with Autoloader

# Special Procedures and Troubleshooting

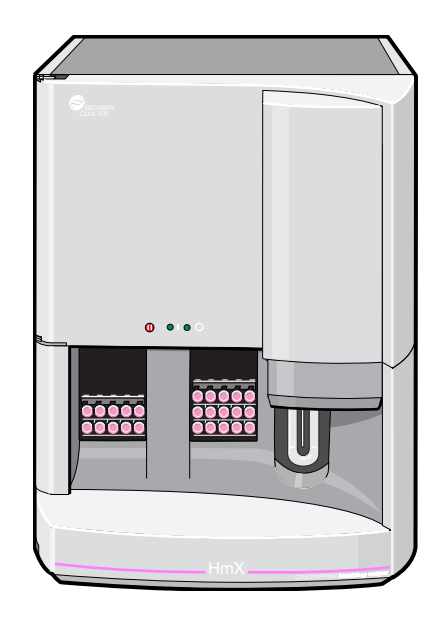

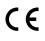

PN 4237522BA (May 2010)

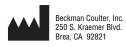

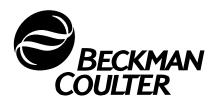

# WARNINGS AND PRECAUTIONS

READ ALL PRODUCT MANUALS AND CONSULT WITH BECKMAN COULTER-TRAINED PERSONNEL BEFORE ATTEMPTING TO OPERATE INSTRUMENT. DO NOT ATTEMPT TO PERFORM ANY PROCEDURE BEFORE CAREFULLY READING ALL INSTRUCTIONS. ALWAYS FOLLOW PRODUCT LABELING AND MANUFACTURER'S RECOMMENDATIONS. IF IN DOUBT AS TO HOW TO PROCEED IN ANY SITUATION, CONTACT YOUR BECKMAN COULTER REPRESENTATIVE.

#### **HAZARDS AND OPERATIONAL PRECAUTIONS AND LIMITATIONS**

WARNINGS, CAUTIONS, and IMPORTANTS alert you as follows:

- **WARNING** Can cause injury.
- **CAUTION** Can cause damage to the instrument.
- **IMPORTANT** Can cause misleading results.

BECKMAN COULTER, INC. URGES ITS CUSTOMERS TO COMPLY WITH ALL NATIONAL HEALTH AND SAFETY STANDARDS SUCH AS THE USE OF BARRIER PROTECTION. THIS MAY INCLUDE, BUT IT IS NOT LIMITED TO, PROTECTIVE EYEWEAR, GLOVES, AND SUITABLE LABORATORY ATTIRE WHEN OPERATING OR MAINTAINING THIS OR ANY OTHER AUTOMATED LABORATORY ANALYZER.

**WARNING** Risk of operator injury if:

- All doors, covers and panels are not closed and secured in place prior to and during instrument operation.
- The integrity of safety interlocks and sensors is compromised.
- Instrument alarms and error messages are not acknowledged and acted upon.
- You contact moving parts.
- You mishandle broken parts.
- Doors, covers and panels are not opened, closed, removed and/or replaced with care.
- Improper tools are used for troubleshooting.

#### To avoid injury:

- Keep doors, covers and panels closed and secured in place while the instrument is in use.
- Take full advantage of the safety features of the instrument. Do not defeat safety interlocks and sensors.
- Acknowledge and act upon instrument alarms and error messages.
- Keep away from moving parts.
- Report any broken parts to your Beckman Coulter Representative.
- Open/remove and close/replace doors, covers and panels with care.
- Use the proper tools when troubleshooting.

**CAUTION** System integrity might be compromised and operational failures might occur if:

- This equipment is used in a manner other than specified. Operate the instrument as instructed in the Product Manuals.
- You introduce software that is not authorized by Beckman Coulter into your computer. Only operate your system's computer with software authorized by Beckman Coulter.
- You install software that is not an original copyrighted version. Only use software that is an original copyrighted version to prevent virus contamination.

**IMPORTANT** If you purchased this product from anyone other than Beckman Coulter or an authorized Beckman Coulter distributor, and, if it is not presently under a Beckman Coulter service maintenance agreement, Beckman Coulter cannot guarantee that the product is fitted with the most current mandatory engineering revisions or that you will receive the most current information bulletins concerning the product. If you purchased this product from a third party and would like further information concerning this topic, call your Beckman Coulter Representative.

**Initial Issue**, **6/99** Software version 1.0.

**Issue B, 6/03** Changes were made to,

- comply with the EU IVD Directive (98/79/EC).
- change the company name from Coulter Corporation to Beckman Coulter Inc.

Note: Changes that are part of the most recent revision are indicated in text by a bar in the margin of the amended page.

**Issue BA**, **5/10** Software Version 1.0.

Updates were made to the company corporate address.

Note: Changes that are part of the most recent revision are indicated in text by a bar in the margin of the amended page.

This document applies to the latest software listed and higher versions. When a subsequent software version changes the information in this document, a new issue will be released to the Beckman Coulter website. For labeling updates, go to www.beckmancoulter.com and download the most recent manual or system help for your instrument.

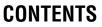

#### LEGAL NOTICES

**REVISION STATUS**, iii

#### CONTENTS, v

#### INTRODUCTION, ix

HOW TO USE YOUR COULTER® HmX HEMATOLOGY ANALYZER WITH AUTOLOADER DOCUMENTATION SET, ixi

ABOUT THIS MANUAL, ix

CONVENTIONS, x

HOT KEYS (SHORTCUTS), xi

LIST OF ICONS, xi

#### 1 CALIBRATION, 1-1

- 1.1 CBC CALIBRATION GENERAL, 1-1 Recommended Conditions, 1-1 When to Calibrate, 1-1 When to Verify, 1-1
- 1.2 CBC CALIBRATION PRELIMINARY PROCEDURES, 1-2
- 1.3 CBC CALIBRATION WITH S-CAL® CALIBRATOR, 1-3
- 1.4 WHOLE-BLOOD CALIBRATION, 1-7 Reference Values, 1-7 Whole-Blood Calibration Run, 1-8

#### 2 REPRODUCIBILITY AND CARRYOVER, 2-1

- 2.1 REPRODUCIBILITY CHECK, 2-1 Procedure A, 2-1 Procedure B, 2-3
- 2.2 RETIC REPRODUCIBILITY CHECK, 2-5
- 2.3 CARRYOVER CHECK, 2-6

#### 3 CLEANING PROCEDURES, 3-1

- 3.1 ZAP APERTURES, 3-1
- 3.2 BLEACH APERTURES AND FLOW CELL/DISINFECT, 3-1
- 3.3 CLEAN OUTSIDE OF BLOOD SAMPLING VALVE (BSV), 3-3
- 3.4 CYCLE BSV, 3-5
- 3.5 CLEAN CASSETTES, 3-5

- 3.6 CLEAR FLOW CELL CLOG, 3-6 Error Messages, 3-6 PC1 - Partial Clog 1, 3-6 PC2 - Partial Clog 2, 3-6 FC - Full Clog, 3-6 Clearing Procedure, 3-6
- 3.7 CLEAN NEEDLE FORWARD SENSOR, 3-7
- 3.8 CLEAN SURFACES, 3-10
- 3.9 CLEAN VACUUM TRAP, 3-10

#### 4 ADJUST/REPLACE PROCEDURES, 4-1

- 4.1 RESET THE SYSTEM, 4-1
- 4.2 SYSTEM TEST, 4-1
- 4.3 JAMMED CASSETTE REMOVAL, 4-2
- 4.4 ADJUST PRESSURE AND LOW VACUUM, 4-4
- 4.5 OPTIMIZE THE DMS HARD DISK, 4-5 Daily, 4-5 Weekly, 4-5 Monthly, 4-6
- 4.6 REPLACE APERTURE BLOCK O-RINGS, 4-7
- 4.7 REPLACE CHECK VALVES, 4-11
- 4.8 REPLACE FUSES, 4-13
- 4.9 REPLACE HEMOGLOBIN LAMP ASSEMBLY, 4-15
- 4.10 REPLACE NEEDLE ASSEMBLY, 4-17
- 4.11 REPLACE PINCH VALVES, 4-22
- 4.12 REPLACE REAGENT CONTAINERS, 4-24
- 4.13 REPLACE REAGENT PICKUP TUBES, 4-27
- 4.14 REPLACE TUBING, 4-30
- 4.15 REPLACE WASTE ASSEMBLY, 4-34
- 4.16 REPLACE WASTE CONTAINER, 4-37
- 5 TROUBLESHOOTING, 5-1
  - 5.1 OVERVIEW, 5-1 Troubleshooting Figures, 5-2

- 5.3 TROUBLESHOOTING THE AUTOLOADER MECHANISM, 5-14
- 5.4 AUTOLOADER CHECK PROCEDURES, 5-17 Check Autoloader Bed Sensors, 5-17 Check Tube Forward Sensor, 5-18

TROUBLESHOOTING DIFF THROUGH SCATTERPLOTS AND 5.5 HISTOGRAMS, 5-19 DIFF STEP-BY-STEP TROUBLESHOOTING GUIDE, 5-20 CHECKLIST 1:DF1 SCATTERPLOT IS ABNORMAL, 5-21 CHECKLIST 1A: TOO MANY CELLS IN THE BOTTOMMOST AREA OF THE DF1 SCATTERPLOT, 5-22 CHECKLIST 1B: DF1 SCATTERPLOT SHOWS POOR SEPARATION BETWEEN LYMPHOCYTE AND NEUTROPHIL POPULATIONS, 5-22 CHECKLIST 1C: DF1 SCATTERPLOT HAS TOO MANY CELLS LINED UP ACROSS THE TOP LINE OF THE SCATTERPLOT, 5-23 CHECKLIST 1D: DF1 SCATTERPLOT IS NEARLY BLANK, 5-23 CHECKLIST 1E: DF1 SCATTERPLOT SHIFTED TO THE LEFT OR RIGHT, 5-23 CHECKLIST 1F: DF1 SCATTERPLOT SHIFTED TOWARD THE BOTTOM OR TOP, 5-24 CHECKLIST 2: DF2 OR DF3 SCATTERPLOT IS ABNORMAL, 5-24 CHECKLIST 3: VCS HISTOGRAMS APPEAR ABNORMAL, 5-25 CHECKLIST 3A: ABNORMAL VOLUME HISTOGRAM, 5-25 CHECKLIST 3B: ABNORMAL CONDUCTIVITY HISTOGRAM, 5-25 CHECKLIST 3C: ABNORMAL SCATTER HISTOGRAM, 5-26 CHECKLIST 4: ABNORMAL LATRON™ REAGENT VCS HISTOGRAMS, 5-27 CHECKLIST 4A: ABNORMAL LATRON REAGENT VOLUME HISTOGRAM, 5-27 CHECKLIST 4B: ABNORMAL LATRON REAGENT CONDUCTIVITY HISTOGRAM, 5-27 CHECKLIST 4C: ABNORMAL LATRON REAGENT SCATTER HISTOGRAM, 5-28

5.6 ERROR MESSAGES, 5-29

INDEX, INDEX-1

TRADEMARKS

# CONTENTS

# **ILLUSTRATIONS**

- 5.1 Instrument with Front Covers Removed, 5-3
- 5.2 Right Side of Instrument, 5-4
- 5.3 Left Side of Instrument, 5-5
- 5.4 Back of Instrument, 5-5

# CONTENTS

## TABLES

- 4.1 Check Valve Locations, Symptoms of Malfunction, 4-11
- 5.1 All Parameters Questionable, 5-6
- 5.2 All Counted Parameters Are Consistently Lower Than Normal, 5-8
- 5.3 All Counted Parameters Are Consistently Higher Than Normal, 5-9
- 5.4 WBC Only Is Higher Than Normal, 5-9
- 5.5 WBC Results Are Lower Than Normal, 5-10
- 5.6 Hgb Results Questionable, 5-11
- 5.7 RBC, PLT and MCV Only Are Affected, 5-12
- 5.8 WBC/RBC Baths Overflow, 5-13
- 5.9 Failure To Load or Unload Cassettes Properly, 5-14
- 5.10 Failure To Rock Bed Properly, 5-14
- 5.11 Failure To Move Cassettes Properly, 5-15
- 5.12 Failure of Cassette To Clasp Tubes, 5-15
- 5.13 Autoloader Needle Pierce and Retract Failures, 5-15
- 5.14 Tube Retract Failure, 5-16
- 5.15 Tube Available Sensor Failure, 5-16
- 5.16 System Error Messages Symbols and Numbers, 5-29
- 5.17 System Error Messages A and B, 5-32
- 5.18 System Error Messages C, 5-33
- 5.19 System Error Messages D through H, 5-38
- 5.20 System Error Messages I, 5-41
- 5.21 System Error Messages J through P, 5-43
- 5.22 System Error Messages R, 5-45
- 5.23 System Error Messages S, 5-47
- 5.24 System Error Messages T, 5-49
- 5.25 System Error Messages U, 5-50
- 5.26 System Error Messages V through Z, 5-52

# CONTENTS

This introductory section contains the following topics:

- How to use your COULTER<sup>®</sup> HmX Hematology Analyzer with Autoloader Documentation set
- About this Manual
- Conventions
- Hot Keys
- List of Icons

# HOW TO USE YOUR COULTER $^{\ensuremath{\mathbb{R}}}$ HmX HEMATOLOGY ANALYZER WITH AUTOLOADER DOCUMENTATION SET

Use the **Reference** manual for in-depth information about what the instrument does, the methods it uses, its specifications, and information on installation, safety and software options.

Use the **Special Procedures and Troubleshooting** Manual to run a calibration, perform reproducibility and carryover checks, and to clean, replace or adjust a component of the instrument. The troubleshooting tables appear at the back of the manual.

Use the **Operator's Guide** for the day-to-day running of your instrument. Read the System Overview chapter to become familiar with the different parts of your system. Then go through the detailed step-by-step procedures of start up, running controls and samples, reviewing data and shutdown.

Use the **Host Specifications** Manual to locate information about transmission to a host computer.

Use the Master Index to locate a subject in your documentation set.

See the Documentation page on the back cover of this manual for the contents of each manual. It can help you to determine quickly which manual contains the information you need.

### **ABOUT THIS MANUAL**

Your HmX Hematology Analyzer with Autoloader Special Procedures and Troubleshooting manual provides in-depth information about how to run a calibration, how to perform reproducibility and carryover checks, how to clean, replace, or adjust a component of the instrument, and provides troubleshooting tables as diagnostic tools.

This information is organized as follows:

- Chapter 1, Calibration
   Contains information on how to run a CBC calibration with COULTER S-CAL<sup>®</sup>
   calibrator or whole blood.
- Chapter 2, Reproducibility and Carryover Contains information on how to run reproducibility and carryover checks.
- Chapter 3, Cleaning Procedures Contains specific procedures for cleaning the apertures, flow cell, vacuum trap, blood sampling valve, sensors, cassettes, surfaces, and for clearing a flow cell clog.

• Chapter 4, Adjust/Replace Procedures

Contains procedures on how to reset the system, perform a system test, adjust pressure and low vacuum and optimize the DMS hard disk. This chapter also presents specific procedures for replacing reagent containers, the waste container, the waste assembly, pickup tubes, fuses, check valves, tubing, pinch valves, aperture block O-rings, the hemoglobin lamp, and the needle.

• Chapter 5, Troubleshooting

Contains a troubleshooting overview, charts for troubleshooting the CBC through unusual results, sections on troubleshooting the autoloader mechanism and autoloader check procedures, a guide for troubleshooting the diff through scatterplots and histograms, and an error message table.

• Use the index to easily locate specific information in this manual.

### **CONVENTIONS**

This manual uses the following conventions:

- ITALICS indicate screen messages such as RESET THE SYSTEM or Press any key.
- **Bold** indicates
  - a menu item such as **Run Samples**
  - or a function such as **F3 Run**.
- The software path to access the needed function or screen appears in a series separated by double arrow heads. For example, the path to the Reagents set up screen is:

Special Functions → Set Up → System Set Up → Reagents.

To select a menu item, highlight it then press Enter.

- indicates a key (such as Enter).
- 🗋 🗋 indicates to press and release the first key listed, then press and release the next key listed.
- \_\_\_\_\_+ indicates to press and hold the first key listed, then press the next key.

Stops instrument beeping and removes the error message at the

Move from the current screen to the Error file and back to the

bottom of the screen.

Clear the autoloader bed.

original screen.

Stop cycle.

# HOT KEYS (SHORTCUTS)

| F1         | Go to the Access Screen. This is<br>only available when the Main<br>Menu is displayed.       |
|------------|----------------------------------------------------------------------------------------------|
| F4         | Print.                                                                                       |
| <b>F</b> 9 | Exit (unless the <b>F3 Run</b> window is displayed, then the function of <b>F9</b> is Stop.) |

F10 Save and/or return to the previous Ctrl+C screen.

# LIST OF ICONS

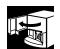

Open the upper front door.

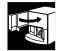

Alt + End

Ctrl + F2

Ctrl]+F9

Close the upper front door.

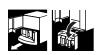

Open the lower front door.

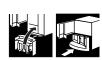

Close the lower front door.

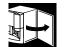

Open the right side door.

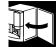

Close the right side door.

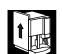

Remove the left side panel.

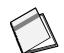

Print the screen for your logbook.

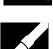

Check for leaks.

INTRODUCTION LIST OF ICONS

# 1.1 CBC CALIBRATION - GENERAL

Calibration is a procedure to standardize the instrument by determining its deviation from calibration references and to apply any necessary correction factors.

#### **Recommended Conditions**

Beckman Coulter recommends that you perform the Calibration procedure:

- In the Primary mode.
- With the room temperature within ambient range (16-32°C, 60-90°F).
- Using S-CAL calibrator as an alternative to whole blood.

#### When to Calibrate

You should calibrate your instrument:

- At installation, before you begin analyzing samples.
- After you replace any component dealing with
  - dilution preparation, such as the BSV
  - primary measurement, such as an aperture.
- If your Beckman Coulter Representative suggests you calibrate.

#### When to Verify

You should verify the calibration of your instrument:

- As dictated by your laboratory procedures, local or national regulations.
- When controls begin to show evidence of unusual trends.
- When controls exceed the manufacturer's defined acceptable limits.
- If the average ambient room temperature changes more than 10°F (5.5°C) from the room temperature during your last calibration.

In the normal process of tracking data for an extended period of time, your laboratory can make a specific decision to recalibrate a given parameter. Never adjust to a specific value based on an individual sample result.

# 1.2 CBC CALIBRATION PRELIMINARY PROCEDURES

- 1. Make sure you have enough reagents to complete the entire procedure. Replace if necessary using the procedure in Heading 4.12, REPLACE REAGENT CONTAINERS.
- 2. Do you routinely shut down the HmX Hematology Analyzer with Autoloader for at least 30 minutes every 24 hours with COULTER CLENZ® cleaning agent?
  - If yes: From the Access Screen, press **F3 Clean**.

Note: As an alternative, you can shut down the instrument for 30 minutes, then start up.

- If no: Follow the directions under Heading 3.2, BLEACH APERTURES AND FLOW CELL/DISINFECTto bleach the apertures.
- 3. Bleach the aspiration system.
  - a. Put one part high-quality, fragrance-free bleach (5% sodium hypochlorite) and one part distilled water in a cap-pierce tube.
  - b. Select Special Functions ↦ Diagnostics ↦ Operator Options ↦ Fluidic Tests ↦ Clean Needle.
  - c. Press Enter.
  - d. Follow the screen instructions.
- 4. Perform Startup.
- 5. Run commercial cell controls.

# **1.3 CBC CALIBRATION WITH S-CAL® CALIBRATOR**

- 1. Take the S-CAL calibrator kit out of the refrigerator.
- 2. Remove one vial of S-CAL calibrator and one empty glass tube from the kit. Let the S-CAL calibrator warm at ambient temperature while you do steps 3 through 8.
- 3. Return the other unopened vial of S-CAL calibrator and empty glass tube to the refrigerator immediately.
- 4. Select Special Functions → Calibration → CBC Calibration.
- 5. Press **F5 # OF ASPIRATIONS**. Set to 11.
- 6. Press F2 START PRIMARY.
- 7. If there is data in the table:
  - a. Press F8 Del Table.
  - b. Press the Spacebar to answer YES.
  - c. Press Enter.
- 8. Prepare the CBC Calibration screen.
  - Enter the S-CAL calibrator assigned values (from the package insert) on the REF. VALUES line.
  - Enter the expiration date and the lot number.

Note: You can enter or change these values anytime before, during, or after running S-CAL calibrator.

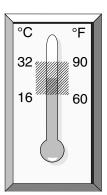

| RUN         | WBC   | RBC   | HGB   | MCV   | PLT   | MPV   | N =10       |
|-------------|-------|-------|-------|-------|-------|-------|-------------|
| 1           | 020   | 1120  | 1100  |       |       |       | 10          |
| 2           |       |       |       |       |       |       |             |
| 3           |       |       |       |       |       |       |             |
| 4           |       |       |       |       |       |       |             |
| 5           |       |       |       |       |       |       |             |
| 6           |       |       |       |       |       |       |             |
| 7           |       |       |       |       |       |       |             |
| 8           |       |       |       |       |       |       |             |
| 9           |       |       |       |       |       |       |             |
| 10          |       |       |       |       |       |       |             |
| 11          |       |       |       |       |       |       |             |
| MEAN        | 0.00  | 0.000 | 0.00  | 0.0   | 0.0   | 0.00  |             |
| NEW CAL FAC | 0.000 | 0.000 | 0.000 | 0.000 | 0.000 | 0.000 |             |
| OLD CAL FAC | 1.161 | 1.233 | 1.243 | 0.911 | 1.183 | 1.053 |             |
| 3 CV        | 0.0   | 0.0   | 0.0   | 0.0   | 0.0   | 0.0   |             |
| FAC. % DIFF | 0.00  | 0.00  | 0.00  | 0.00  | 0.00  | 0.00  |             |
| DELTA DIFF  | 0.00  | 0.000 | 0.00  | 0.0   | 0.0   |       | EXP 01/25/9 |
| REF. VALUES | 8.60  | 4.220 | 12.70 | 85.9  | 197.0 |       | LOT 5730    |

**IMPORTANT** Possible calibration error can occur if the S-CAL calibrator is inadequately mixed, handled roughly, or allowed to sit at room temperature for too long.

- Complete the calibration procedure (steps 8-11) within 1 hour of opening the vial.
- Take care in mixing. Inadequate mixing, or rough handling can cause incorrect results, resulting in calibration error.

**WARNING** Risk of biohazardous contamination if you do not remove the cap from the S-CAL calibrator vial properly. Use an absorbent material (such as guaze or paper wipes) to remove the cap from the vial of S-CAL calibrator. Any spray produced upon opening is absorbed by the guaze or paper wipe, avoiding accidental contact with the product.

- 9. Once the S-CAL calibrator equilibrates at ambient temperature (approximately 15 minutes after removal from refrigerator):
  - a. Roll the vial slowly back and forth between the palms of the hands eight times in an upright position.
  - b. Invert the vial and again slowly roll it back and forth eight times.
  - c. Gently invert the vial eight times.
  - d. Repeat this mixing procedure.
  - e. Inspect the vial contents to determine that all the cells have been uniformly distributed. Repeat the mixing procedure if vial contents have not been totally distributed.
- 10. Transfer the S-CAL calibrator from the plastic vial to the glass tube using a pipet.Do not fill the tube all the way to the top; leave a 1/4 inch air space.
- 11. Load the glass tube into a cassette and place the cassette into the loading bay.

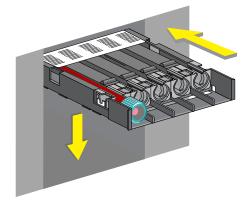

12. After the cycles are complete, Press
F4 Print to print the screen for your logbook. Press F3 Run, F9 Stop. Press Esc.

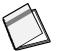

- 13. Assess the run:
  - a. Check for trending. If trending is present, STOP. There could be an instrument problem. Call your Beckman Coulter Representative.

| r           |       |       | CBC CALIB | RATION- |       |       |     |          |
|-------------|-------|-------|-----------|---------|-------|-------|-----|----------|
| RUN         | WBC   | RBC   | HGB       | MCV     | PLT   | MPV   |     | N =10    |
| DEL         | 9.07  | 4.256 | 12.67     | 85.9    | 204.6 | 10.64 |     |          |
| 2           | 8.62  | 4.145 | 12.46     | 86.4    | 203.3 | 10.65 |     |          |
| 3           | 8.80  | 4.181 | 12.60     | 85.6    | 206.0 | 10.67 |     |          |
| 4           | 8.75  | 4.128 | 12.50     | 85.7    | 212.5 | 10.65 |     |          |
| 5           | 8.72  | 4.141 | 12.46     | 85.8    | 208.6 | 10.62 |     |          |
| 6           | 8.60  | 4.161 | 12.50     | 85.4    | 200.3 | 10.83 |     |          |
| 7           | 8.83  | 4.202 | 12.56     | 85.4    | 212.8 | 10.67 |     |          |
| 8           | 8.88  | 4.175 | 12.65     | 86.0    | 214.3 | 10.71 |     |          |
| 9           | 8.99  | 4.187 | 12.55     | 85.7    | 204.8 | 10.60 |     |          |
| 10          | 8.75  | 4.178 | 12.56     | 85.7    | 197.7 | 10.60 |     |          |
| 11          | 8.61  | 4.157 | 12.65     | 86.7    | 193.9 | 10.79 |     |          |
| MEAN        | 8.75  | 4.165 | 12.55     | 85.8    | 205.4 | 10.68 |     |          |
| NEW CAL FAC | 1.174 | 1.301 | 1.266     | 0.912   | 1.301 | 1.066 |     |          |
| OLD CAL FAC | 1.155 | 1.297 | 1.261     | 0.922   | 1.291 | 1.054 |     |          |
| *CV         | 1.4   | 0.6   | 0.6       | 0.5     | 3.3   | 0.7   |     |          |
| FAC. % DIFF | 1.66  | 0.35  | 0.41      | -1.10   | 0.77  | 1.13  |     |          |
| DELTA DIFF  | 0.15  | 0.014 | 0.05      | 0.9     | 1.6   | 0.12  | EXP | 04/20/99 |
| REF. VALUES | 8.90  | 4.180 | 12.60     | 84.9    | 207.0 | 10.80 | LOT | 5737     |

b. Verify that the %CV (coefficient of variation) for each parameter does not exceed its limit. If any parameter exceeds its limit, STOP. There could be an instrument problem. Call your Beckman Coulter Representative.
WBC RBC REPRESENTATION RECOULT NOT THE PARAMETER PROVIDED NOT THE PARAMETER PROVIDED NOT THE PARAMETER PROVID

| %CV |                 |  |  |  |  |  |
|-----|-----------------|--|--|--|--|--|
| WBC | <u>&lt;</u> 2.5 |  |  |  |  |  |
| RBC | <u>&lt;</u> 2.0 |  |  |  |  |  |
| Hgb | <u>&lt;</u> 1.5 |  |  |  |  |  |
| MCV | <u>&lt;</u> 2.0 |  |  |  |  |  |
| Plt | <u>&lt;</u> 5.0 |  |  |  |  |  |
| MPV | <u>&lt;</u> 3.0 |  |  |  |  |  |

**IMPORTANT** Misleading results could occur if you calibrate the MCV when the RBC FAC (Factor) %Diff is above the limits shown in step 14. Do not calibrate the MCV if the RBC FAC %DIFF is above these limits.

14. Determine which calibration factors (if any) should be changed by checking the FAC%DIFF and DELTA DIFF values against these ranges.

Note: Disregard any minus signs on FAC%DIFF values.

• If both the FAC%DIFF and DELTA DIFF values of a parameter fall below their lower limits, that parameter does not need to be calibrated.

Note: If all parameter values fall below the lower limits of both ranges, you are finished. Resume normal operation.

- If either the FAC%DIFF or DELTA DIFF value of a parameter exceeds its upper limit, STOP. There could be an instrument problem. Call your Beckman Coulter Representative.
- If either the FAC%DIFF or DELTA DIFF value of a parameter falls between its lower and upper limits that parameter should be calibrated. Continue to step 15.
- 15. Is Select Function displayed?
  - If NO, press F3 Run, F9 Stop. Press Esc.
  - If YES, go to step 16.
- 16. Select the parameters to be calibrated.
  - a. Press F5 Optns.
  - b. Select Select Parameters.
  - c. Set YES for parameters you are adjusting, NO for the others. Use the Spacebar to toggle between YES and NO.
  - d. Press Esc.

|     | Calibrate if<br>FAC%DIFF is: | Calibrate if<br>DELTA DIFF is |
|-----|------------------------------|-------------------------------|
| WBC | >1.25 AND <u>&lt;</u> 5.00   | >0.10 AND <u>&lt;</u> 0.40    |
| RBC | >0.70 AND <u>&lt;</u> 2.00   | >0.03 AND <u>&lt;</u> 0.09    |
| Hgb | >0.78 AND <u>&lt;</u> 3.00   | >0.10 AND <u>≤</u> 0.40       |
| MCV | >1.18 AND <u>&lt;</u> 2.50   | >1.00 AND <u>&lt;</u> 2.00    |
| Plt | >2.70 AND <u>&lt;</u> 9.00   | >6.00 AND <u>&lt;</u> 20.0    |
| MPV | >5.00 AND <u>&lt;</u> 20.00  | >0.50 AND <u>&lt;</u> 2.00    |

17. Select Transmit Factors.

The following message appears:

WARNING - DATA WILL BE CLEARED AFTER TRANSMISSION. DO YOU WANT TO PRINT DATA? Y/N

If you did not print the calibration screen in step 11, press Y Otherwise, press N.

18. Press **F4 Print** to print this final calibration screen for your logbook. It reflects the new calibration factors for the parameters you adjusted.

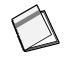

- 19. Verify calibration by cycling commercial cell control in the primary mode.
  - If any of the control level's result is outside of its Expected Range, run a second sample of the control.
  - If the second sample is also outside of the Expected Range, call your Beckman Coulter Representative.

# 1.4 WHOLE-BLOOD CALIBRATION

This is an alternative to S-CAL calibrator.

Collect 20 normal, fresh whole-blood specimens. Be sure to collect enough to cycle each specimen three times on the HmX Hematology Analyzer with Autoloader and three times each on the reference instrument.

#### **Reference Values**

- 1. To establish your reference values, use these reference instruments and methods:
  - WBC and RBC from the COULTER ZBI™ analyzer or equivalent particle counter used with ISOTON<sup>®</sup> II diluent and ZAP-OGLOBIN<sup>®</sup> II lytic reagent.
  - Hgb from hemiglobin cyanide spectrophotometric procedure which follows NCCLS Standard H15-A.
  - MCV from packed-cell volume (PCV) measured by a hematocrit procedure which follows NCCLS Standard H7-A. Divide this value by the reference RBC count. No measurement of trapped plasma occurs.
  - Plt from COULTER ZBI analyzer or equivalent particle counter used with ISOTON II diluent.
- 2. Assess each of your 20 samples three times for each type of reference value:
  - Three times on the Model ZBI analyzer or equivalent if you are calibrating for WBC and RBC.
  - Three times using the spectrophotometer if you are calibrating for Hgb.

- Three times using the hematocrit procedure if you are calibrating for MCV.
- Three times using the Model ZBI analyzer or equivalent if you are calibrating for Plt.
- 3. Average the 60 results for each test to find your reference values.

#### Whole-Blood Calibration Run

- 1. Select Special Functions -> Calibration -> CBC Calibration.
- 2. Press F5 # OF ASPIRATIONS. Set to 3.
- 3. Press F2 Start Primary.
- 4. If there is any data in the table:
  - a. Press F8 Del Table.
  - b. Press the Spacebar to select Yes.
  - c. Press Enter.
- 5. Enter your reference values on the REF. VALUES line at the bottom of the CBC Calibration screen.

Note: If the cursor is not on the REF. VALUES line, Press F2 Run/Ref to get it there.

- 6. Load the 20 tubes of blood into cassettes and place the cassettes into the loading bay.
- 7. Assess calibration results and complete the procedure using steps 13-19 under Heading 1.3, CBC CALIBRATION WITH S-CAL® CALIBRATOR.

## 2.1 REPRODUCIBILITY CHECK

Use an unopened, normal-level, COULTER 5C<sup>®</sup> cell control for reproducibility studies (Procedure A). You can also use normal whole blood (Procedure B).

#### **Procedure A**

#### 1. Select Special Functions → Calibration → Reproducibility.

- 2. Do you want to check the reproducibility of the WBC differential?
  - If yes, verify that **DIFF** is ON.
  - If no, verify that **DIFF** is OFF.

To change the state of **DIFF**, Press **F6**.

- 3. Press **F5 # OF ASPIRATIONS**. Set to 11.
- 4. Press F2 START PRIMARY.
- 5. Does the following message appear? MODE REQUIRES EXISTING RUNS TO BE DELETED. ARE YOU SURE?: NO
  - If this message appears: Press Spacebar to answer YES. Press Enter. The DMS deletes the old data.
  - If this message does not appear, and there is data in the table: Press Enter. Press F4 Print for a copy of the data. When ready to delete the data, press F8 Del Table. Press Spacebar to answer YES. Press Enter. The old data is deleted.
- 6. Follow the directions on the cell control package insert for storage, preparation and mixing.
- 7. Load the cell control tube into a cassette with the bar-code label facing down and place the cassette into the loading bay.

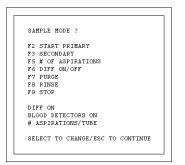

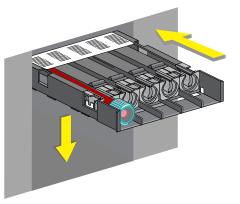

Note: The first sample is automatically marked DEL and its results are not included in the calculations.

|      |      |      |      |      |      |       |      |      | N=   | 10   | Mod  | le=P |
|------|------|------|------|------|------|-------|------|------|------|------|------|------|
| Run  | WBC  | RBC  | HGB  | NCV  | RDW  | PLT   | MPV  | LY≷  | MO¥  | NE%  | EO∜  | BA≒  |
| DEL  | 7.0  | 4.38 | 13.2 | 87.3 | 13.3 | 255   | 10.4 | 24.5 | 15.2 | 57.0 | 3.0  | 0.3  |
| 2    | 7.1  | 4.36 | 13.0 | 87.1 | 13.2 | 248   | 10.8 | 23.3 | 15.0 | 55.3 | 6.1  | 0.3  |
| 3    | 6.9  | 4.31 | 13.0 | 87.2 | 13.1 | 242   | 10.6 | 24.3 | 14.6 | 55.8 | 5.0  | 0.3  |
| 4    | 6.9  | 4.37 | 13.0 | 87.3 | 13.6 | 248   | 10.6 | 22.8 | 16.0 | 54.6 | 6.1  | 0.5  |
| 5    | 6.8  | 4.31 | 13.1 | 87.5 | 13.4 | 245   | 10.4 | 24.6 | 14.0 | 55.9 | 5.2  | 0.3  |
| 6    | 7.1  | 4.38 | 13.0 | 87.0 | 13.3 | 248   | 10.5 | 25.1 | 14.8 | 54.6 | 5.2  | 0.3  |
| 7    | 7.1  | 4.22 | 13.2 | 87.4 | 13.5 | 237   | 10.6 | 25.0 | 14.5 | 55.0 | 5.3  | 0.2  |
| 8    | 7.0  | 4.36 | 13.2 | 86.8 | 13.3 | 251   | 10.5 | 24.7 | 15.2 | 56.8 | 5.1  | 0.2  |
| 9    | 7.1  | 4.29 | 13.1 | 87.2 | 13.5 | 248   | 10.7 | 24.6 | 14.9 | 54.8 | 5.4  | 0.3  |
| 10   | 7.0  | 4.22 | 13.0 | 87.2 | 13.3 | 249   | 10.6 | 24.5 | 14.5 | 55.9 | 5.2  | 0.3  |
| 11   | 7.2  | 4.34 | 13.2 | 87.1 | 13.2 | 244   | 10.5 | 24.2 | 15.3 | 55.5 | 4.6  | 0.4  |
| Mean | 7.0  | 4.33 | 13.1 | 87.2 | 13.3 | 246.6 | 10.6 | 24.3 | 14.9 | 55.5 | 4.9  | 0.3  |
| 2SD  | 0.25 | 0.10 | 0.19 | 0.4  | 0.32 | 9.9   | 0.25 | 1.46 | 1.08 | 1.71 | 2.15 | 0.18 |
| % CV | 1.8  | 1.2  | 0.7  | 0.2  | 1.2  | 2.0   | 1.2  | 3.0  | 3.6  | 1.5  | 21.9 | 30.0 |
| Min  | 6.8  | 4.22 | 13.0 | 86.8 | 13.1 | 237.0 | 10.4 | 22.8 | 14.0 | 54.6 | 5.0  | 0.2  |
| Max  | 7.2  | 4.38 | 13.2 | 87.5 | 13.6 | 255.0 | 10.8 | 25.1 | 16.0 | 57.0 | 6.1  | 0.5  |
| Diff | 0.4  | 0.16 | 0.2  | 0.7  | 0.5  | 18.0  | 0.4  | 2.3  | 2.0  | 2.4  | 1.1  | 0.3  |

- 8. Check results.
  - Verify that the %CV (coefficient of variation) for each parameter does not exceed its limit.

| %CV | r    |
|-----|------|
| WBC | 2.5% |
| RBC | 2.0% |
| Hgb | 1.5% |
| MCV | 2.0% |
| Plt | 5.0% |
| MPV | 3.0% |

• If you ran with the DIFF ON, check the values on the Diff line at the bottom of the screen with these limits. This number represents the difference between the lowest and highest results within the run.

| (check Diff line | e at bottom of screen) |
|------------------|------------------------|
| LY%              | <u>&lt;</u> 4.8        |
| MO%              | <u>&lt;</u> 3.2        |
| NE%              | <u>&lt;</u> 4.8        |

Max Range/Low to High

<u><</u>1.6

<u><</u>1.6

- If any result is OUT, call your Beckman Coulter Representative.
- 9. Press **F4 Print** to print the screen for your logbook.

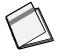

EO%

BA%

## **Procedure B**

- 1. Collect one tube of blood from a donor who:
  - Is receiving no medication.
  - Has normal hematologic parameters (with a WBC count between 5 x 10<sup>3</sup> μL and 10 x 10<sup>3</sup> μL).
  - Has normal erythrocyte, leukocyte and platelet morphology and
  - If you want to check reproducibility on the WBC differential, the diff parameters values must fall within these ranges:

# 2. Select Special Functions → Calibration → Reproducibility.

- 3. Do you want to check the reproducibility of the WBC differential?
  - If yes, verify that **DIFF** is ON.
  - If no, verify that **DIFF** is OFF.

To change the state of **DIFF**, Press **F6**.

- 4. Press F5 # OF ASPIRATIONS. Set to 11.
- 5. Press F2 START PRIMARY.
- Does the following message appear?
   MODE REQUIRES EXISTING RUNS TO BE DELETED. ARE YOU SURE?: NO
  - If this message appears: Press Spacebar to answer YES. Press Enter. The DMS deletes the old data.
  - If this message does not appear, and there is data in the table: Press Enter. Press F4 Print for a copy of the data. When ready to delete the data, press F8 Del Table. Press Spacebar to answer YES. Press Enter. The old data is deleted.

| Neutrophils | 40 to 72% |
|-------------|-----------|
| Lymphocytes | 17 to 45% |
| Monocytes   | 4 to 12%  |
| Eosinophils | 0 to 10%  |
| Basophils   | 0 to 1%   |
|             |           |

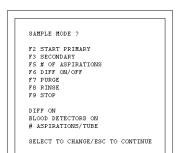

## **REPRODUCIBILITY AND CARRYOVER**

 Load the donor blood tube into a cassette and place the cassette into the loading bay.

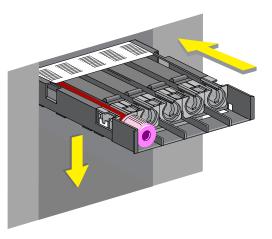

Note: The first sample is automatically marked DEL and its results are not included in the calculations.

|      |      |      |      |      |      | DOCIPIE |      |      |      |      |      |      |
|------|------|------|------|------|------|---------|------|------|------|------|------|------|
|      |      |      |      |      |      |         |      |      | N=   |      |      | le=P |
| Run  | WBC  | RBC  | HGB  | MCV  | RDW  | PLT     | MPV  | LY≷  | MO∜  | NE%  | EO∜  | BÅ∜  |
| DEL  | 7.0  | 4.38 | 13.2 | 87.3 | 13.3 | 255     | 10.4 | 24.5 | 15.2 | 57.0 | 3.0  | 0.3  |
| 2    | 7.1  | 4.36 | 13.0 | 87.1 | 13.2 | 248     | 10.8 | 23.3 | 15.0 | 55.3 | 6.1  | 0.3  |
| 3    | 6.9  | 4.31 | 13.0 | 87.2 | 13.1 | 242     | 10.6 | 24.3 | 14.6 | 55.8 | 5.0  | 0.3  |
| 4    | 6.9  | 4.37 | 13.0 | 87.3 | 13.6 | 248     | 10.6 | 22.8 | 16.0 | 54.6 | 6.1  | 0.5  |
| 5    | 6.8  | 4.31 | 13.1 | 87.5 | 13.4 | 245     | 10.4 | 24.6 | 14.0 | 55.9 | 5.2  | 0.3  |
| 6    | 7.1  | 4.38 | 13.0 | 87.0 | 13.3 | 248     | 10.5 | 25.1 | 14.8 | 54.6 | 5.2  | 0.3  |
| 7    | 7.1  | 4.22 | 13.2 | 87.4 | 13.5 | 237     | 10.6 | 25.0 | 14.5 | 55.0 | 5.3  | 0.2  |
| 8    | 7.0  | 4.36 | 13.2 | 86.8 | 13.3 | 251     | 10.5 | 24.7 | 15.2 | 56.8 | 5.1  | 0.2  |
| 9    | 7.1  | 4.29 | 13.1 | 87.2 | 13.5 | 248     | 10.7 | 24.6 | 14.9 | 54.8 | 5.4  | 0.3  |
| 10   | 7.0  | 4.22 | 13.0 | 87.2 | 13.3 | 249     | 10.6 | 24.5 | 14.5 | 55.9 | 5.2  | 0.3  |
| 11   | 7.2  | 4.34 | 13.2 | 87.1 | 13.2 | 244     | 10.5 | 24.2 | 15.3 | 55.5 | 4.6  | 0.4  |
| Hean | 7.0  | 4.33 | 13.1 | 87.2 | 13.3 | 246.6   | 10.6 | 24.3 | 14.9 | 55.5 | 4.9  | 0.3  |
| 2SD  | 0.25 | 0.10 | 0.19 | 0.4  | 0.32 | 9.9     | 0.25 | 1.46 | 1.08 | 1.71 | 2.15 | 0.18 |
| % CV | 1.8  | 1.2  | 0.7  | 0.2  | 1.2  | 2.0     | 1.2  | 3.0  | 3.6  | 1.5  | 21.9 | 30.0 |
| Min  | 6.8  | 4.22 | 13.0 | 86.8 | 13.1 | 237.0   | 10.4 | 22.8 | 14.0 | 54.6 | 5.0  | 0.2  |
| Hax  | 7.2  | 4.38 | 13.2 | 87.5 | 13.6 | 255.0   | 10.8 | 25.1 | 16.0 | 57.0 | 6.1  | 0.5  |
| Diff | 0.4  | 0.16 | 0.2  | 0.7  | 0.5  | 18.0    | 0.4  | 2.3  | 2.0  | 2.4  | 1.1  | 0.3  |

- 8. Check results.
  - Verify that the %CV (coefficient of variation) for each parameter does not exceed its limit.
- %CV

   WBC
   2.5%

   RBC
   2.0%

   Hgb
   1.5%

   MCV
   2.0%

   Plt
   5.0%

   MPV
   3.0%
- If you ran with the DIFF ON, check the values on the Diff line at the bottom of the screen with these limits. This number represents the difference between the lowest and highest results within the run.
- ACV
   2.0%

   lt
   5.0%

   4PV
   3.0%

Max Range/Low to High (check Diff line at bottom of screen)

| LY% | <u>&lt;</u> 4.8 |
|-----|-----------------|
| MO% | <u>&lt;</u> 3.2 |
| NE% | <u>&lt;</u> 4.8 |
| EO% | <u>&lt;</u> 1.6 |
| BA% | <u>&lt;</u> 1.6 |
|     |                 |

- If any result is OUT:
  - Repeat the procedure with a different blood sample.
  - If they are still OUT, call your Beckman Coulter Representative.

9. Press **F4 Print** to print the screen for your logbook.

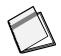

# 2.2 RETIC REPRODUCIBILITY CHECK

- 1. Select Special Functions → Calibration → Reproducibility.
- 2. Press F4 RETIC.
- 3. If there is data in the table:
  - a. Press F8 Del Table.
  - b. Press Spacebar to answer YES.
  - c. Press Enter.

The old data is deleted.

4. Prepare a Retic whole blood/stain preparation according to the instructions in the Retic-Prep reagent kit. Incubate for at least 5 minutes.

You can use this whole blood/stain preparation for up to 1 hour.

 From the solution prepared in step 4, dispense 2 μL into the bottom of a clean tube. Immediately dispense 2 mL of clearing solution (Reagent B) into the tube. Wait for 30 seconds then analyze.

Repeat 30 times for a total of 31 runs.

6. The first sample in the run is automatically deleted. Check statistics at the bottom of the Reproducibility screen. The results must not exceed these limits:

If results exceed any limit, call your Beckman Coulter Representative.

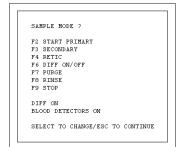

| Limits (whichever is greater |          |          |  |  |  |  |  |  |
|------------------------------|----------|----------|--|--|--|--|--|--|
| Mean Retic%                  | SD Limit | CV Limit |  |  |  |  |  |  |
| <1.00%                       | <0.23    | "23%     |  |  |  |  |  |  |
| 00-4.00                      | <0.23    | "17%     |  |  |  |  |  |  |
| 01-15                        | +<0.68   | "15%     |  |  |  |  |  |  |

# 2.3 CARRYOVER CHECK

- 1. Select Special Functions → Calibration → Carryover.
- 2. Press F2 START PRIMARY.

If the following message appears: MODE REQUIRES EXISTING RUNS TO BE DELETED ARE YOU SURE?: NO

Press Spacebar to answer YES. Press Enter. The DMS deletes the data.

- 3. Select 2 normal whole blood samples. At least one of them should have a WBC count at the high end of normal (about 10 x  $10^3 \mu$ L).
- 4. Fill three tubes with diluent, then cap.

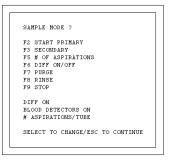

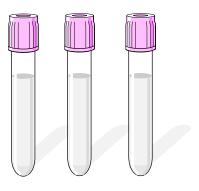

- 5. Load a cassette as follows:
  - Put the two normal whole blood samples in positions 1 and 2. Put the sample with the higher WBC count in position 2.
  - Put the three tubes of diluent in the remaining positions.
- 6. Place the cassette into the loading bay and wait until the cycles complete.
- 7. Check the lower right corner of the screen for *CARRYOVER ACCEPTABLE*.

If it is not acceptable, the parameter that is out of limits is flagged with an H:

- Repeat the procedure using different normal bloods and three fresh tubes of diluent.
- If results are still unacceptable, call your Beckman Coulter Representative.

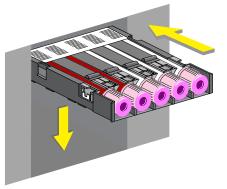

| CARRYOVER           |              |          |        |                  |            |
|---------------------|--------------|----------|--------|------------------|------------|
| с                   | YCLE 2 BLOOD | SAMPLES, | THEN 3 | DILUENT SAMPLE   | :s         |
|                     | WBC          | RBC      | HGB    | PLT              | NODE       |
| SAMPLE 1            | 8.8          | 4.22     | 12.7   | 212              | Р          |
| SAMPLE 2            | 9.0          | 4.13     | 12.5   | 209              | Р          |
| DILUENT 1           | 0.1          | 0.01     | 0.1    | 1                | р          |
| DILUENT 2           | 0.0          | 0.00     | 0.1    | 1                | Р          |
| DILUENT 3           | 0.0          | 0.00     | 0.1    | 0                | Р          |
| CARRYOVER<br>VALUES | 1.1          | 0.2      | 0.0    | 0.5              |            |
| LIMIT %             | 2.0          | 1.0      | 2.0    | 2.0<br>CARRYOVER | ACCEPTABLE |

8. Press **F4** to print the carryover screen for your logbook.

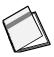

### **REPRODUCIBILITY AND CARRYOVER** CARRYOVER CHECK

These are not routine procedures. Use them only if necessary for troubleshooting or before calibrating.

# 3.1 ZAP APERTURES

Zap the apertures when the instrument:

- Produces decreased cell counts.
- Produces increased MCV values.
- Produces increased voteouts.
- Fails to recover control values.
- Produces erratic MCV, RBC, WBC, or Plt counts.
- 1. Select Special Functions → Diagnostics → Operator Options → Fluidic Tests → Multiple Aperture Zap.
- 2. Press Enter. The instrument:
  - Fills the baths with cleaning agent.
  - Activates the burn circuit.
  - Activates alternating vacuum and pressure to bath apertures and flow cell.
  - Fills the baths with diluent.
- 3. Wait until you see *SELECT FUNCTION* on the screen to continue running specimens.

# 3.2 BLEACH APERTURES AND FLOW CELL/DISINFECT

- 1. Prepare a 30 mL solution of bleach and distilled water. Mix together:
  - 15 mL of high quality, fragrance-free bleach (5% sodium hypochlorite) and
  - 15 mL of distilled water.

Label this container "A".

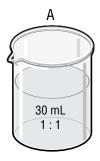

2. Put 30 mL of distilled water in a second container labeled "B".

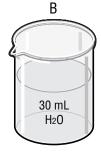

- 3. Select Diluter Functions → Disinfect.
- 4. Enter the maximum number of minutes that you want the bleach to stay in the HmX Hematology Analyzer. Range is 15 to 60 minutes. Default is 15 min.
- 5. Press Enter.
- 6. When the screen displays: Press any key when ready to aspirate bleach.

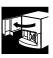

a. Open the upper front door.b. Immerse the bleach probe in the

bleach solution (container A).

- c. Press any key on the keyboard.
- d. Wait until the instrument aspirates all of the bleach solution then remove the empty container.

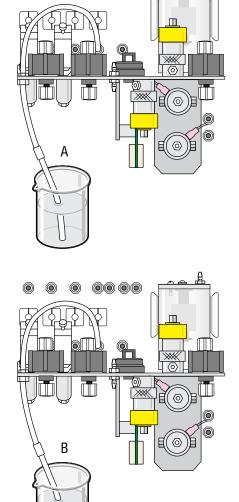

00 00

۲

۲

- 7. When the screen displays: Press any key when ready to aspirate distilled water
  - a. Immerse the bleach probe in the distilled water (container B).
  - b. Press any key on the keyboard.
  - c. Wait until the instrument aspirates all of the distilled water then remove the empty container.

3

8. Close the upper front door.

The instrument:

•

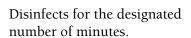

Note: You can end this part of the disinfect cycle at any time by pressing  $\boxed{F4}$ .

- Replaces the bleach solution with cleaning agent.
- Starts up.
- 9. Wait until the screen displays *SELECT FUNCTION* before you touch any keys.

When you see *SELECT FUNCTION*, check that the Startup results are acceptable.

- If yes, you can resume your normal operation.
- If no, repeat Startup.

# 3.3 CLEAN OUTSIDE OF BLOOD SAMPLING VALVE (BSV)

Use this procedure if there is an excessive buildup of cleaning agent on the outside of the BSV.

**WARNING** Biohazardous material might be contained in the BSV and its associated tubing and could cause contamination unless handled with care. Avoid skin contact. Clean up spills immediately in accordance with acceptable laboratory procedures.

- 1. Put the instrument in STANDBY using the Standby/Reset switch.
- 2. Open the upper front door.

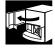

3. Cover the area under the BSV with several paper towels. Clean the outside with distilled water.

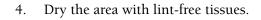

- 5. Close the upper front door.
- 6. Return the Standby/Reset switch to the READY position.

4

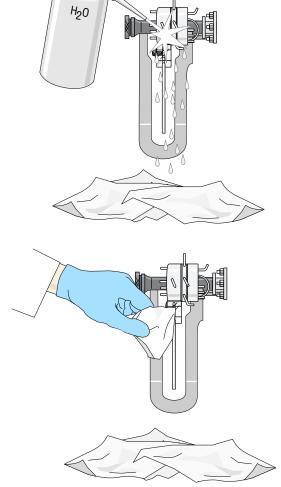

0

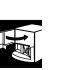

# 3.4 CYCLE BSV

Use this procedure if the BSV is binding or exhibits irregular motion.

1. Open the upper front door.

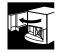

2. Select Special Functions → Diagnostics → Operator Options → BSV Tests → Cycle BSV.

Press Enter.

Watch for smooth action. If the BSV continues to move irregularly or to bind, call your Beckman Coulter Representative.

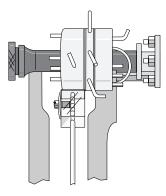

3. Close the upper front door.

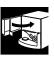

# 3.5 CLEAN CASSETTES

**WARNING** Risk of blood spills occurs when tubes fall or are pierced off center. Buildup of debris and crystals (dried bleach, blood, diluent) can prevent the tubes from being held firmly in a Universal Cassette. This can cause the tubes to fall out of the cassette or be pierced off center. After cleaning cassettes, always rinse them thoroughly with water.

When you see crystal or blood buildup on a cassette:

- 1. Wash the cassette with soap or a 10% bleach solution (1 part 5% sodium hypochlorite with 9 parts distilled water).
- 2. Thoroughly rinse the cassette with warm tap water.
- 3. Examine to be sure all crystals and debris buildup are eliminated.

# 3.6 CLEAR FLOW CELL CLOG

## Error Messages

## PC1 - Partial Clog 1

This indicates partial aperture (flow cell) and sample line clogs. A purge cycle occurs at the end of the cycle if PC1 is detected. Five-part diff results are not displayed. At the end of the third consecutive PC1, PC2 or FC error, the system halts.

## PC2 - Partial Clog 2

This indicates clogs in the sheath system. A purge cycle occurs automatically when PC2 is detected. Five-part diff results are not displayed. At the end of the third consecutive PC1, PC2 or FC error, the system halts.

## FC - Full Clog

This indicates a flow cell aperture clog only. A purge cycle automatically occurs when FC is detected. Five-part diff results are not displayed. At the end of the third consecutive PC1, PC2 or FC error, the system halts.

## **Clearing Procedure**

Follow these steps to manually unclog the flow cell aperture.

- 1. Select Sample Analysis Run Samples.
  - a. Press **F7 PURGE**. Wait. Press **F7** again. Wait. Press **F7** again. Wait.
  - b. Press F2 **START PRIMARY** and cycle a normal whole blood sample in the Primary mode. If the error message recurs, continue to step 2.
- 2. Press **F9 Exit** then:
  - a. Select **Controls → Control Run.**
  - b. Press F2 File.
  - c. Select a Latex file.
  - d. Press **F3 Run** then **F4 PRIMER**.
  - e. Aspirate a solution of one part high-quality, fragrance-free bleach and one part distilled water.
  - f. Aspirate distilled water.
- 3. Cycle a normal whole blood sample. If the error message recurs, call your Beckman Coulter Representative.

# 3.7 CLEAN NEEDLE FORWARD SENSOR

Clean the needle forward sensor when it is the corrective action for a related error message.

- 1. Bleach the aspiration system.
  - a. Put one part high-quality, fragrance-free bleach (5% sodium hypochlorite) and one part distilled water in a cap-pierce tube.
  - b. Select Special Functions → Diagnostics → Operator Options → Fluidic Tests → Clean Needle.
  - c. Press Enter.
  - d. Follow the screen instructions.
- 2. Put the instrument in STANDBY using the Standby/Reset switch.
- 3. Turn OFF the instrument using the On/Off switch on the back.
- 4. Unplug the power cord from the wall.
- 5. Open the upper then lower front doors.

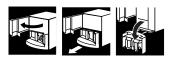

**WARNING** Skin puncture from the needle, which might contain biohazardous material, could occur. Handle the needle cartridge with extreme care. Always use the safety clip to remove and install the needle cartridge.

- 6. Attach the safety clip to the front support of the needle cartridge.
  - a. Without squeezing the safety clip, fit the right edge of the safety clip into the groove on the right side of the front support of the needle cartridge  $\mathbf{O}$ .
  - b. Slide the safety clip to the left until its left edge snaps into the groove on the left side of the front support of the needle cartridge with a click.
  - c. Check that the safety clip is securely attached to the needle assembly.

7. Pull out the needle cartridge and set it aside, being careful not to crimp any of the tubing. You do not need to disconnect any of the tubing.

8. Locate the needle forward sensor **①**.

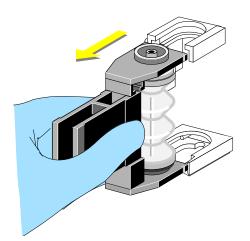

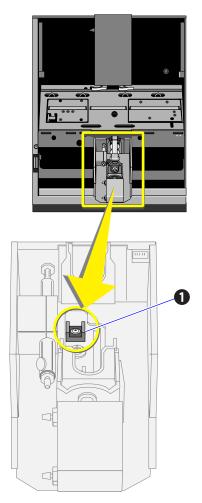

- 9. Dip a swab in distilled water and gently wipe the sensor with it.
- 10. Use a swab and distilled water to clean the upper and lower grooves where the needle assembly fits.

 Replace the needle cartridge. Slide it into the grooves until it clicks in place.
 Note: The silver lock spring at the bottom of the needle assembly is slightly raised when the needle

assembly is properly inserted.

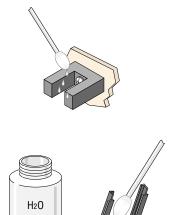

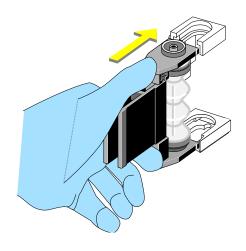

- 12. Remove the safety clip.
  - a. Slightly squeeze the safety clip to move it a little to the right to separate the left side of the clip from the needle assembly ①.
  - b. Continue to move the clip to the right <sup>1</sup>/<sub>2</sub> to free it from the needle assembly.

13. Close the lower and upper front doors.

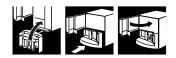

- 14. Plug the power cord back into the wall.
- 15. Return the On/Off switch to ON.
- 16. Return the Standby/Reset switch to the READY position.

## 3.8 CLEAN SURFACES

Clean the external and internal surfaces of the instrument with a damp cloth and distilled water. Wipe up reagent spills promptly. This prevents the buildup of corrosive deposits.

## 3.9 CLEAN VACUUM TRAP

**WARNING** The vacuum trap might contain residual biohazardous materials and could cause contamination unless handled with care. Wear protective gear. Avoid skin contact. Clean up spills immediately. Dispose of the contents in accordance with your local regulations and acceptable laboratory procedures.

If you see:

- A warning message that the high vacuum is out of range, and
- The vacuum trap **O** has foam or liquid in it, then

perform the following procedure:

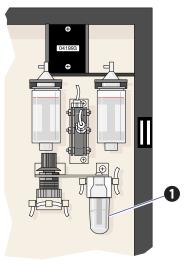

- 1. Put the instrument in STANDBY using the Standby/Reset switch.
- 2. Open the right side door.

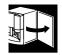

3. Unscrew and remove the clear trap bottom.

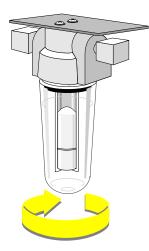

- 4. Rinse it out with distilled water.
- 5. Dry with a lint-free tissue.

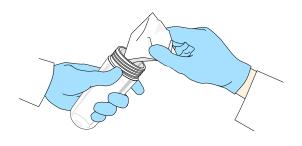

- 6. Check that
  - a. The white center post **①** is not stuck in the up position.
  - b. The white outer post **2** seats firmly against the black grommet **3**.

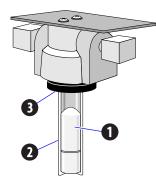

7. Making sure the threads are properly seated, screw the trap bottom back on, firmly.

Note: Do not overtighten.

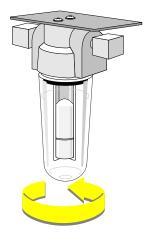

8. Close the right side door.

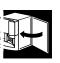

9. Return the Standby/Reset switch to the READY position.

4

## 4.1 RESET THE SYSTEM

To reset the system:

- 1. Put the Standby/Reset switch in the STANDBY position.
- 2. Wait 15 seconds.
- 3. Return the Standby/Reset switch to the READY position.

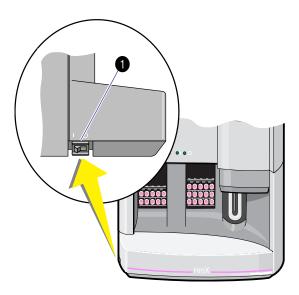

## 4.2 SYSTEM TEST

Use this procedure to check voltages, blood detectors, pressures, vacuums, temperatures and backgrounds. The system test cycle consists of three separate system test runs followed by a background count. Make sure all doors and panels are closed if you want a valid background count.

- 1. Select Special Functions → Diagnostics → Operator Options → System Test.
- 2. Press Enter.

Note: The results displayed when the screen is accessed are not from Startup. These results are from the previous System Test. Note the date and time at the bottom right of the screen.

3. Press F3 Run.

Any result that is out of limits appears in red.

| TEST     | RESULT   | LIMIT                 | TEST         | RESULT  | LIMIT          |
|----------|----------|-----------------------|--------------|---------|----------------|
| +5 VD    | C 5.14   | 4.75 - 5.25           | 60 PSI       | 60.5    | 55.0 - 65.0    |
| +5.6 VD  | C 5.6    |                       | 30 PSI       | 32.2    | 26.0 - 34.0    |
| +6.3 VD  | C 6.32   | 5.98 - 6.62           | Sheath/Lo PS | I 6.06  | 5.80 - 6.20    |
| +12 VD   | C 12.22  | 11.40 - 12.60         | Diff PSI     | 0.643   | 0.100 - 1.000  |
| +15 VD   | C 15.20  | 14.25 - 15.75         | Low Vac      | 5.993   | 5.940 - 6.060  |
| -15 VD   | C -15.21 | (-) 15.75 - (-) 14.25 | High Vac     | 22.63   | 17.00 - 28.00  |
| +24 VD   | C 24.27  | 22.80 - 25.20         | Lyse Temp °C | 23.7    |                |
| +240 VD  | C 244.4  | 228.0 - 265.0         | Amb Temp °C  | 24.2    |                |
| +300 VD  | C 300    | 285 - 315             |              |         |                |
| +1350 VD | C 1287   | 1186 - 1523           |              |         |                |
| WIa V    | 116.5    | 100.6 - 129.6         |              | BACKGRO | UND LIMIT      |
| RIA V    | 156.8    | 141.5 - 169.1         |              |         |                |
| Hgb V    | 6.89     | 6.65 - 7.35           | WBC          | .00     | 0.40           |
| Fr Bl Dt | r 4.2    | 3.50 - 5.12           | RBC          | .001    | 0.040          |
| Rr Bl Dt | r 4.89   | 4.50 - 5.12           | HGB          | 0.00    | 0.10           |
|          |          |                       | PLT          | 0.0     | 3.0            |
|          |          |                       | Diff         | 0.0     | 100            |
|          |          |                       | Date: 03/31  | /99     | Time: 15:37:33 |

# 4.3 JAMMED CASSETTE REMOVAL

1. With the Main menu displayed, press Ctrl+C.

If this clears the bed, resume operation.

- 2. If step 1 did not clear the bed:
  - a. Put the instrument in STANDBY using the Standby/Reset switch.
  - b. Turn OFF the instrument using the On/Off switch on the back.
  - c. Unplug the power cord from the wall.
- 3. Open the upper then lower front doors.

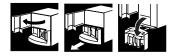

**CAUTION** Sensor damage can occur if the cassette is moved to the right on the rocker bed. Only move a cassette to the left.

- 4. Rotate the rocker bed forward to the pierce position.
- 5. Slide the cassette to the left side of the bed and lift the cassette off the bed. If the cassette does not move easily, go to step 8.
- 6. If there is a second cassette on the bed, repeat step 5.
- 7. If this clears the rocker bed, make sure the guide rail 2, cone-shaped tube available sensor 3 in the middle of the rocker bed and the two springs 1 in the back of the rocker bed are not damaged. If damaged, STOP, call your Beckman Coulter Representative. If not damaged, go to step 10.

- 8. If you were unable to clear the rocker bed:
  - a. Try to slightly raise the front of the cassette.
  - b. Very gently, push the cassette toward the back of the rocker bed.
  - c. Lift the cassette up. You will hear a click.
- 9. If this procedure clears the bed, make sure the guide rail, cone-shaped tube available sensor in the middle of the bed and the two springs in the back of the bed are not damaged. If damaged, STOP, call your Beckman Coulter Representative.

If you are still unable to remove the cassette from the bed, call your Beckman Coulter Representative.

- 10. Close the lower and upper front doors.
- 11. Plug the power cord back into the wall.
- 12. Return the On/Off switch to ON.
- 13. Return the Standby/Reset switch to the READY position.
- 14. Put a tube in a cassette and place the cassette in the loading bay.
  Select Special Functions → Diagnostics → Operator Options → Autoloader Tests → Autoloader Test Routine.

Follow the instructions displayed on the screen.

15. Resume operation if no problems are reported on the screen. If an error displays, call your Beckman Coulter Representative.

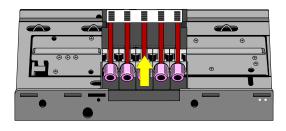

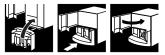

# 4.4 ADJUST PRESSURE AND LOW VACUUM

If you see a 60 psi, high vacuum or Diff psi message, call your Beckman Coulter Representative. If you see a low vacuum, 30 psi or sheath pressure error message:

1. Open the right side door.

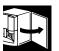

- 2. Find the correct adjustment knob.
  - 1 LOW VACUUM
  - 2 30 PSI
  - **3** SHEATH PRESSURE

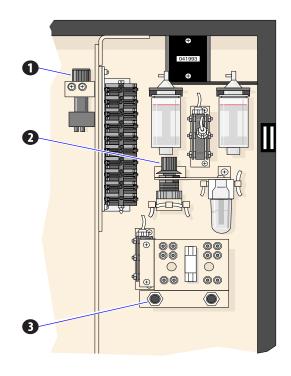

- 3. Do a System Test.
  - a. Select Special Functions ↦ Diagnostics ↦ Operator Options ↦ System Test.
  - b. Press Enter.
  - c. Press F3 Run.

- 4. Watch the System Test reading. When INV changes to a numeric reading, turn the knob slowly
  - clockwise to increase or
  - counterclockwise to decrease.

Note: Only turn the knob when there is a numeric reading. You have three opportunities to adjust the numeric reading during a System Test cycle.

- 5. If you do not get the proper adjustment the first time, press **F3 Run** to repeat the System Test cycle.
- Once you have made the correct adjustment, press F3 Run to confirm your adjustment.
- 7. Close the right side door.

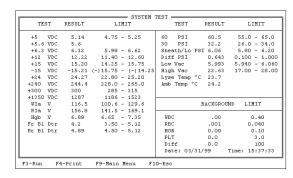

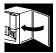

## 4.5 OPTIMIZE THE DMS HARD DISK

The HmX Hematology Analyzer is equipped with the OPTune<sup>™</sup> utility, a software utility that optimizes the hard disk of the DMS. Optimizing organizes files on your hard disk so that the DMS is faster and more efficient.

The OPTune utility performs three types of optimization: daily, weekly and monthly. The type it uses depends on how long it has been since you last reset your HmX Hematology Analyzer. The program keeps track of how long it has been between optimizations and performs only the functions necessary for that time period. When you have the OPTune utility enabled, the system runs the OPTune utility each time you reset your HmX Hematology Analyzer, but it will not optimize more than once a day.

### Daily

The fastest method (less than a minute), this type leaves each file

- 100% defragmented
- sorted in ascending order by name
- in contiguous order.

#### Weekly

Takes about 50% longer than the daily method. Does everything the daily method does, plus it optimizes in the packed mode. It arranges the files on your hard drive so that they are end-to-end, with no space between them. Thus, new files are likely to be written to disk without being fragmented.

## Monthly

**CAUTION** Damage to the disk drive or data loss could occur if power is lost or interrupted during the optimization procedure. Try to schedule this procedure when there is little likelihood of power interruption.

The most thorough method. Does everything the weekly method does, plus it physically arranges files on the disk in the same order as the sorted directory entries. This method takes longer, but increases efficiency when accessing many files in sequential order.

The OPTune utility initially takes about 45 minutes to an hour to optimize the hard drive. After that, daily optimization takes about 30 to 40 seconds. The OPTune utility reorganizes only those files that need it; it does not reoptimize unnecessarily.

If there is a hard disk failure during the optimization process, for example lost clusters or cross-linked files, the OPTune utility prompts you to continue. Answer Yes to go on with the process. However, if this happens more than once a week, record the incident in your DMS maintenance log or your logbook and call your Beckman Coulter Representative.

To enable the OPTune utility so that it automatically optimizes the hard disk when you reset the system:

- 1. Select Special Functions >> Set Up >> System Set Up >> Optimize Hard Disk.
- 2. Enter Supervisor Password.
- 3. The system asks:

Do you want to automatically optimize the Hard Disk during powerup?

Verify that YES is displayed. If not, Press Spacebar to toggle to YES.

4. Press F10 Save/Esc.

If you always leave your system turned on, we recommend that you use the Reset the System procedure at least once a week allow the OPTune utility to run. See Heading 4.1, RESET THE SYSTEM.

When you reset the system, these DMS functions default to these conditions:

- Data Base storage: ON
- XB: ON
- AutoPrint: NONE
- AutoTransmit: OFF

Adjust the setting of these options as needed according to your laboratory's protocol.

# 4.6 REPLACE APERTURE BLOCK O-RINGS

This is not a routine procedure. Use it only when troubleshooting.

- 1. Drain the aperture baths:
  - a. Select Special Functions Diagnostics Drain and Vent.
  - b. Press Enter and wait until SELECT FUNCTION displays.
- 2. Put the instrument in STANDBY using the Standby/Reset switch.
- 3. Open the upper front door.

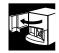

4. Unscrew and remove the retaining screw at the bottom of the bath. Turn screw to the left.

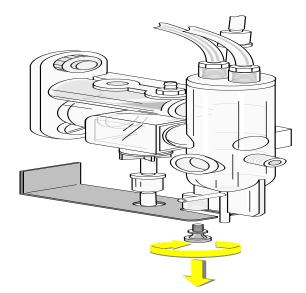

**CAUTION** Risk of electrical damage to the instrument if the electrode wire is pulled loose. To avoid causing electrical damage, DO NOT pull the electrode wire loose when you rotate the bath to the right. Do not tug or bend it excessively.

5. Gently rotate the bath out and to the right.

6. Inspect the housing around the O-ring for salt buildup. If there is any, rinse it off with distilled water. Dry it with a lint-free tissue.

PN 4237522BA

- 7. Take out the aperture block:
  - a. Unscrew the white locking screw under the aperture block.

**Note:** For the RBC bath, remove the tubing from the locking screw before unscrewing it.

b. Pull the aperture block out. Be careful not to touch the aperture.

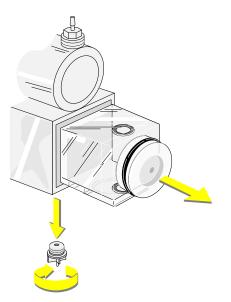

- 8. Replace all three O-rings.
  - Use tweezers to remove and replace the little ones.
  - Moisten the new O-rings with distilled water before you install them.

9. Slide the aperture block back in place and tighten the white locking screw.

Note: For the RBC bath, reattach the tubing to the white locking screw after it is screwed in place.

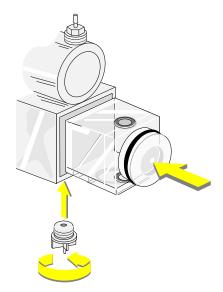

10. Rotate the bath back into position onto the large O-ring. Check for proper sealing all the way around the O-ring.

11. Replace and tighten the retaining screw.

- 12. Carefully dry the bath assembly and surrounding area with a lint-free cloth.
- 13. Check for and remove any fingerprints on the WBC bath.

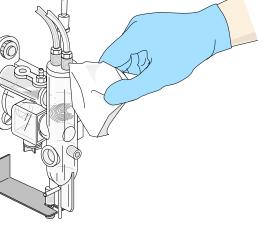

- 14. Return the Standby/Reset switch to the READY position.
- 15. Rinse and drain the baths several times to check that the baths do not leak:
  - a. Select Sample Analysis → Run Samples.
  - b. Press F8 RINSE. Wait. Press F8 again. Wait. Press F8 again. Wait.
  - c. Press Esc then F9 to return to the Main menu.
- 16. Close the upper front door.
- 17. Perform Startup.

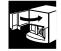

## 4.7 REPLACE CHECK VALVES

Check valves allow liquid or air to flow through in one direction only.

Replace a check valve if:

- It is clogged, or
- It lets liquid or air flow both ways.

Table 4.1 explains how to check for and find valves that might be clogged or open so that liquid or air can flow both ways.

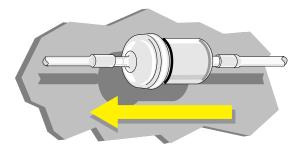

#### Table 4.1 Check Valve Locations, Symptoms of Malfunction

| Location                                                           | Symptoms When Plugged                                                  | Symptoms When Opened                                                                                                    |  |  |  |  |
|--------------------------------------------------------------------|------------------------------------------------------------------------|----------------------------------------------------------------------------------------------------|--|--|--|--|
| DILUTER FRONT PANEL                                                |                                                                        |                                                                                                    |  |  |  |  |
| In the 6-psi mixing bubble line to the lower left of the RBC bath. | No mixing bubbles during operating cycle. Erratic RBC and Plt counts.  | Liquid in tubing from check valve to solenoid 7.                                                                                        |  |  |  |  |
| In the 6-psi mixing bubble line to the lower left of the WBC bath. | No mixing bubbles during operating cycle. Erratic WBC and Hgb results. | Liquid in tubing from check valve to solenoid 8.                                                                                        |  |  |  |  |
| In the line from the waste chamber to the outer waste container.   | Waste chamber does not drain.                                          | Hesitation in bath drain after count.<br>Possible incomplete draining.                                                                  |  |  |  |  |
| In the RBC drain line to the waste chamber.                        | RBC bath does not drain.                                               | Possible backflow of drain line<br>contents at the beginning of waste<br>chamber drain. RBC and Plt carryover<br>or background problem. |  |  |  |  |

| Location                                                              | Symptoms When Plugged                                                             | Symptoms When Opened                                                                                                    |
|-----------------------------------------------------------------------|-----------------------------------------------------------------------------------|----------------------------------------------------------------------------------------------------|
| In the WBC bath drain line to the waste chamber.                      | WBC bath does not drain.                                                          | Possible backflow of drain line<br>contents at the beginning of waste<br>chamber drain. WBC and Hgb<br>carryover or background problem. |
| In the line between the BSV and the Y-connector to the waste chamber. | No diluent enters the waste chamber through this line during draining.            | Possible diluent leak between the BSV sections.                                                                                         |
| In the line at the top of the RBC bath.                               | No bleach enters the RBC bath during the Bleach the Aperture procedure.           | Diluent might leak from check valve if RBC bath is overfilled.                                                                          |
| In the line at the top of the WBC bath.                               | No bleach enters the WBC bath during the Bleach the Aperture procedure.           | Diluent might leak from check valve if WBC bath is overfilled.                                                                          |
| In the needle waste chamber (VC3) drain line.                         | Needle Waste Chamber overflows into vacuum trap. Possible needle bellow overflow. | Needle waste chamber drains sluggish<br>because of back pressure in the line.                                                           |

- 1. Put the instrument in STANDBY using the Standby/Reset switch.
- 2. Replace the malfunctioning check valve.
  - a. Record the direction in which the valve is pointing while it is still in place.

**WARNING** Biohazardous material might be contained in the check valves and associated tubing and could cause contamination unless handled with care. Wear protective gear. Avoid skin contact. Clean up spills immediately. Dispose of valve and tubing according to your local regulations and acceptable laboratory procedures.

- b. Position the new check valve next to the old check valve, making sure they are both pointing in the same direction.
- c. Transfer the tubing, one at a time, from the old to the new.
- d. Compare to your drawing. Make sure the new valve is pointing in the correct direction.
- 3. Return the Standby/Reset switch to the READY position.
- 4. Cycle a sample. Watch the check valve and ensure it is working properly and does not leak.

# 4

## 4.8 REPLACE FUSES

Use this procedure to replace fuses when a *VDC* (voltage) *OUT OF RANGE* error message displays.

- 1. Put the instrument in STANDBY using the Standby/Reset switch.
- 2. Turn OFF the instrument using the On/Off switch on the back.
- 3. Unplug the power cord from the wall.

**WARNING** Risk of shock when replacing fuse 10 because the capacitors still carry a charge after the instrument is unplugged. If you are replacing fuse 10, wait 5 minutes to prevent getting shocked.

4. Lift the panel up and off the left side of the instrument.

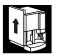

5. Based on the VDC indicated in the error message, identify the correct fuse using the charts below for 100/115 V and 220/240 V. Fuses are labeled as in the illustration.

#### FUSE FUNCTION

#### F1, F2 ac

- F3 5.6 Vdc
- F4 +5, +15, -15 Vdc
- F5 +24 Vdc
- F6 +12 Vdc
- F7 +240 Vdc
- F8 +300, 6.3 Vdc
- F9 +1350 laser power supply
- F10 2.5 A Pneumatic power supply (back of instrument, lower right corner)

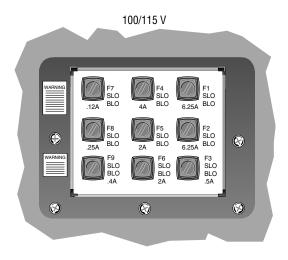

- F1, F2 ac
- F3 5.6 Vdc
- F4 +5, +15, -15 Vdc
- F5 +24 Vdc
- F6 +12 Vdc
- F7 +240 Vdc
- F8 +300, 6.3 Vdc
- F9 +1350 laser power supply
- F10 1.5 A Pneumatic power supply (back of instrument, lower right corner)
- 6. Unscrew the threaded fuse cap. Pull it out of its hole.
- 7. Remove the fuse from the cap and inspect it. If the fuse is burned out, replace it with a new one of the same type and rating:
  - a. Insert the fuse into the fuse cap.
  - b. Screw the fuse cap back in.
- 8. Rehang the panel:
  - a. Line up the panel with the side of the instrument and a little above it.
  - b. Pull it down until you catch the four pegs on the panel in the holes on the side of the instrument.
  - c. Check that you have caught all four pegs. Be sure you cannot pull the panel out at the bottom.
- 9. Plug the power cord back into the wall.
- 10. Return the On/Off switch to ON.
- 11. Return the Standby/Reset switch to the READY position.

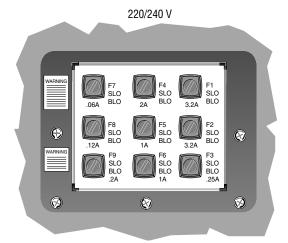

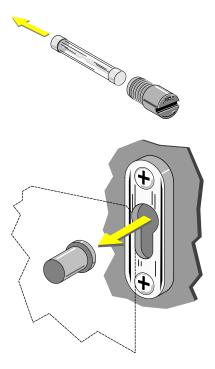

**CAUTION** If a fuse fails shortly after you put it in, turn OFF the instrument to prevent possible damage to the instrument's electrical system. Unplug the power cord from the wall outlet and call your Beckman Coulter Representative.

## 4.9 REPLACE HEMOGLOBIN LAMP ASSEMBLY

- 1. Put the instrument in STANDBY using the Standby/Reset switch.
- 2. Turn OFF the instrument using the On/Off switch on the back.
- 3. Unplug the power cord from the wall.
- 4. Open the upper front door.

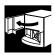

**WARNING** if the hemoglobin lamp was lit it will be hot. You might be burned if you touch the lamp while it is hot. Handle the hemoglobin lamp assembly by its bracket only .

5. Unplug the Hgb lamp connector.

6. Carefully trace around the mounting bracket on the Diluter panel to make it easier to position the new lamp precisely.

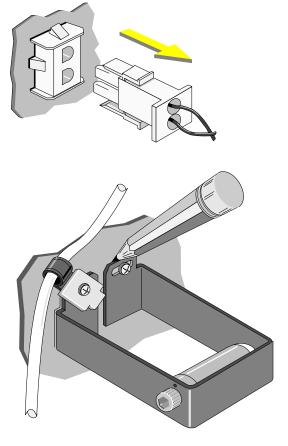

## ADJUST/REPLACE PROCEDURES REPLACE HEMOGLOBIN LAMP ASSEMBLY

7. Remove the two mounting screws that fasten the Hgb lamp assembly to the Diluter panel. Also remove the sweep-flow line bracket attached by the left screw.

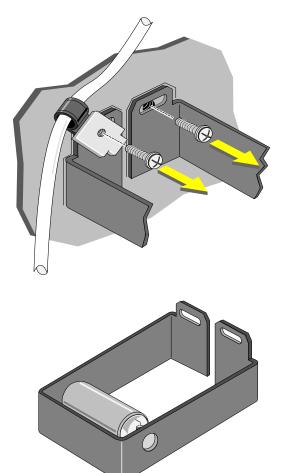

8. Replace the Hgb lamp assembly with the new one.

- 9. Reattach the sweep-flow line bracket, then position the lamp bracket carefully within the traced lines. Replace the screws.
- 10. Plug in the connector.
- 11. Close the upper front door.

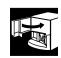

- 12. Plug the power cord back into the wall.
- 13. Return the On/Off switch to ON.
- 14. Return the Standby/Reset switch to the READY position.
- 15. Wait 15 minutes.

# 4

16. Select Special Functions → Diagnostics → Operator Options → HGB Lamp Adjust.

Press Enter. Wait.

- If the DMS displays *OK*, press Esc to continue.
- If the DMS displays *COULD NOT ADJUST HGB LAMP*, repeat step 16. If the error message recurs, call your Beckman Coulter Representative
- 17. Perform Startup. Verify that the hemoglobin voltage is in range.

# 4.10 REPLACE NEEDLE ASSEMBLY

**WARNING** Biohazardous material might be contained in components in this area and could cause contamination unless handled with care. Wear protective gear and dispose of components in accordance with your local regulations and laboratory mandated safety procedures.

- 1. Are you replacing the needle because it is bent?
  - If no, go to step 2.
  - If yes, go to step 3.
- 2. Clean the needle.
  - a. Put one part high-quality, fragrance-free bleach
    (5% sodium hypochlorite) and one part distilled water in a cap-pierce tube.
  - b. Select Special Functions → Diagnostics → Operator Options → Fluidic Tests → Clean Needle.
  - c. Press Enter.
  - d. Follow the screen instructions.
- 3. Bleed residual pressure from the system.
  - a. Select Special Functions ↦ Diagnostics ↦ Operator Options ↦ Drain & Vent.
  - b. Press Enter.
  - c. Wait until SELECT FUNCTION displays.

**WARNING** Risk of puncture by the needle in the cartridge. Assure that proper technique is used to prevent needle puncture. Only users trained by Beckman Coulter personnel should replace the needle. Use the following replacement procedure.

- 4. Put the instrument in STANDBY using the Standby/Reset switch.
- 5. Turn OFF the instrument using the On/Off switch on the back.
- 6. Unplug the power cord from the wall.
- 7. Open the upper then lower front doors.
- 8. Twist and disconnect the white fittings of needle tubing 1 and 3.

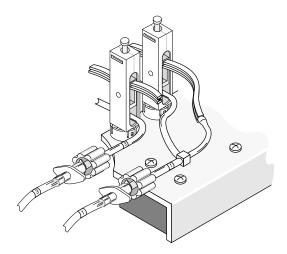

**WARNING** The needle is very sharp. The used one might contain biohazardous material. Handle the needle cartridge with extreme care. Always use the safety clip to remove and install the needle cartridge. This protects you from possible needle puncture.

- 9. Attach the safety clip to the front support of the needle cartridge.
  - a. Without squeezing the safety clip, fit the right edge of the safety clip into the groove on the right side of the front support of the needle cartridge ①.
  - b. Slide the safety clip to the left until its left edge snaps into the groove on the left side of the front support of the needle cartridge with a click.
  - c. Check that the safety clip is securely attached to the needle assembly.
- 10. Pull out the needle cartridge.

11. Use a cotton swab and distilled water to clean the upper and lower grooves where the needle assembly fits.

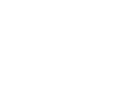

H20

**WARNING** Risk of puncture by the needle in the cartridge. During this procedure, always direct the needle cartridge opening away from your person to prevent accidental injury. A safety clip comes attached to the new needle cartridge. If the safety clip is missing, attach one to the new needle cartridge before proceeding.

- 12. Remove the Aspiration Line **①** from the center fitting on the old needle assembly. Use pliers to push the line up and off of the fitting. Be careful not to cut the tubing.
- 13. Transfer the Aspiration Line to the center fitting on the new needle assembly.
- 14. Dispose of the used needle assembly according to your laboratory's protocol.

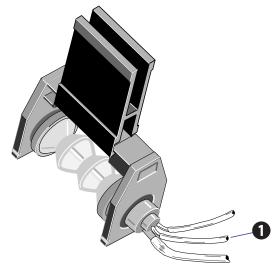

15. Slide in the new needle cartridge until it clicks into place.

Note: The silver lock spring at the bottom of the needle assembly is slightly raised when the needle assembly is properly inserted.

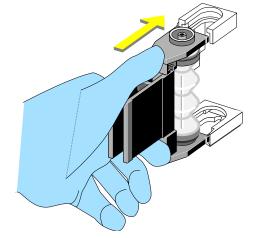

- 16. Remove the safety clip.
  - a. Slightly squeeze the safety clip to move it a little to the right **①** to separate the left side of the clip from the needle assembly.
  - b. Continue to move the clip to the right **2** to free it from the needle assembly.

17. Connect the fittings of new needle tubings 1 and 3.

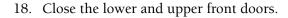

- 19. Plug the power cord back into the wall.
- 20. Return the On/Off switch to ON.
- 21. Return the Standby/Reset switch to the READY position.
- 22. Cycle a whole blood sample with known results to verify proper installation of the needle.

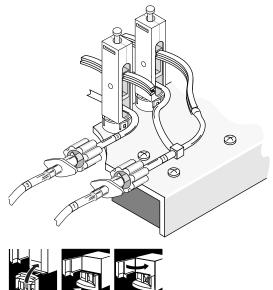

# 4.11 REPLACE PINCH VALVES

This is not a routine procedure. Do this only when directed to by a Beckman Coulter Representative.

**Note:** Pinch valve numbers are printed next to each valve.

- 1. Select Special Functions → Diagnostics → Operator Options → Drain and Vent.
- 2. Press Enter and wait until SELECT FUNCTION displays.
- 3. Put the instrument in STANDBY using the Standby/Reset switch.
- 4. Make a drawing of the path the tubing takes through the nonfunctioning valve.
- 5. Remove the old pinch valve:
  - a. Disconnect the tubing that goes through the pinch valve from their fittings.

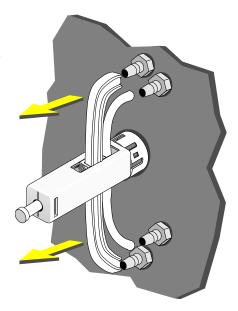

b. Pull the tubing out of the pinch valve. Use a deactivator clip to hold open the pinch valve when removing the I-beam tubing.

- c. Remove the deactivator clip.
- d. Using the pinch valve wrench, turn the pinch valve about 1/4-turn until it snaps out.

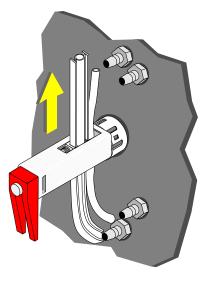

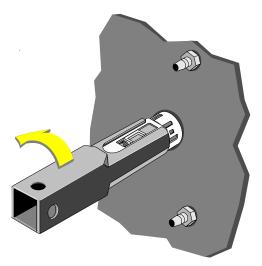

- 6. Install tubing in new pinch valve:
  - a. Use a deactivator clip to hold open the pinch valve.
  - b. Thread the I-beam tubing through the pinch valve.
  - c. Remove the deactivator clip.
  - d. If there is a second piece of tubing, thread it through the opening in the pinch valve.

- 7. Install the new pinch valve:
  - a. Line it up to start the twist 1/4-turn from where you want the valve to end.
  - b. Push in and turn the valve until it seats.
  - c. Attach the tubings to the fittings. Check the drawing you made in step 4. Make sure the tubing is properly routed.
- 8. Return the Standby/Reset switch to the READY position.
- 9. Perform Startup.
- 10. Run a cycle. Make sure that the new pinch valve is correctly connected and there are no leaks.

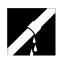

## 4.12 REPLACE REAGENT CONTAINERS

**IMPORTANT** Contact or proximity could cause elevated background counts. Keep reagent lines away from electrical lines or apparatus.

- 1. Record the new reagent information:
  - a. Select Special Functions → Set Up → System Set Up → Reagents.
  - b. Key in the new reagent information, pressing Enter after each item:
    - lot number
    - date reagent opened

Note: Pressing Enter automatically gives you today's date.

expiration date

Note: Do not forget to enter revised expiration dates where appropriate, for example, 60 days from date opened for Lyse and Pak, 90 days for Cleaner.

- c. Press F10 to save the data and leave the reagent screen.
- d. Press F9 to return to the Main menu.

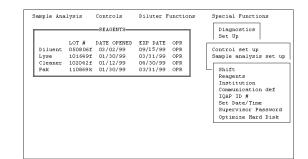

**IMPORTANT** Pooling could cause contamination and elevated background counts. Do not pool reagents.

- 2. Turn OFF the compressor.
  - a. Select Special Functions → Diagnostics → Operator Options → Fluidics Tests → Compressor ON/OFF.
  - b. Press Enter.
  - c. Press Spacebar to select OFF.
  - d. Press Enter.

**Note**: Do not cycle the instrument during this procedure.

- 3. Open the new reagent container.
- 4. Unscrew the pickup tube assembly cap and slide the collar off the old reagent container.

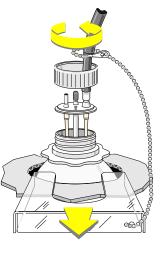

5. Lift the assembly straight up and out. Be careful not to touch the lower part of the assembly or let it touch any lab surfaces.

Note: If the lower part of the assembly does touch anything, flood with distilled water then wipe with a lint-free tissue.

- 6. Transfer the pickup tube assembly to the new reagent container and secure it.
  - a. Carefully put the pickup tube assembly straight into the new reagent container and screw the cap in place.
  - b. Slide on the collar.
  - c. Tighten the cap.

- 7. Prime the lines.
  - a. Select Diluter Functions → Prime Reagents.

and the reagent you have replaced.

- b. Press Enter.
- 8. Once priming is complete, press F9 to return to the Main menu. Continue normal operation.

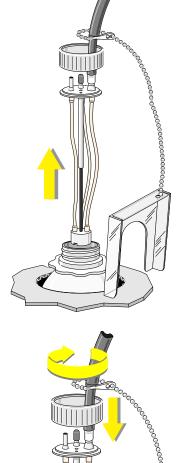

# 4.13 REPLACE REAGENT PICKUP TUBES

- 1. Turn OFF the compressor.
  - a. Select Special Functions ↦ Diagnostics ↦ Operator Options ↦ Fluidics Tests ↦ Compressor ON/OFF.
  - b. Press Enter
  - c. Press Spacebar select OFF.
  - d. Press Enter.

Note: Do not cycle the instrument during this procedure.

2. Unscrew the pickup tube assembly cap and slide the collar off the reagent container.

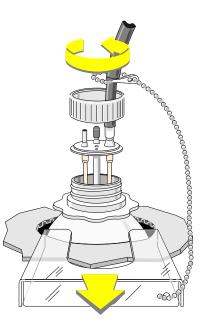

3. Carefully lift the assembly from the container. Wait while the liquid from the tubing runs into the container.

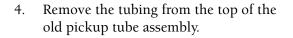

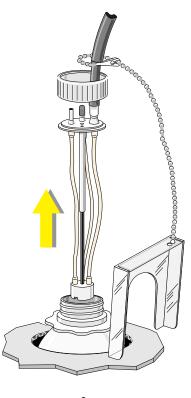

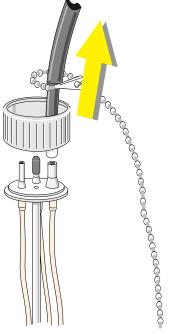

# **ADJUST/REPLACE PROCEDURES** REPLACE REAGENT PICKUP TUBES

5. Attach the tubing to the top of the new pickup tube assembly. Be careful not to touch the lower part of the new assembly or let it touch any lab surfaces.

Note: If the lower part of the new assembly does touch anything, flood with distilled water then wipe with a lint-free tissue.

- 6. Secure the new pickup tube assembly to the reagent container.
  - a. Carefully put the pickup tube assembly straight into the reagent container and screw the cap in place.
  - b. Slide on the collar.
  - c. Tighten the cap.

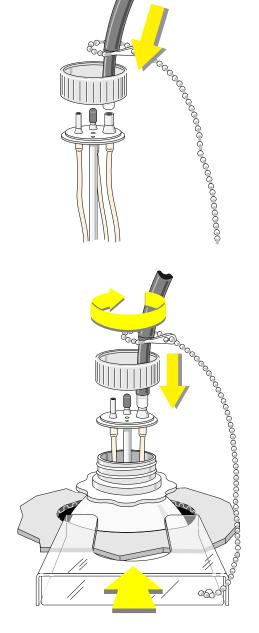

- 7. Check for leaks:
  - a. Select Diluter Functions → Prime Reagents.

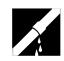

and the reagent that corresponds to the pickup tube you replaced.

- b. Press Enter.
- c. During the prime, check the tubing connection for leaks.
- 8. Once priming is complete, press F9 to return to the Main menu. Continue normal operation.

# 4.14 REPLACE TUBING

Replace tubing if it is cracked, leaking, or has lost resilience at the pinch valves.

- 1. Select Special Functions → Diagnostics → Operator Options → Drain and Vent.
- 2. Press Enter and wait until SELECT FUNCTION displays.
- 3. Put the instrument in STANDBY using the Standby/Reset switch.
- 4. Pull the tubing section from the two components it connects.

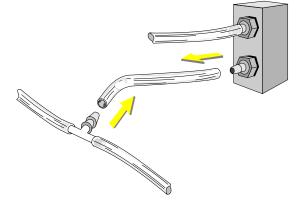

5. Measure new tubing of the same material, color code and bore size of the old tubing you just pulled off.

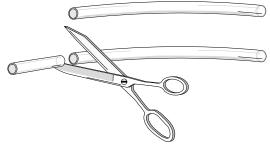

Push new tubing onto the two 6. components it is to connect. If you are replacing tubing onto a barbed fitting, be sure that the tubing goes over both barbs. If you are replacing the round (normally open) tubing in a pinch valve, remember to thread it through the end opening. If you are replacing I-beam tubing: Cut new tubing the same length as a. the old tubing.

#### ADJUST/REPLACE PROCEDURES REPLACE TUBING

b. Pull out the center rod of the pinch valve. Insert a deactivator clip to wedge the channel open. Thread the tubing straight down c. through the pinch valve. Inspect the tubing to see if it is d. correctly threaded through both the top and bottom of the pinch valve. Use the dental mirror supplied with your HmX Hematology Analyzer.

e. Take the deactivator clip off the pinch valve.

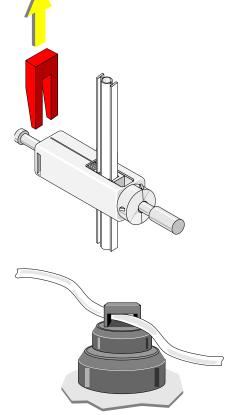

- If you are replacing tubing that goes through a button pinch valve, just push the tubing through.
- 7. Return the Standby/Reset switch to the READY position.
- 8. Perform Startup.
- 9. Run a cycle. Make sure the new tubing is correctly connected and does not leak.

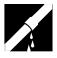

# 4.15 REPLACE WASTE ASSEMBLY

**WARNING** Biohazardous contamination could occur from contact with the waste assembly and its associated tubing if not handled with care. Wear protective gear. Avoid skin contact. Clean up spills immediately. Dispose of the contents of the waste container according to your local regulations and acceptable laboratory procedures.

- 1. Put the instrument in STANDBY using the Standby/Reset switch.
- 2. Turn OFF the instrument using the On/Off switch on the back.
- 3. Disconnect the electrical connector by:
  - Pressing the two lock releases **O** together, then
  - Pulling the connector **2** apart.

4. Unscrew the waste assembly cap and slide the collar off the waste container.

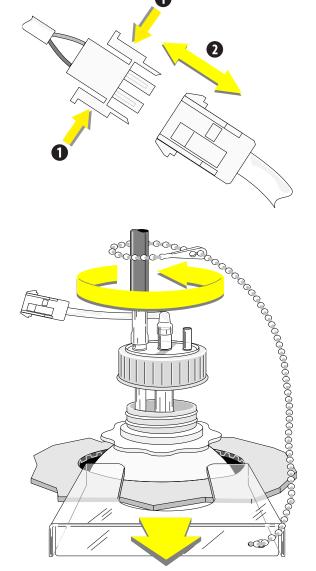

000000000000

აააააააააააა<sup>ებე</sup>

5. Carefully lift the assembly from the waste container. Wait while any residual waste liquid runs into the container.

6. Remove the tubing from the old waste assembly.

0000000000000000000000

7. Attach the tubing to the new waste assembly.

- 8. Secure the new waste assembly to the waste container.
  - a. Carefully put the waste assembly straight into the waste container and screw the cap in place.
  - b. Slide on the collar.
  - c. Tighten the cap.

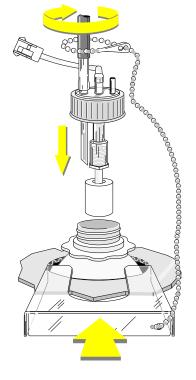

- 9. Reconnect the electrical connector.
- 10. Return the On/Off switch to ON.
- 11. Return the Standby/Reset switch to the READY position.

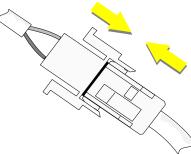

# 4.16 REPLACE WASTE CONTAINER

- 1. Put the instrument in STANDBY using the Standby/Reset switch.
- 2. Turn OFF the instrument using the On/Off switch on the back.

**WARNING** Biohazardous contamination could occur from contact with the old waste container and its associated tubing if not handled with care. Wear protective gear. Avoid skin contact. Clean up spills immediately. Dispose of the contents of the waste container according to your local regulations and acceptable laboratory procedures.

3. Unscrew the waste assembly cap and slide the collar off the full waste container.

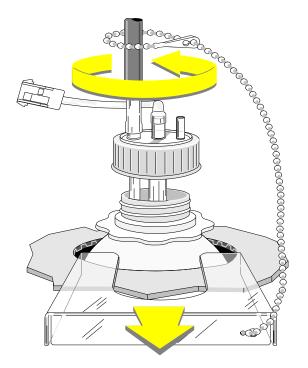

4. Lift the waste assembly straight up and out.

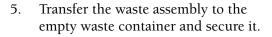

- a. Carefully put the waste assembly straight into the empty waste container and screw the cap in place.
- b. Slide on the collar.
- c. Tighten the cap.

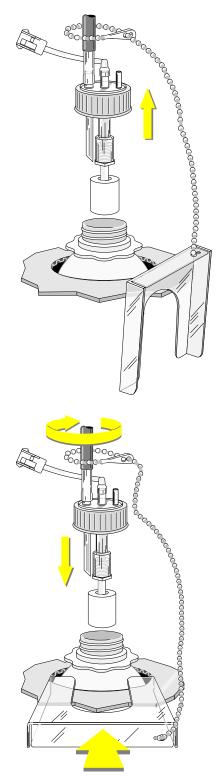

VASTE CONTAINEI

- 6. Dispose of the biohazardous waste according to your laboratory's protocol.
- 7. Make sure you connected the waste assembly to the empty container correctly and that the connection is firm before every Startup.
- 8. Put the waste container in a place where the container and its tubing are safe from disturbance.
- 9. Return the On/Off switch to ON.
- 10. Return the Standby/Reset switch to the READY position.

**CAUTION** Incomplete drainage and overflow into the vacuum system can occur if the waste line is longer than the recommended length. If it is necessary to increase the length of the waste line supplied, call your Beckman Coulter Representative before you make any modifications.

# 5.1 OVERVIEW

Your best line of defense is to know what your HmX Hematology Analyzer does and how it sounds. Look through the pictures of Normal Sample Flow in Chapter 3 of the Reference manual. Then watch and listen while the instrument goes through its cycles.

If you later find your unit is not operating properly, you can begin to isolate the problem using two mutually reinforcing approaches:

1. If you find a series of unusual sample results, turn to the relevant Troubleshooting Table in this list.

#### Table Types of Results

- 5.1 All parameters questionable
- 5.2 All counted parameters are consistently lower than normal
- 5.3 All counted parameters are consistently higher than normal
- 5.4 WBC **only** is higher than normal
- 5.5 WBC results are lower than normal
- 5.6 Hgb results questionable
- 5.7 RBC, Plt and MCV only are affected
- 5.8 WBC/RBC baths overflow

Start at the top of the table and work your way down until you solve the problem. If you get to the bottom of the table and the problem still exists, call your Beckman Coulter Representative.

**WARNING** Biohazardous material might be contained in the components that you are troubleshooting and could cause contamination unless handled with care. To avoid contamination from biohazardous materials, you should wear all your protective laboratory gear, including goggles or glasses, when you are troubleshooting and when you are operating the instrument normally.

- 2. If your unit does not sound right or gives other indications of a possible problem, you can watch how the instrument cycles a sample.
  - a. Open the upper front door.
  - b. Read down the list in the chart below and find, on the unit, where you will look for each action.
  - c. Cycle a sample and watch each action. It may take several cycles to observe all the actions.
  - d. If you find a problem, start your troubleshooting by turning to the listed reference.

**Note:** Information on how to troubleshoot the autoloader begins in Heading 5.3, TROUBLESHOOTING THE AUTOLOADER MECHANISM.

| What action?                                 | Where to look                                                    | Yes/No? | Refer to                                                                                            |  |
|----------------------------------------------|------------------------------------------------------------------|---------|----------------------------------------------------------------------------------------------------|--|
| Did the instrument aspirate?                 | BSV aspiration line                                              |         | Table 5.1                                                                                           |  |
| Did the BSV rotate?                          | BSV center section                                               |         | Heading 3.3, CLEAN<br>OUTSIDE OF BLOOD<br>SAMPLING VALVE<br>(BSV) and<br>Heading 3.4, CYCLE<br>BSV. |  |
| Did baths fill with the dilution?            | Level in baths should be above the apertures                     |         |                                                                                                    |  |
| Did you see mixing bubbles?                  | 7-10 large bubbles from bottom Table 5.1<br>of baths in 5 bursts |         | Table 5.1                                                                                           |  |
| Did the instrument add lytic reagent?        | Color change in the WBC bath                                     |         | Table 5.4                                                                                           |  |
| Was the sample pulled through the aperture?  | Drops coming into the vacuum isolator                            |         | Table 5.2                                                                                           |  |
| Did the baths drain completely?              | Baths                                                            |         | Table 5.1                                                                                           |  |
| Did the baths rinse?                         | Diluent in baths with higher level in the WBC bath               |         | Table 5.1                                                                                           |  |
| Are parameter results unusually high or low? | Yes/No? Which parameters?                                        |         | Relevant table                                                                                      |  |

#### **Troubleshooting Figures**

Use Figure 5.1, Figure 5.2, Figure 5.3, and Figure 5.4 to locate components listed in the troubleshooting tables.

5

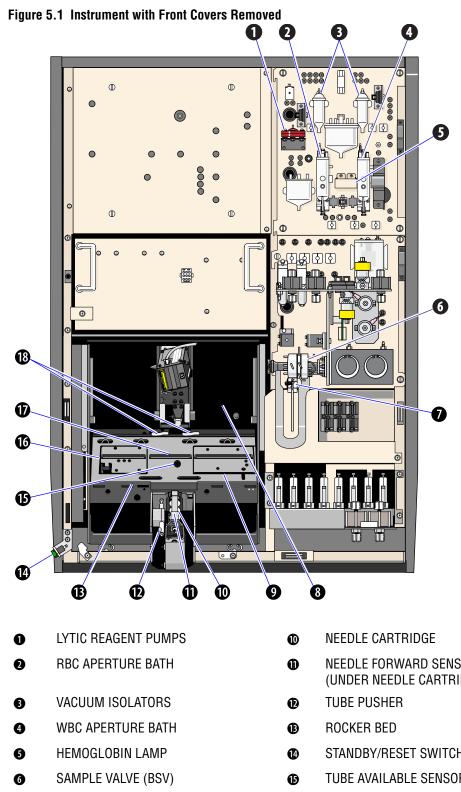

- **RINSE BLOCK** Ø
- LOADING BAY 8
- **RIGHT ELEVATOR** 9

- NEEDLE FORWARD SENSOR (UNDER NEEDLE CARTRIDGE)
- STANDBY/RESET SWITCH
- TUBE AVAILABLE SENSOR
- LEFT ELEVATOR Ø
- **GUIDE RAIL** Ø
- **BED SPRINGS** ₿

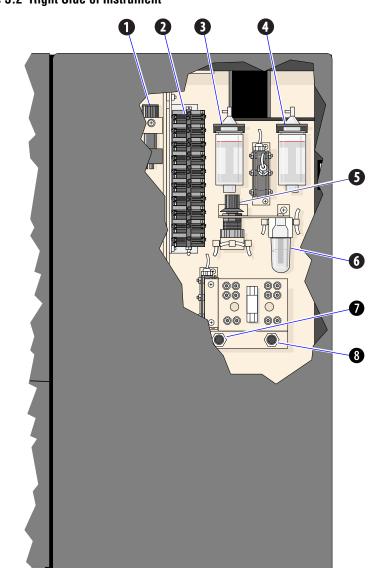

Figure 5.2 Right Side of Instrument

- VACUUM REGULATOR
- 2 SOLENOID PANEL
- WBC DILUENT PUMP
- **4** RBC DILUENT PUMP

- **3**0 psi ADJUSTMENT KNOB
- 6 VACUUM TRAP
- SHEATH PRESSURE ADJUSTMENT KNOB
- **3** SAMPLE PRESSURE ADJUSTMENT KNOB

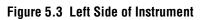

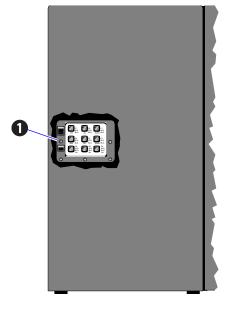

1 FUSE PANEL

Figure 5.4 Back of Instrument

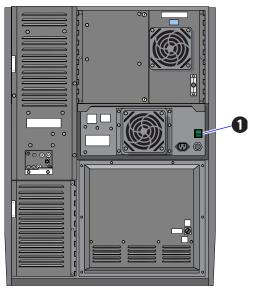

• POWER (ON/OFF) SWITCH

# 5.2 TROUBLESHOOTING CBC THROUGH UNUSUAL RESULTS

| Sample only partially aspirated? | • If you are in the Secondary mode, rerun the sample. Hold the vial against the front of the aspirate probe until you hear the beep.                                                                                                    |
|----------------------------------|----------------------------------------------------------------------------------------------------|
|                                  | If you are in the Primary mode:                                                                                                    |
|                                  | <ul> <li>Select Special Functions          Diagnostics          Operator Options          BSV     </li> <li>Tests          Cycle BSV.     </li> </ul>                                                                                               |
|                                  | Press Enter and watch BSV action.                                                                                                    |
|                                  | Clean the outside of the BSV if rotation is hesitant. Follow the procedure in Heading 3.3, CLEAN OUTSIDE OF BLOOD SAMPLING VALVE (BSV).                                                                                                    |
|                                  | <ul> <li>Check for kinks in the aspiration line.</li> </ul>                                                                                                    |
|                                  | • Cycle a blood and check for a single bubble between blood and diluent.                                                                                                    |
|                                  | <ul> <li>Perform Clean Needle procedure.</li> </ul>                                                                                                    |
|                                  | <ol> <li>Put one part high-quality, fragrance-free bleach (5% sodium<br/>hypochlorite) and one part distilled water in a cap-pierce tube.</li> </ol>                                                                                                |
|                                  | <ol> <li>Select Special Functions → Diagnostics → Operator Options →<br/>Fluidic Tests → Clean Needle.</li> </ol>                                                                                                    |
|                                  | 3) Press Enter).                                                                                                    |
|                                  | 4) Follow the screen instructions.                                                                                                    |
|                                  | <ul> <li>Check the pneumatic tubing that goes through the pinch valves associated with<br/>the Primary and Secondary mode aspiration pumps. Look for pinches, clogs or<br/>leaks.</li> </ul>                                                        |
|                                  | <ul> <li>Remove clogs by connecting a closed syringe to the clogged tubing and<br/>pulling open the syringe to remove the clog.</li> </ul>                                                                                                    |
|                                  | <ul> <li>Replace any problem tubing with tubing of the same diameter, length and<br/>material.</li> </ul>                                                                                                    |
|                                  | • Check the operation of the pinch valves associated with the Primary and Secondary mode aspiration pumps. Cycle a sample and watch for their movement. If they seem to be malfunctioning, call your Beckman Coulter Representative for assistance. |
| Sample sufficiently mixed?       | 1. Remix the sample.                                                                                                    |
|                                  | 2. Analyze the sample <b>twice</b> more. If the two results are equivalent but different from the problem results, redraw and rerun the sample.                                                                                                    |
|                                  |                                                                                                    |

#### Table 5.1 All Parameters Questionable

|                                                           | neters questionable <i>(continued)</i>                                                                                                    |
|-----------------------------------------------------------|----------------------------------------------------------------------------------------------------|
| No dilution gets to the baths?                            | Cycle a sample and watch.                                                                                                    |
| or<br>Incomplete dilution gets to the                     | <ul> <li>Select Special Functions  → Diagnostics  → Operator Options  → BSV Tests  → Cycle BSV.</li> </ul>                                                                                                    |
| baths?                                                    | Press Enter and watch BSV action.                                                                                                    |
| or<br>Dilution enters the baths with<br>many air bubbles? | <ul> <li>Clean the outside of the BSV if rotation is hesitant. Follow the procedure in Heading 3.3, CLEAN OUTSIDE OF BLOOD SAMPLING VALVE (BSV).</li> <li>If your diluent supply is low, replace the container as in Heading 4.12, REPLACE</li> </ul> |
| or                                                        | <ul><li>REAGENT CONTAINERS.</li><li>Prime the pumps:</li></ul>                                                                                                    |
| Baths do not rinse completely at the end of the cycle?    |                                                                                                    |
|                                                           | Select Diluter Functions → Prime Reagents → Diluent.                                                                                                    |
|                                                           | Press Enter).                                                                                                    |
|                                                           | <ul> <li>Verify that the rinse block is not screwed on too tightly.</li> <li>Watch bath-filling action:</li> </ul>                                                                                                    |
|                                                           | Select Sample Analysis ⊷ Run Samples.                                                                                                    |
|                                                           | Press (F8) RINSE.                                                                                                    |
|                                                           | <ul> <li>Open the right side door to be sure there are no little bubbles in the conical tops of the RBC and WBC diluent dispense pumps.</li> </ul>                                                                                                    |
|                                                           | Check Diluter tubing and fittings for leaks, clogs, pinches, and loose connections.                                                                                                    |
|                                                           | <ul> <li>Remove clogs by connecting a closed syringe to the clogged tubing and<br/>pulling open the syringe to remove the clog.</li> </ul>                                                                                                    |
|                                                           | <ul> <li>Replace problem tubing with tubing of the same diameter, length and<br/>material.</li> </ul>                                                                                                    |
|                                                           | Check the RBC and WBC diluent dispense pumps for leaks.                                                                                                    |
|                                                           | If pickup tubes are faulty, replace them as instructed under Heading 4.13,<br>REPLACE REAGENT PICKUP TUBES.                                                                                                    |
| Is there a mixing bubble                                  | Check mixing bubble action:                                                                                                    |
| problem?                                                  | 1. Open the upper front door.                                                                                                    |
|                                                           | 2. Select Special Functions → Diagnostics → Operator Options → Fluidic Tests →<br>Bubble Mix.                                                                                                    |
|                                                           | 3. Press Enter.                                                                                                    |
|                                                           | 4. Watch the baths. You should see five bursts of 7 to 10 large bubbles rising from the bottom of each bath.                                                                                                    |
|                                                           | Check that the yellow-striped mixing bubble tubing is free of pinches, clogs and leaks. This tubing comes through fittings                                                                                                    |
|                                                           | FF16 for the RBC bath<br>FF20 for the WBC bath                                                                                                    |
|                                                           | Replace problem tubing with tubing of the same color-code, bore-size, length and material.                                                                                                    |
|                                                           | <ul> <li>Make sure the check valves in the mixing bubble tubing are working<br/>correctly. Heading 4.7, REPLACE CHECK VALVES, explains how to check<br/>and replace any faulty check valve.</li> </ul>                                                |

Table 5.1 All Parameters Questionable (Continued)

| Is the low vacuum out of range?        | Check the lower right of the screen for an error message.                                                                                  |
|----------------------------------------|----------------------------------------------------------------------------------------------------|
|                                        | <ul> <li>If low vacuum is out of range, adjust it as in Heading 4.4, ADJUST PRESSURE<br/>AND LOW VACUUM.</li> </ul>                        |
| Was any bleach left in the             | Go through a Startup:                                                                                                    |
| aperture baths after you cleaned them? | ► Select Diluter Functions ► Start Up.                                                                                                    |
|                                        | Press Enter.                                                                                                    |
|                                        | <ul> <li>When it finishes, repeat Startup.</li> </ul>                                                                                      |
|                                        | Follow normal Startup procedures.                                                                                                    |
| Did the baths drain completely?        | Watch for baths to drain:                                                                                                    |
|                                        | Select Sample Analysis -> Run Samples.                                                                                                    |
|                                        | Press F8 RINSE.                                                                                                    |
|                                        | • Watch the baths.                                                                                                    |
|                                        | Press F8 again.                                                                                                    |
|                                        | Watch to see if the pinch valves below the baths are working. If not, call your Beckman Coulter Representative for assistance.             |
|                                        | <ul> <li>Check that the tubing the baths drain through is free of pinches, clogs and<br/>leaks.</li> </ul>                                 |
|                                        | <ul> <li>Remove clogs by connecting a closed syringe to the clogged tubing and<br/>pulling open the syringe to remove the clog.</li> </ul> |
|                                        | <ul> <li>Replace problem tubing with tubing of the same diameter, length and<br/>material.</li> </ul>                                      |

# Table 5.1 All Parameters Questionable (Continued)

#### Table 5.2 All Counted Parameters Are Consistently Lower Than Normal

| BSV dirty?                 | Follow procedures in Heading 3.3, CLEAN OUTSIDE OF BLOOD SAMPLING VALVE (BSV).                                                                                                    |  |
|----------------------------|----------------------------------------------------------------------------------------------------|--|
|                            | <b>Note:</b> A small amount of crystallized cleaning agent on the outside of the BSV is normal. However, if you notice blood on the outside of the BSV, call your Beckman Coulter Representative for assistance in troubleshooting. |  |
| Is the low vacuum too low? | <ul> <li>Check the lower right of the screen for an error message.</li> <li>If low vacuum is too low, adjust it as in Heading 4.4, ADJUST PRESSURE AND LOW VACUUM.</li> </ul>                                                       |  |

| Low vacuum too high?   | Check the lower right of the screen for an error message.                                                                                                   |
|------------------------|----------------------------------------------------------------------------------------------------|
|                        | • If low vacuum is too high, adjust it as in Heading 4.4, ADJUST PRESSURE AND LOW VACUUM.                                                                   |
| Background count high? | 1. Select Special Functions >> Diagnostics >> Operator Options >> System Test.                                                                              |
|                        | 2. Press Enter). Press F3 Run.                                                                                                    |
|                        | 3. Wait for the background count results at the end of the cycle. Be sure all doors and panels are closed.                                                  |
|                        | 4. If the background is too high, check if:                                                                                                    |
|                        | • The diluent is cloudy, contaminated, or expired.                                                                                                    |
|                        | System cables are loose between components.                                                                                                    |
|                        | Any panels or doors are open.                                                                                                    |
|                        | Reagent lines are touching any electrical lines or equipment.                                                                                               |
|                        | The wall socket is properly grounded.                                                                                                    |
|                        | Waste line is shielded from electrical lines.                                                                                                    |
|                        | There is interference from other electrical equipment close to the unit.                                                                                    |
|                        | Bubbles are in the RBC or WBC bath.                                                                                                    |
|                        | • External cables are properly shielded and away from all power lines.                                                                                      |
|                        | <ul> <li>Mixing bubbles are entering the baths correctly. Follow steps under Is<br/>there a mixing bubble problem? in Troubleshooting Table 5.1.</li> </ul> |

#### Table 5.3 All Counted Parameters Are Consistently Higher Than Normal

# Table 5.4 WBC Only Is Higher Than Normal

| Mixing bubbles the problem?                                    | Follow steps under <b>Is there a mixing bubble problem?</b> in Troubleshooting Table 5.1.                                                                                      |  |  |
|----------------------------------------------------------------|----------------------------------------------------------------------------------------------------|--|--|
| Electronic problems?                                           | Follow procedures in Troubleshooting Table 5.3 under <b>Background Count High?</b>                                                                                             |  |  |
| Low vacuum too high?                                           | <ul> <li>Check the lower right of the screen for an error message.</li> <li>If low vacuum is too high, adjust it as in Heading 4.4, ADJUST PRESSURE AND LOW VACUUM.</li> </ul> |  |  |
| Lytic reagent running out, expired or past the open stability? | <ul><li>Check lytic reagent level.</li><li>Check lytic reagent line.</li></ul>                                                                                                 |  |  |
|                                                                | • Check expiration date. Select Special Functions → Set Up → System Set Up → Reagents.                                                                                         |  |  |
|                                                                | Check when reagent was opened. If it is beyond the open stability limit, replace it.                                                                                           |  |  |
|                                                                | Check that the lytic reagent cap is not cracked or off.                                                                                                    |  |  |
|                                                                | Change lytic reagent, if necessary. Follow the procedure in Heading 4.12,<br>REPLACE REAGENT CONTAINERS.                                                                       |  |  |
| Does lytic reagent enter the bath                              | Watch to see if a rush of microbubbles enters the bath with the lytic reagent.                                                                                                 |  |  |
| without microbubbles?                                          | <ul> <li>Check movement of pinch valve 1 located above the lytic reagent pumps.</li> <li>Check the tubing in pinch valve 1 located above the lytic reagent pumps.</li> </ul>   |  |  |
| BSV leaking diluent between the                                | Check and adjust the BSV thumbscrew for tightness.                                                                                                    |  |  |
| sections during a cycle?                                       | Clean the outside of the BSV. Follow the procedure in Heading 3.3, CLEAN     OUTSIDE OF BLOOD SAMPLING VALVE (BSV).                                                            |  |  |

| WBC bath draining?                                                 | Watch for bath drain:                                                                                                    |  |  |
|--------------------------------------------------------------------|----------------------------------------------------------------------------------------------------|--|--|
| -                                                                  | ► Select Sample Analysis → Run Samples.                                                                                                    |  |  |
|                                                                    | Press F8 RINSE.                                                                                                    |  |  |
|                                                                    | ► Look at the bath.                                                                                                    |  |  |
|                                                                    | Press F8 again.                                                                                                    |  |  |
|                                                                    | Watch to see if pinch valve 6 below the WBC bath is working. If not,call your Beckman Coulter Representative for assistance.                         |  |  |
|                                                                    | • Check that the tubing the WBC bath drains through is free of pinches, clogs and leaks.                                                             |  |  |
|                                                                    | <ul> <li>Remove clogs by connecting a closed syringe to the clogged tubing and<br/>pulling open the syringe to remove the clog.</li> </ul>           |  |  |
|                                                                    | <ul> <li>Replace problem tubing with tubing of the same diameter, length and<br/>material.</li> </ul>                                                |  |  |
| Mixing bubbles the problem?                                        | Follow procedures under <b>Is there a mixing bubble problem?</b> in Troubleshooting Table 5.1.                                                       |  |  |
| Is the low vacuum too low?                                         | Check the lower right of the screen for an error message.                                                                                            |  |  |
|                                                                    | • If low vacuum is too low, adjust it as in Heading 4.4, ADJUST PRESSURE AND LOW VACUUM.                                                             |  |  |
| Is there a pinch, clog, or leak in the tubing between the WBC bath | • Check the tubing between the top of the WBC bath and its vacuum isolator chamber, especially where the I-beam tubing goes through the pinch valve. |  |  |
| and its vacuum isolator?                                           | <ul> <li>Remove clogs by connecting a closed syringe to the clogged tubing and<br/>pulling open the syringe to remove the clog.</li> </ul>           |  |  |
|                                                                    | <ul> <li>Replace problem tubing with tubing of the same diameter, length and<br/>material.</li> </ul>                                                |  |  |
|                                                                    | <ul> <li>If you think the pinch valve is malfunctioning, call your Beckman Coulter<br/>Representative for assistance.</li> </ul>                     |  |  |

#### Table 5.5 WBC Results Are Lower Than Normal

| Hgb lamp off?                                                                                 | <ul> <li>Check that the electrical wire from the lamp is plugged into the CBC module panel.</li> <li>If necessary, replace the lamp as shown in Heading 4.9, REPLACE HEMOGLOBIN LAMP ASSEMBLY.</li> </ul>                                                                                                    |  |  |
|-----------------------------------------------------------------------------------------------|----------------------------------------------------------------------------------------------------|--|--|
|                                                                                               |                                                                                                    |  |  |
| Hgb lamp voltage needs<br>adjusting?                                                          | <ol> <li>Select Special Functions → Diagnostics → Operator Options → System Test.</li> <li>Press Enter. Press F3 Run.</li> <li>If the Hgb lamp voltage (Hgb V) result is red:         <ul> <li>a. Select Special Functions → Diagnostics → Operator Options → HGB Lamp Adjust.</li> <li>b. Press Enter. Wait.</li> <li>If the DMS displays OK, press Esc to continue.</li> <li>If the DMS displays COULD NOT ADJUST HGB LAMP, repeat the adjustment. If the error message recurs, call your Beckman Coulter Representative.</li> </ul> </li> </ol> |  |  |
| Was the abnormally low Hgb<br>caused by an incomplete<br>aspiration in the Secondary<br>mode? | Rerun the sample. Hold the vial against the front of the aspirate probe until you hear the beep.                                                                                                    |  |  |
| Lytic reagent running out,<br>expired, past the open stability<br>period, or contaminated?    | <ul> <li>Check lytic reagent level.</li> <li>Check lytic reagent line.</li> <li>Check expiration date. Select Special Functions → Set Up → System Set Up → Reagents.</li> <li>Check when reagent was opened. If it is beyond the open stability limit, replace it.</li> <li>Check that the lytic reagent cap is not cracked or off.</li> <li>Change lytic reagent, if necessary. Follow the procedure in Heading 4.12, REPLACE REAGENT CONTAINERS.</li> </ul>                                                                                      |  |  |
| WBC bath smudged?                                                                             | Wipe it off with a lint-free tissue.                                                                                                    |  |  |

## Table 5.6 Hgb Results Questionable

| RBC or Plt counts higher than normal? | <ul> <li>Check background count and associated factors. Follow procedures in<br/>Troubleshooting Table 5.3 under Background count high?</li> <li>Check for mixing bubble problems. Follow procedures under Is there a mixing<br/>bubble problem? in Troubleshooting Table 5.1.</li> <li>See if the BSV is leaking diluent between the sections during a cycle.</li> <li>Check and adjust the BSV thumbscrew for tightness.</li> <li>Clean the outside of the BSV. Follow the procedure in Heading 3.3, CLEAN<br/>OUTSIDE OF BLOOD SAMPLING VALVE (BSV)</li> </ul>                                                                                                    |
|---------------------------------------|----------------------------------------------------------------------------------------------------|
| RBC or Plt counts lower than normal?  | <ul> <li>OUTSIDE OF BLOOD SAMPLING VALVE (BSV).</li> <li>Watch for bath drain: <ul> <li>Select Sample Analysis → Run Samples.</li> <li>Press F8 RINSE.</li> <li>Look at the bath.</li> </ul> </li> <li>Press F8 again.</li> <li>Watch to see if pinch valve 5 below the RBC bath is working. If not, call your Beckman Coulter Representative for assistance.</li> <li>Check that the tubing the RBC bath drains through is free of pinches, clogs and leaks.</li> <li>Remove clogs by connecting a closed syringe to the clogged tubing and pulling open the syringe to remove the clog.</li> <li>Replace problem tubing with tubing of the same diameter, length and material.</li> <li>Check the lower right of the screen for a low vacuum error message. If the vacuum is too low, follow steps in Heading 4.4, ADJUST PRESSURE AND LOW VACUUM.</li> <li>Check for mixing bubble problems. Follow procedures under Is there a mixing bubble problem? in TroubleshootingTable 5.1.</li> <li>Check the tubing between the top of the RBC bath and its vacuum isolator chamber, especially where the I-beam tubing goes through the pinch valve.</li> <li>Remove clogs by connecting a closed syringe to the clogged tubing and pulling open the syringe to remove the clog.</li> </ul> |

| Table 5.7 | RBC, PL | T and MCV | <b>Only Are</b> | Affected |
|-----------|---------|-----------|-----------------|----------|
|-----------|---------|-----------|-----------------|----------|

| Plt results erratic? | Check background count. Follow procedures in Troubleshooting Table 5.3 under     Background count high?.                                      |
|----------------------|----------------------------------------------------------------------------------------------------|
|                      | Check the sweep-flow line to the RBC bath to see if it is empty. If it is:                                                                    |
|                      | <ul> <li>Check diluent level and replenish diluent if it is low. Follow procedure in<br/>Heading 4.12, REPLACE REAGENT CONTAINERS.</li> </ul> |
|                      | <ul> <li>Check the sweep-flow tubing for a leak at the RBC bath.</li> </ul>                                                                   |
|                      | • Check the diluent in the RBC bath. It should be above the level of the aperture.                                                            |
|                      | • Check to see if there is a thin steady stream of microbubbles flowing from the brown-striped tubing up the back of the aperture. If so:     |
|                      | <ul> <li>Replace the check valve on that brown-striped tubing. The procedure is in<br/>Heading 4.7, REPLACE CHECK VALVES.</li> </ul>          |
| MCV trending upward? | Bleach the apertures. Follow the Bleach Apertures and Flow Cell procedure under Heading 3.2, BLEACH APERTURES AND FLOW CELL/DISINFECT.        |

## Table 5.7 RBC, PLT and MCV Only Are Affected (Continued)

#### Table 5.8 WBC/RBC Baths Overflow

| WBC/RBC baths overflow | Check the WBC/RBC baths.                                                                                                    |
|------------------------|----------------------------------------------------------------------------------------------------|
|                        | Select Sample Analysis ↦ Run Samples.                                                                                                    |
|                        | Press F8 RINSE.                                                                                                    |
|                        | • Watch to see if the pinch valves below the baths are working. If not, call your Beckman Coulter Representative for assistance.           |
|                        | Check that the tubing the baths drain through is free of pinches, clogs and leaks.                                                         |
|                        | <ul> <li>Remove clogs by connecting a closed syringe to the clogged tubing and<br/>pulling open the syringe to remove the clog.</li> </ul> |
|                        | <ul> <li>Replace problem tubing with tubing of the same diameter, length and<br/>material.</li> </ul>                                      |

# 5.3 TROUBLESHOOTING THE AUTOLOADER MECHANISM

| The right elevator could not pick<br>up the cassette or did not return<br>to its home position? | <ul> <li>Remove any cassettes from the load stack.</li> <li>Check if the spring gates on both sides of the load stack are working properly by pushing the springs to the sides and releasing.</li> <li>Check to see if the rollers on the gates are moving smoothly.</li> </ul> |
|-------------------------------------------------------------------------------------------------|----------------------------------------------------------------------------------------------------|
|                                                                                                 | <ul> <li>Select Special Functions → Diagnostics → Operator Options → Autoloader<br/>Tests → Right Elevator Up/Down.</li> </ul>                                                                                                    |
|                                                                                                 | The gates should open as the elevator rises to the top.                                                                                                    |
|                                                                                                 | <ul> <li>Call your Beckman Coulter Representative if the right elevator or the gates and<br/>rollers are still not working properly.</li> </ul>                                                                                                    |
| The left elevator could not deliver                                                             | Remove any cassettes from the unload stack.                                                                                                    |
| the cassette or did not return to its home position?                                            | <ul> <li>Check if the spring gates on both sides of the unload stack are working properly<br/>by pushing the springs to the sides and releasing.</li> </ul>                                                                                                    |
|                                                                                                 | Check to see if the rollers on the gates are moving smoothly.                                                                                                    |
|                                                                                                 | <ul> <li>Select Special Functions  → Diagnostics  → Operator Options  → Autoloader<br/>Tests  → Left Elevator Up/Down.</li> </ul>                                                                                                    |
|                                                                                                 | The gates should not open as the elevator rises to the top.                                                                                                    |
|                                                                                                 | <ul> <li>Call your Beckman Coulter Representative if the left elevator or the gates and<br/>rollers are still not working properly.</li> </ul>                                                                                                    |

## Table 5.9 Failure To Load or Unload Cassettes Properly

#### Table 5.10 Failure To Rock Bed Properly

| The Autoloader bed will not rock? | • Select Sample Analysis → Run Samples.                                                        |
|-----------------------------------|------------------------------------------------------------------------------------------------|
|                                   | Press F9 STOP. When <i>SELECT FUNCTION</i> appears on the status line, Press F2 START PRIMARY. |
|                                   | • Select Special Functions -> Diagnostics -> Operator Options -> Autoloader                    |
|                                   | Tests ↦ Rock the Bed.                                                                          |
|                                   | Inspect the Autoloader Bed                                                                     |
|                                   | <ul> <li>Turn OFF the instrument.</li> </ul>                                                   |
|                                   | <ul> <li>Open the upper and lower front doors.</li> </ul>                                      |
|                                   | <ul> <li>Look to see if any object is preventing the bed from rocking.</li> </ul>              |
|                                   | <ul> <li>Close the lower then upper front doors.</li> </ul>                                    |
|                                   | <ul> <li>Turn ON the instrument.</li> </ul>                                                    |
|                                   | • Call your Beckman Coulter Representative if the bed is not working properly.                 |

| No cassette on the bed but<br>CANNOT MOVE CASSETTE ON<br>BED error displayed? | • | Place a cassette on the loading gate.<br>Select Special Functions -> Diagnostics -> Operator Options -> Autoloader<br>Tests -> Autoloader Test Routine. |
|-------------------------------------------------------------------------------|---|----------------------------------------------------------------------------------------------------|
|                                                                               | • | If the problem still exists, perform the Check Autoloader Bed Sensor procedure under Heading 5.4, AUTOLOADER CHECK PROCEDURES.                          |
| One or two cassettes on the bed that are not cleared?                         | • | Perform the Jammed Cassette Removal procedure under Heading 4.3, JAMMED CASSETTE REMOVAL.                                                               |

#### Table 5.11 Failure To Move Cassettes Properly

#### Table 5.12 Failure of Cassette To Clasp Tubes

| Cassette does not firmly clasp tubes. | <ul> <li>Inspect cassette for crystal or blood buildup.</li> <li>Wash cassette with soap or 10% bleach solution (1 part 5% sodium hypochlorite with 9 parts distilled water).</li> </ul> |
|---------------------------------------|----------------------------------------------------------------------------------------------------|
|                                       | <ul> <li>Rinse thoroughly with warm tap water.</li> <li>Examine to be sure all crystals and blood buildup are eliminated.</li> </ul>                                                     |

| Incomplete needle pierce?  | • Select Sample Analysis → Run Samples.                                                 |
|----------------------------|-----------------------------------------------------------------------------------------|
|                            | Press F9 STOP. When SELECT FUNCTION appears on the status line, Press F2 START PRIMARY. |
|                            | • If the error recurs, select Cm+C to clear the bed.                                    |
|                            | Try to process another cassette of samples.                                             |
|                            | Call your Beckman Coulter Representative if the problem still exists.                   |
| Incomplete needle retract? | • Select Sample Analysis → Run Samples.                                                 |
|                            | Press F9 STOP. When SELECT FUNCTION appears on the status line, Press F2 START PRIMARY. |
|                            | • If the error recurs, select Cm+C to clear the bed.                                    |
|                            | Look and see if the needle assembly is in the home position.                            |
|                            | 1) Turn OFF the instrument.                                                             |
|                            | 2) Open the upper and lower front doors.                                                |
|                            | 3) Look at the needle assembly. Make sure it is in the home position                    |
|                            | 4) Close the lower then upper front doors.                                              |
|                            | 5) Turn ON the instrument.                                                              |
|                            | Try to process another cassette of samples.                                             |
|                            | Call your Beckman Coulter Representative if the problem still exists                    |

#### Table 5.13 Autoloader Needle Pierce and Retract Failures

| Incomplete tube retract? | • Select Sample Analysis → Run Samples.                                                                          |
|--------------------------|----------------------------------------------------------------------------------------------------|
|                          | Press F9 STOP. When <i>SELECT FUNCTION</i> appears on the status line, Press F2 START PRIMARY.                   |
|                          | • If the error recurs, select Cm+C to clear the bed.                                                             |
|                          | Look at the tube in the cassette.                                                                                |
|                          | 1) Turn OFF the instrument.                                                                                      |
|                          | 2) Open the upper and lower front doors.                                                                         |
|                          | If the tube pusher is still together with the tube inside the cassette call your Beckman Coulter Representative. |
|                          | 3) Slide the cassette to the left and lift off the bed. Check to see if                                          |
|                          | • The tube is the correct size for the cassette.                                                                 |
|                          | The springs inside the cassette are damaged.                                                                     |
|                          | <ul> <li>The label on the tube is stopping the tube from being pushed<br/>back into the cassette.</li> </ul>     |
|                          | 4) Close the lower then upper front door.                                                                        |
|                          | 5) Turn ON the instrument.                                                                                       |
|                          | Try to process another cassette of samples.                                                                      |
|                          | Call your Beckman Coulter Representative if the problem still exists                                             |

#### Table 5.14 Tube Retract Failure

#### Table 5.15 Tube Available Sensor Failure

| Tube available sensor error? | <ul> <li>Select Sample Analysis → Run Samples.<br/>Press F9 STOP. When SELECT FUNCTION appears on the status line, Press F2 START PRIMARY.</li> <li>Select Cm+C.</li> <li>Check the Tube Available sensor.</li> </ul> |
|------------------------------|----------------------------------------------------------------------------------------------------|
|                              | Press the cone-shaped tube available sensor in the middle of the bed. If the sensor is jammed, call your Beckman Coulter Representative.                                                                              |

# 5.4 AUTOLOADER CHECK PROCEDURES

## **Check Autoloader Bed Sensors**

- 1. Open the upper and then the lower front doors.
- 2. Rotate the rocker bed forward to the pierce position. Locate the four sensors (0, 1, 2, 3) on the back of the bed.
- 3. If any sensor is partially or entirely under the surface of the bed, gently press on it to return the sensor above the surface of the bed. If unsuccessful, call your Beckman Coulter Representative.

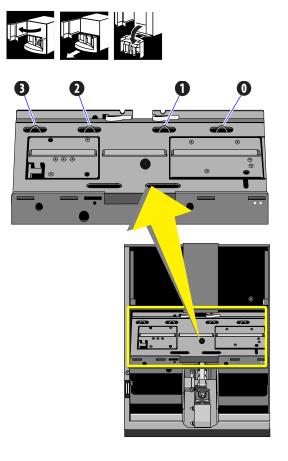

- 4. If the sensors return to the surface of the bed, close the lower and upper front doors.
- 5. Place a cassette in the loading bay.
- 6. Select Special Functions → Diagnostics → Operator Options → Autoloader Tests → Autoloader Test Routine.
- 7. Resume operation if no problems were reported on the screen.
- 8. If an error message displays, call your Beckman Coulter Representative.

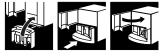

## **Check Tube Forward Sensor**

- 1. If there is a cassette on the bed, perform the Jammed Cassette Removal procedure under Heading 4.3, JAMMED CASSETTE REMOVAL.
- 2. Open the upper and then the lower front doors.
- 3. Place a swab against the tube forward sensor switch on the front of the needle assembly. The sensor should move when you press on it.
- 4. If the sensor does not move when you press on it, call your Beckman Coulter Representative.
- 5. If the sensor is operating properly, check the guide rail and the two springs in the back of the bed for damage. If these are damaged, call your Beckman Coulter Representative.

- 6. Close the lower and upper front doors.
- 7. Resume operation.
- 8. If the problem recurs, call your Beckman Coulter Representative.

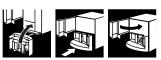

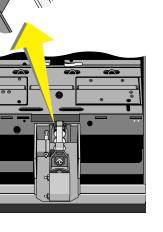

# 5.5 TROUBLESHOOTING DIFF THROUGH SCATTERPLOTS AND HISTOGRAMS

Use the following checklists to give you suggestions on how to proceed if you find consistently unusual diff results.

- 1. Look at the Data Review chapter in the Operator's Guide for models of how normal scatterplots and histograms appear.
- 2. You can start to troubleshoot unusual diff results in two ways. Either:
  - Start at the beginning of the Diff Step-by-Step Troubleshooting Guide which appears on the next page. Answer each question in turn.
     OR
  - Refer to the Checklist below which lists items to examine for each symptom.
- 3. Call your Beckman Coulter Representative if you need additional help.

| Checklist | Symptoms                                                                            |
|-----------|-------------------------------------------------------------------------------------|
| 1         | DF1 scatterplot is abnormal.                                                        |
| 1A        | DF1 scatterplot shows too many cells in the bottommost area                         |
| 1B        | DF1 scatterplot shows poor separation between lymphocyte and neutrophil populations |
| 1C        | DF1 scatterplot has too many cells lined up across the top line of the scatterplot  |
| 1D        | DF1 scatterplot is nearly blank                                                     |
| 1E        | DF1 scatterplot shifted to the left or right                                        |
| 1F        | DF1 scatterplot shifted toward the bottom or top                                    |
| 2         | DF2 or DF3 scatterplot is abnormal                                                  |
| 3         | VCS histograms appear abnormal                                                      |
| 3A        | Abnormal Volume histogram                                                           |
| 3B        | Abnormal Conductivity histogram                                                     |
| 3C        | Abnormal Scatter histogram                                                          |
| 4         | Abnormal LATRON™ reagent VCS histograms                                             |
| 4A        | Abnormal LATRON reagent Volume histogram                                            |
| 4B        | Abnormal LATRON reagent Conductivity histogram                                      |
|           |                                                                                     |

4C Abnormal LATRON reagent Scatter histogram

# **DIFF STEP-BY-STEP TROUBLESHOOTING GUIDE**

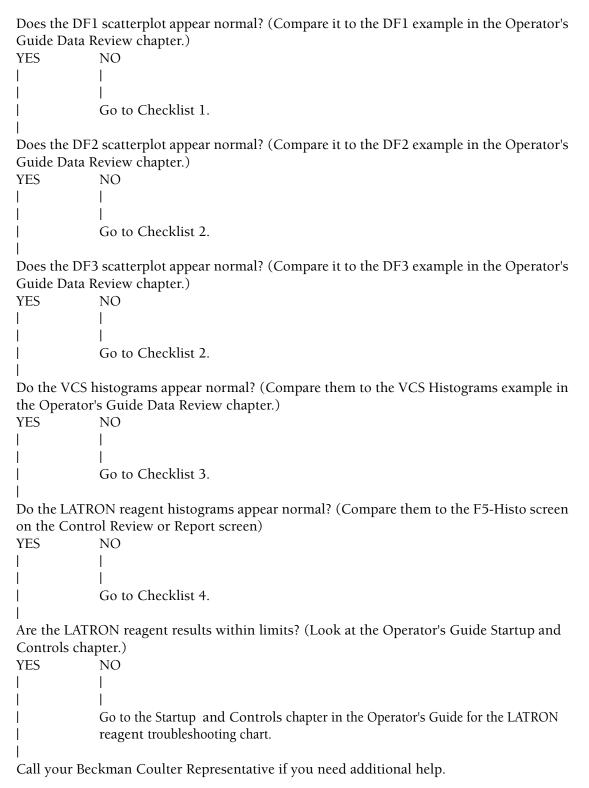

## **CHECKLIST 1:DF1 SCATTERPLOT IS ABNORMAL**

Does the DF1 scatterplot have too many cells in bottommost area? NO YES L T Go to Checklist 1A. Does the DF1 scatterplot show poor separation between the lymphocyte and neutrophil populations? NO YES Go to Checklist 1B. Does the DF1 scatterplot have lots of cells lining the top of the scatterplot? NO YES L Τ Go to Checklist 1C. Is the DF1 scatterplot blank or nearly blank? NO YES I Τ Go to Checklist 1D. Does the DF1 scatterplot appear to be shifted to the left or right? YES NO L I Go to Checklist 1E. Does the DF1 scatterplot appear to be shifted toward the bottom or top? NO YES L L Go to Checklist 1F.

Call your Beckman Coulter Representative if you need additional help.

## CHECKLIST 1A: TOO MANY CELLS IN THE BOTTOMMOST AREA OF THE DF1 SCATTERPLOT

Check for a sample problem Sample handling Abnormal blood chemistry Abnormal triglyceride level Abnormal RBC morphology NRBCs Platelet clumps Sickle cells Check for a reagent problem Reagents primed Reagents expired Past open box stability Pooled reagents Contaminated reagents Reagent delivery Reagent pumps Reagent delivery path Check for a temperature problem Temperature of the laboratory Temperature of the reagents Storage temperature Transport temperature Frozen and thawed but no mixing Overheated for a long period - replace Check for an improper dilution of the blood Not enough blood Contaminated reagents

# CHECKLIST 1B: DF1 SCATTERPLOT SHOWS POOR SEPARATION BETWEEN LYMPHOCYTE AND NEUTROPHIL POPULATIONS

Check for a sample problem Sample handling Mishandled blood - temperature stress Old blood Abnormal blood morphology Abnormal blood chemistry Check LATRON reagent results for a scatter problem Abnormal scatter histogram and high CV%

# CHECKLIST 1C: DF1 SCATTERPLOT HAS TOO MANY CELLS LINED UP ACROSS THE TOP LINE OF THE SCATTERPLOT

Check for a sample problem. Sample handling Abnormal blood morphology Abnormal blood chemistry Check for a reagent problem, mainly StabiLyse<sup>™</sup> reagent. Reagents primed Reagents expired Reagent delivery Reagent delivery Reagent delivery path Check for a temperature problem. Temperature of the laboratory Temperature of the reagents

## CHECKLIST 1D: DF1 SCATTERPLOT IS NEARLY BLANK

Check the Checklist 1C items. Check that all cables on the TTM are firmly plugged in. Select **F7 PURGE** on any **F3 Run** mode screen. Adjust sheath pressure if necessary. Check for leaks. Mixing chamber Sheath tank Disconnected tubing above Erythrolyse™ II reagent pumps Related tubing Sample line connections

# **CHECKLIST 1E: DF1 SCATTERPLOT SHIFTED TO THE LEFT OR RIGHT**

Check for a sample problem. Sample handling Abnormal blood Abnormal blood chemistry Check LATRON reagent results for a scatter problem. Abnormal scatter histogram and high CV%

# CHECKLIST 1F: DF1 SCATTERPLOT SHIFTED TOWARD THE BOTTOM OR TOP

Check for a sample problem. Very old blood Sample handling Abnormal blood Abnormal blood chemistry Check for a volume problem. Check LATRON reagent for a volume problem Abnormal volume histogram and high CV% Sample line connection Select F7 **PURGE** on any **F3 Run** mode screen.

## **CHECKLIST 2: DF2 OR DF3 SCATTERPLOT IS ABNORMAL**

- If the Lymphocyte/Monocyte and Granulocyte populations are not clearly separated in the DF2 display OR
- If the DF3 display has an abnormally large population of Basophils:

Check for a sample problem.

- Sample handling
- Abnormal blood

Abnormal blood chemistry

Check LATRON reagent for a conductivity problem.

Abnormal conductivity histogram and high CV%

## **CHECKLIST 3: VCS HISTOGRAMS APPEAR ABNORMAL**

```
Does the Volume histogram appear normal?
YES
        NO
        Τ
        Т
        Go to Checklist 3A.
Does the Conductivity histogram appear normal?
YES
        NO
        Т
        Go to Checklist 3B.
Does the Scatter histogram appear normal?
YES
        NO
        Т
        Go to Checklist 3C.
```

Call your Beckman Coulter Representative if you need additional help.

## **CHECKLIST 3A: ABNORMAL VOLUME HISTOGRAM**

Check for a sample problem. Sample handling Abnormal blood morphology Abnormal blood chemistry Check for a volume problem. Abnormal Volume histogram and high CV% Select F7 PURGE on any F3 Run mode screen. Sample line connections

## **CHECKLIST 3B: ABNORMAL CONDUCTIVITY HISTOGRAM**

Check for a sample problem. Sample handling Abnormal blood morphology Abnormal blood chemistry Check for an RF problem. Abnormal Conductivity histogram and high CV% Select F7 PURGE on any F3 Run mode screen.

## **CHECKLIST 3C: ABNORMAL SCATTER HISTOGRAM**

Check for a sample problem. Sample handling Abnormal blood morphology Abnormal blood chemistry Check LATRON reagent results for a scatter problem. Abnormal Scatter histogram and high CV%

## CHECKLIST 4: ABNORMAL LATRON™ REAGENT VCS HISTOGRAMS

```
Does the LATRON reagent Volume histogram appear normal?
YES
        NO
        Ι
        Go to Checklist 4A.
Does the LATRON reagent Conductivity histogram appear normal?
YES
        NO
       Т
       T
        Go to Checklist 4B.
Does the LATRON reagent Scatter histogram appear normal?
YES
        NO
        Go to Checklist 4C.
```

Call your Beckman Coulter Representative if you need additional help.

## **CHECKLIST 4A: ABNORMAL LATRON REAGENT VOLUME HISTOGRAM**

Check for a LATRON reagent problem.

LATRON reagent handling

Check for a Volume problem.

Abnormal Volume histogram and high CV%

Select **F7 PURGE** on any **F3 Run** mode screen.

Sample line connection

## **CHECKLIST 4B: ABNORMAL LATRON REAGENT CONDUCTIVITY HISTOGRAM**

Check for a LATRON reagent problem.

LATRON reagent handling

Check for an RF problem.

Abnormal Conductivity histogram and high CV%

Select **F7 PURGE** on any **F3 Run** mode screen.

#### **CHECKLIST 4C: ABNORMAL LATRON REAGENT SCATTER HISTOGRAM**

Check for a LATRON reagent problem.

LATRON reagent handling

Check LATRON reagent results for a scatter problem.

Abnormal Scatter histogram and high CV%

Select **F7 PURGE** on any **F3 Run** mode screen.

**TROUBLESHOOTING** *TROUBLESHOOTING DIFF THROUGH SCATTERPLOTS AND HISTOGRAMS* 

## 5.6 ERROR MESSAGES

Tables 5.16 through 5.26 list the error messages displayed on the DMS for the Analyzer, the Sample Handler, and the DMS, in alphabetic order. These tables also list the action message displayed, when applicable, and the probable causes and corrective actions for the error. If the corrective action does not resolve the problem, call your Beckman Coulter Representative.

The error messages are listed in the instrument's Error File. Press Ctrl+F2 to access the Error File. It contains up to 100 error messages. When the Error File contains more than 100 messages, it overwrites the oldest message as a new message is posted. Use as needed for troubleshooting. Print periodically for your logbook.

All the error messages are referenced in the index.

| Error Message                                    | Probable Cause                                                                                                    | Action Message                          | Corrective Action                                                                                                    |
|--------------------------------------------------|----------------------------------------------------------------------------------------------------|-----------------------------------------|----------------------------------------------------------------------------------------------------|
| 3 CONSECUTIVE<br>FLOWCELL CLOGS                  | Three consecutive flow cell clogs (any combination of <i>FC</i> , <i>PC1</i> , and <i>PC2</i> ) occurred.                | <i>PURGE THE<br/>FLOWCELL</i>           | <ol> <li>Clear the flow-cell clog. See<br/>Heading 3.6, CLEAR FLOW CELL<br/>CLOG.</li> <li>To resume operation, access the<br/>appropriate screen, reselect the<br/>mode of operation, and rerun the<br/>samples.</li> </ol> |
| 3 CONSECUTIVE NO<br>MATCHES                      | Processed sample's primary<br>identifier did not match any<br>entry in preassigned worklist for<br>3 consecutive cycles. | CLEAR<br>ERROR/CHECK<br>WLST/RESTART    | <ol> <li>Delete one or more samples<br/>associated with error from worklist.</li> <li>Restart the system.</li> </ol>                                                                                                    |
| <i>3 CONSECUTIVE NO<br/>READS</i>                | Bar-code reader unable to read<br>barcode on tube three<br>consecutive times.                                            | CLEAR<br>ERRORS/CHECK<br>LABELS/RESTART | <ol> <li>Check labels for proper positioning.</li> <li>Delete one or more samples<br/>associated with error from worklist.</li> <li>Restart the system.</li> </ol>                                                           |
| <i>3 CONSECUTIVE<br/>PARTIAL<br/>ASPIRATIONS</i> | Three consecutive attempts to aspirate were unsuccessful.                                                                | CHECK/CLEAN<br>THE NEEDLE               | 1. Check the needle for clogs and<br>clean if necessary. See the cleaning<br>the needle portion of<br>Heading 4.10, REPLACE NEEDLE<br>ASSEMBLY.                                                                              |
|                                                  |                                                                                                    |                                         | 2. If the needle is not clogged, see the<br>Troubleshooting section in<br>Table 5.1 for additional corrective<br>actions.                                                                                                    |
|                                                  |                                                                                                    |                                         | 3. Delete one or more samples associated with error from worklist.                                                                                                    |
|                                                  |                                                                                                    |                                         | 4. To resume operation, access the appropriate screen, reselect the mode of operation, and rerun the samples.                                                                                                    |

#### Table 5.16 System Error Messages - Symbols and Numbers

| Error Message                         | Probable Cause                                                                            | Action Message                                      | Cor | rective Action                                                                                                    |
|---------------------------------------|-------------------------------------------------------------------------------------------|-----------------------------------------------------|-----|----------------------------------------------------------------------------------------------------|
| 3 CONSECUTIVE<br>VOTEOUTS             | Three consecutive total voteouts of a particular parameter                                | CHECK/CLEAN<br>THE APERTURES                        | 1.  | Zap the apertures. See Heading 3.1, ZAP APERTURES.                                                                |
|                                       | occurred.                                                                                 |                                                     | 2.  | If error recurs, check the mixing bubbles. See Table 5.1 for corrective actions.                                  |
|                                       |                                                                                           |                                                     | 3.  | If error recurs, bleach the<br>apertures. See Heading 3.2,<br>BLEACH APERTURES AND FLOW<br>CELL/DISINFECT.        |
|                                       |                                                                                           |                                                     | 4.  | Delete one or more samples associated with error from worklist.                                                   |
|                                       |                                                                                           |                                                     | 5.  | To resume operation, access the appropriate screen, reselect the mode of operation, and rerun the samples.        |
| +5 Vdc OUT OF<br>RANGE [XX.XX]        | +5 Vdc instrument voltage out of operating range.                                         | PERFORM<br>SYSTEM TEST                              | 1.  | Perform System Test. See<br>Heading 4.2, SYSTEM TEST.                                                             |
| <b>Note</b> : XX.XX = actual reading. | Range is +4.75 to +5.25 Vdc.                                                              |                                                     | 2.  | Replace fuse if necessary. See<br>Heading 4.8, REPLACE FUSES.                                                     |
| +6.3 Vdc OUT OF<br>RANGE [XX.XX]      | +6.3 Vdc instrument voltage out of operating range.                                       | PERFORM<br>SYSTEM TEST                              | 1.  | Perform System Test. See<br>Heading 4.2, SYSTEM TEST.                                                             |
| <b>Note</b> : XX.XX = actual reading. | Range is +5.98 to +6.62 Vdc.                                                              |                                                     | 2.  | Replace fuse if necessary. See<br>Heading 4.8, REPLACE FUSES.                                                     |
| 10 NO READ, NO<br>MATCH, PART.ASP     | Ten attempts to read, match,<br>and/or aspirate sample were<br>unsuccessful and posted on | <i>CLR ERRORS/CHK<br/>LBL,WLST,<br/>ASP/RESTART</i> | 1.  | Delete one or more samples with<br>NO READ, NO MATCH or PART ASP<br>messages from worklist.                       |
|                                       | worklist.                                                                                 |                                                     | 2.  | Check labels for proper positioning and needle for clogs.                                                         |
|                                       |                                                                                           |                                                     | 3.  | Clean needle if necessary. See the<br>cleaning the needle portion of<br>Heading 4.10, REPLACE NEEDLE<br>ASSEMBLY. |
|                                       |                                                                                           |                                                     | 4.  | Restart the system.                                                                                               |
| +12 Vdc OUT OF<br>RANGE [XX.XX]       | +12 Vdc instrument voltage out of operating range.                                        | PERFORM<br>SYSTEM TEST                              | 1.  | Perform System Test. See<br>Heading 4.2, SYSTEM TEST.                                                             |
| <b>Note:</b> XX.XX = actual reading.  | Range is +11.40 to +12.60 Vdc.                                                            |                                                     | 2.  | Replace fuse if necessary. See<br>Heading 4.8, REPLACE FUSES.                                                     |
| -15 Vdc OUT OF<br>RANGE [XX.XX]       | -15 Vdc instrument voltage out of operating range.                                        | PERFORM<br>SYSTEM TEST                              | 1.  | Perform System Test. See<br>Heading 4.2, SYSTEM TEST.                                                             |
| <b>Note:</b> XX.XX = actual reading.  | Range is -15.75 to -14.25 Vdc.                                                            |                                                     | 2.  | Replace fuse if necessary. See<br>Heading 4.8, REPLACE FUSES.                                                     |

## Table 5.16 System Error Messages - Symbols and Numbers (Continued)

| Error Message                                                         | Probable Cause                                                                          | Action Message         | Corrective Action                                                                                                    |
|-----------------------------------------------------------------------|-----------------------------------------------------------------------------------------|------------------------|----------------------------------------------------------------------------------------------------|
| +15 Vdc OUT OF<br>RANGE [XX.XX]                                       | +15 Vdc instrument voltage out of operating range.                                      | PERFORM<br>SYSTEM TEST | 1. Perform System Test. See<br>Heading 4.2, SYSTEM TEST.                                                                                                    |
| <b>Note:</b> XX.XX = actual reading.                                  | Range is +14.25 to +15.75 Vdc.                                                          |                        | 2. Replace fuse if necessary. See Heading 4.8, REPLACE FUSES.                                                                                                    |
| +24 Vdc OUT OF<br>RANGE [XX.XX]                                       | +24 Vdc instrument voltage out of operating range.                                      | PERFORM<br>SYSTEM TEST | 1. Perform System Test. See<br>Heading 4.2, SYSTEM TEST.                                                                                                    |
| <b>Note:</b> XX.XX = actual reading.                                  | Range is +22.80 to +25.20 Vdc.                                                          |                        | 2. Replace fuse if necessary. See Heading 4.8, REPLACE FUSES.                                                                                                    |
| 30 PSI OUT OF<br>RANGE [XX.XX]<br>Note: XX.XX =                       | Pressure out of established operating range.                                            | CHECK/ADJUST<br>30 PSI | 1. Perform System Test to check the pressure. See Heading 4.2, SYSTEM TEST.                                                                                                    |
| actual reading.                                                       |                                                                                         |                        | 2. Adjust the 30 psi pressure. See<br>Heading 4.4, ADJUST PRESSURE<br>AND LOW VACUUM.                                                                                                    |
| +240 Vdc OUT OF<br>RANGE [XX.XX]                                      | +240 Vdc instrument voltage out of operating range.                                     | PERFORM<br>SYSTEM TEST | 1. Perform System Test. See<br>Heading 4.2, SYSTEM TEST.                                                                                                    |
| <b>Note:</b> XX.XX = actual reading.                                  | Range is +228.0 to +265.0 Vdc.                                                          |                        | 2. Replace fuse if necessary. See Heading 4.8, REPLACE FUSES.                                                                                                    |
| +300 Vdc OUT OF<br>RANGE [XX.XX]                                      | +300 Vdc instrument voltage out of operating range.                                     | PERFORM<br>SYSTEM TEST | 1. Perform System Test. See<br>Heading 4.2, SYSTEM TEST.                                                                                                    |
| <b>Note:</b> XX.XX = actual reading.                                  | Range is +285 to +315 Vdc.                                                              |                        | 2. Replace fuse if necessary. See Heading 4.8, REPLACE FUSES.                                                                                                    |
| +1350 Vdc OUT OF<br>RANGE [XX.XX]<br>Note: XX.XX =<br>actual reading. | +1350 Vdc instrument voltage<br>out of operating range.<br>Range is +1186 to +1523 Vdc. | PERFORM<br>SYSTEM TEST | <ol> <li>Open the right side door. Check if<br/>the red LED is lit on the TTM laser<br/>cover. If it is not, press down on the<br/>cover. If this does not correct the<br/>problem, go to step 2.</li> </ol> |
|                                                                       |                                                                                         |                        | 2. Perform System Test. See<br>Heading 4.2, SYSTEM TEST.                                                                                                    |
|                                                                       |                                                                                         |                        | 3. Replace fuse if necessary. See Heading 4.8, REPLACE FUSES.                                                                                                    |

Table 5.16 System Error Messages - Symbols and Numbers (Continued)

| Error Message                          | Probable Cause                                                                                                    | Action Message                               | Corrective Action                                                                                                    |
|----------------------------------------|----------------------------------------------------------------------------------------------------|----------------------------------------------|----------------------------------------------------------------------------------------------------|
| A/D FAILURE                            | Analog-to-digital converter failed to generate an interrupt within specified time.                                                                                                    | RE-ENTER<br>FUNCTION/<br>RECYCLE<br>SPECIMEN | <ol> <li>Attempt to perform requested<br/>function again, and rerun the<br/>specimen.</li> <li>If error recurs, reset the system.</li> </ol>                                                                             |
| A/D MEASUREMENT<br>ERROR               | Analog-to-digital converter<br>encountered too much noise on<br>ground reference.                                                                                                    | RE-ENTER<br>FUNCTION/<br>RECYCLE<br>SPECIMEN | <ol> <li>Attempt to perform requested<br/>function again, and rerun the<br/>specimen.</li> <li>If error recurs, reset the system.</li> </ol>                                                                             |
| ANALYSIS NOT<br>DONE                   | Instrument error detected by<br>CPU while sample analysis in<br>progress. System locked up.                                                                                                    | RESET THE<br>SYSTEM                          | Reset the system.                                                                                                    |
| ANALYZER POWER<br>INTERRUPTION         | Instrument detected Analyzer<br>power failure.                                                                                                    | DMS WILL RESET                               | <ol> <li>Any process running in DMS<br/>terminates, and the DMS resets.<br/>The system resynchronizes and<br/>returns to <i>Ready</i> state.</li> <li>To resume operation, reselect the<br/>desired function.</li> </ol> |
| AUTOLOADER<br>PAUSED                   | Autoloader module reached<br>maximum allowable rocking<br>time for cassettes on rocker bed.<br>Autoloader module paused to<br>prevent damage to samples in<br>cassettes. System now in<br>Secondary mode. | SELECT STOP<br>THEN START<br>PRIMARY         | <ol> <li>Restart the Primary mode:</li> <li>1. From the Sample Analysis Run<br/>window, press F9 Stop.</li> <li>2. Press F2 Start Primary to resume<br/>Autoloader module operation.</li> </ol>                          |
| BACKWASH NOT<br>PERFORMED              | Rinse block not in proper position for backwash.                                                                                                    | PERFORM RINSE                                | From the Sample Analysis Run window, press F8 <b>Rinse</b> .                                                                                                    |
| BAD DOWNLOAD<br>MSG RCVD - 196<br>CODE | DMS received bad download<br>message while downloading 196<br>code. System locked up.                                                                                                    | RESET THE<br>SYSTEM                          | Reset the system.                                                                                                    |
| BAD PORT IN USE TO<br>SEND DATA        | Data sent to wrong port. System locked up.                                                                                                    | RESET THE<br>SYSTEM                          | Reset the system.                                                                                                    |
| BARCODE NOT READ                       | Barcode reader unable to read barcode on tube label.                                                                                                    | CHECK LABEL<br>QUALITY                       | Verify the bar-code label is properly positioned on the tube and has correct specifications.                                                                                                    |
| BARCODE READER<br>DID NOT RESPOND      | Bar-code scanner not active.<br>Cass/pos and tube labels not<br>read. System locked up.                                                                                                    | RESET THE<br>SYSTEM                          | Reset the system.                                                                                                    |
| BLOOD<br>COMPARISON OUT<br>OF LIMITS   | Instrument unable to detect presence of blood.                                                                                                    | REMIX AND<br>REPEAT THE<br>SAMPLE            | <ol> <li>Remix the blood specimen and<br/>rerun it.</li> <li>If error recurs, run in the<br/>Secondary mode.</li> </ol>                                                                                                  |

Table 5.17 System Error Messages - A and B

| Error Message                                      | Probable Cause                                                                                                    | Action Message                                    | Corrective Action                                                                                                    |
|----------------------------------------------------|----------------------------------------------------------------------------------------------------|---------------------------------------------------|----------------------------------------------------------------------------------------------------|
| CAL FACTORS NOT<br>WITHIN LIMITS                   | At least one calibration factor requested for transmission is not within specified limits.                                                                 | REPEAT CBC<br>CALIBRATION                         | Check the limits and recalibrate the instrument.                                                                                                    |
| CANNOT BATCH.<br>SYSTEM IN RUN<br>MODE             | Attempt made to batch transmit<br>or print while system was<br>processing a sample in Run<br>mode.                                                         | PRESS F9-STOP.<br>RETRY BATCH<br>XMIT/PRN         | <ol> <li>Wait until the sample is completed.</li> <li>From the Run window, press         F9 Stop (to set DMS mode to no activity) and request batch processing again.     </li> </ol>                                     |
| <i>CANNOT CYCLE<br/>WHILE BATCH<br/>PROCESSING</i> | Attempt made to run a sample<br>while batch processing in<br>progress.                                                                                     | WAIT/STOP<br>PROCESSING TO<br>START CYCLE         | Wait until batch processing is<br>completed, then attempt to run sample<br>or cancel batch (Special Functions ↦<br>Set Up ↦ Sample Analysis ↦ Set Up ↦<br>Delete Host Spooler or Clear Printer<br>Spooler Queue) process. |
| CANNOT LIFT<br>CASSETTE                            | Cassette cannot be lifted;<br>indexing mechanism jammed or<br>lift motor faulty.                                                                           | CHECK FOR A<br>JAMMED<br>MECHANISM                | Verify performance of the indexing<br>mechanism. See Table 5.9 and<br>Table 5.11.                                                                                                    |
| CANNOT LOWER<br>CASSETTE                           | Cassette cannot be lowered;<br>indexing mechanism jammed or<br>lower motor faulty.                                                                         | CHECK FOR A<br>JAMMED<br>MECHANISM                | Verify performance of the indexing<br>mechanism. See Table 5.9 and<br>Table 5.11.                                                                                                    |
| CANNOT MOVE<br>CASSETTE ON BED                     | Cassette does not move along<br>the bed; cassette jammed,<br>indexing mechanism failed, or<br>cassette motor faulty.                                       | CHECK FOR A<br>JAMMED<br>MECHANISM                | <ol> <li>Put the instrument in Standby.</li> <li>Remove the jammed cassette.</li> <li>Verify performance of indexing<br/>mechanism. See Table 5.11.</li> </ol>                                                            |
| CANNOT OPEN<br>RAW.DAT FILE                        | System unable to open<br>RAW.DAT file. Space on hard<br>disk may be insufficient.                                                                          | DISK MAY BE<br>FULL                               | Call your Beckman Coulter<br>Representative.                                                                                                    |
| CANNOT PRINT<br>TICKET WHILE<br>CYCLING            | F2 <b>Ticket</b> pressed from Sample<br>Analysis screen while TICKET<br>PRINTER CONNECTED and<br>AUTO-TICKET PRINT set to Y<br>and instrument in Run mode. | <i>DISABLE<br/>AUTO-TICKET OR<br/>PRESS F3,F9</i> | <ol> <li>Set AUTO-TICKET PRINT to N, or<br/>press F3 Run and then F9 Stop.</li> <li>Press F9 Ticket.</li> </ol>                                                                                                    |
| CANNOT ROCK BED                                    | Bed does not rock; indexing<br>mechanism jammed or rocking<br>motor faulty.                                                                                | CHECK FOR<br>JAMMED<br>MECHANISM                  | Verify performance of the indexing<br>mechanism. See Table 5.10 and<br>Table 5.11.                                                                                                    |
| CANNOT STORE RET<br>RESULTS IN 5C<br>FILE          | 5C cell control label detected while current sample mode set to RETIC.                                                                                     | REANALYZE IN<br>CORRECT CYCLE<br>TYPE             | To run 5C cell control sample, change cycle type to CBC+Diff.                                                                                                    |
| CANNOT TRANSMIT<br>CAL FACTORS                     | Attempt made to transmit<br>calibration factors from Primary<br>or Secondary CBC Calibration<br>screen while the system was<br>running sample.             | MUST STOP<br>INSTRUMENT                           | <ol> <li>From the Sample Analysis Run<br/>screen, press F9 Stop.</li> <li>Attempt to transmit calibration<br/>factors.</li> </ol>                                                                                         |

## Table 5.18 System Error Messages - C

| Error Message                                                              | Probable Cause                                                                                                    | Action Message                                        | Corrective Action                                                                                                    |
|----------------------------------------------------------------------------|----------------------------------------------------------------------------------------------------|-------------------------------------------------------|----------------------------------------------------------------------------------------------------|
| CARRYOVER IS<br>ACTIVE                                                     | Attempt made to change<br>carryover mode of operation<br>without data in carryover file and<br>carryover sample mode was<br>active. | <i>TO CHANGE<br/>MODE, PRESS<br/>F9-STOP</i>          | From the Sample Analysis Run screen,<br>press F9 <b>Stop</b> to change mode of<br>operation.                                                            |
| CASSETTE LABEL NO<br>READ                                                  | Single <i>NO READ</i> of Cass/pos<br>number occurred, or cassette<br>not advanced.                                                  | RESTART,<br>POSITION WILL<br>BE SKIPPED               | <ol> <li>Check the cassette label for proper<br/>positioning.</li> <li>Access the appropriate screen and<br/>reselect the mode of operation.</li> </ol> |
| CASSETTE LOAD<br>FAILURE                                                   | Cassette does not load; cassette jammed in loading bay.                                                                             | CHECK FOR<br>JAMMED<br>CASSETTE                       | Remove the jammed cassette. See<br>Heading 4.3, JAMMED CASSETTE<br>REMOVAL.                                                                             |
| CASSETTE NOT<br>ADVANCED                                                   | Cassette not advanced; cassette jammed in loading bay.                                                                              | CHECK FOR<br>JAMMED<br>CASSETTE                       | Remove the jammed cassette. See<br>Heading 4.3, JAMMED CASSETTE<br>REMOVAL.                                                                             |
| CASSETTE UNLOAD<br>FAILURE                                                 | Cassette does not unload;<br>cassette jammed in unloading<br>bay.                                                                   | CHECK FOR<br>JAMMED<br>CASSETTE                       | Remove the jammed cassette. See<br>Heading 4.3, JAMMED CASSETTE<br>REMOVAL.                                                                             |
| CBC CALIBRATION<br>TABLE FULL                                              | CBC calibration completed 60<br>samples; attempt made to run<br>another sample.                                                     | <i>CLEAR TABLE<br/>CLEAR<br/>TABLE/RERUN<br/>TEST</i> | Clear the table (delete 60 samples table)<br>and reselect the appropriate mode of<br>operation to rerun desired test.                                   |
| CBC DATA<br>ACQUISITION<br>FAILURE                                         | CBC acquisition could not be completed because of pending error.                                                                    | RE-ENTER<br>FUNCTION/<br>RECYCLE<br>SPECIMEN          | <ol> <li>Attempt to perform the requested<br/>function again, and rerun the<br/>specimen.</li> <li>If error recurs, reset the system.</li> </ol>        |
| CLEANER OUT                                                                | Out-of-cleaner signal detected<br>from reagent sensor; insufficient<br>cleaner to perform another<br>cycle.                         | REPLACE<br>CLEANER,<br>UPDATE FILE,<br>PRIME          | <ol> <li>Replace the cleaning agent.</li> <li>Update the reagent file.</li> <li>Prime the cleaner.</li> </ol>                                           |
| COMMAND<br>COMPLETION NOT<br>SUCCESSFUL                                    | The system could not complete request from DMS.                                                                                     | CHECK SYSTEM<br>CABLES                                | Verify the cables are plugged firmly into<br>the correct jacks. See the Installation<br>Chapter of the Reference manual.                                |
| COMMAND TO<br>DIGIBOARD NOT<br>ACCEPTED                                    | Digiboard software detected<br>error and rejected command<br>from DMS.                                                              | CHECK SYSTEM<br>CABLES                                | Verify the cables are plugged firmly into<br>the correct jacks. See Installation<br>Chapter of the Reference manual.                                    |
| COMPRESSOR DID<br>NOT BLEED<br>[XX.XX]<br>Note: XX.XX =<br>actual reading. | Compressor bleed sequence<br>activated, but pressure did not<br>drop in specified time.                                             | CONTACT<br>SERVICE                                    | Call your Beckman Coulter<br>Representative.                                                                                                    |

## Table 5.18 System Error Messages - C (Continued)

| Error Message                                                               | Probable Cause                                                                      | Action Message                                      | Corrective Action                                                                                                    |
|-----------------------------------------------------------------------------|-------------------------------------------------------------------------------------|-----------------------------------------------------|----------------------------------------------------------------------------------------------------|
| COMPRESSOR<br>PRESSURE ERROR<br>[XX.XX]<br>Note: XX.XX =<br>actual reading. | Compressor pressure did not rise to normal operating range.                         | PERFORM<br>SYSTEM TEST                              | <ol> <li>Perform System Test to confirm the<br/>pressure reading. See Heading 4.2,<br/>SYSTEM TEST.</li> <li>If the compressor pressure is still<br/>out of range, call your Beckman<br/>Coulter Representative.</li> </ol> |
| CONTROL SAMPLE<br>IDENTIFIED                                                | Carryover sample mode active,<br>and 5C control run. Carryover<br>test invalidated. | BEGIN<br>CARRYOVER TEST<br>AGAIN/QUIT               | If sample identified as control by ID,<br>press F9 <b>Stop</b> , reselect the sample<br>mode, and restart the test.                                                                                                    |
| CONTROL SAMPLE<br>IDENTIFIED                                                | Diff mode off when 5C control run; results cannot be reported.                      | DIFF OFF, DIFF<br>RESULTS<br>UNAVAILABLE            | Set Diff mode to ON and rerun the 5C control.                                                                                                    |
| COULD NOT ACCESS<br>AUTOPRINT<br>QUEUE                                      | Autoprint queue does not exist<br>or is in use.                                     | No action message<br>associated with<br>this error. | <ol> <li>Reset the system.</li> <li>Reselect the function.</li> <li>If error recurs, call your Beckman<br/>Coulter Representative.</li> </ol>                                                                               |
| COULD NOT ACCESS<br>BATCH QUEUE                                             | Batch print queue does not exist<br>or is in use.                                   | No action message<br>associated with<br>this error. | <ol> <li>Reset the system.</li> <li>Reselect the function.</li> <li>If error recurs, call your Beckman<br/>Coulter Representative.</li> </ol>                                                                               |
| COULD NOT ACCESS<br>MANUAL QUEUE                                            | Queue for manual print requests does not exist or is in use.                        | No action message<br>associated with<br>this error. | <ol> <li>Reset the system.</li> <li>Reselect the function.</li> <li>If error recurs, call your Beckman<br/>Coulter Representative.</li> </ol>                                                                               |
| COULD NOT CLOSE<br>AUTOPRINT<br>QUEUE                                       | Autoprint queue exists but cannot be closed.                                        | No action message<br>associated with<br>this error. | <ol> <li>Reset the system.</li> <li>Reselect the function.</li> <li>If error recurs, call your Beckman<br/>Coulter Representative.</li> </ol>                                                                               |
| COULD NOT CLOSE<br>BATCH QUEUE                                              | Batch print queue exists but cannot be closed.                                      | No action message<br>associated with<br>this error. | <ol> <li>Reset the system.</li> <li>Reselect the function.</li> <li>If error recurs, call your Beckman<br/>Coulter Representative.</li> </ol>                                                                               |
| COULD NOT CLOSE<br>MANUAL QUEUE                                             | Queue for manual print requests exists but cannot be closed.                        | No action message<br>associated with<br>this error. | <ol> <li>Reset the system.</li> <li>Reselect the function.</li> <li>If error recurs, call your Beckman<br/>Coulter Representative.</li> </ol>                                                                               |
| COULD NOT DELETE<br>AUTOPRINT DATA                                          | Autoprint file exists that is already spooled; therefore, file cannot be deleted.   | No action message<br>associated with<br>this error. | <ol> <li>Reset the system.</li> <li>Reselect the function.</li> <li>If error recurs, call your Beckman<br/>Coulter Representative.</li> </ol>                                                                               |

Table 5.18 System Error Messages - C (Continued)

| Error Message                          | Probable Cause                                                                                                    | Action Message                                      | Corrective Action                                                                                                    |
|----------------------------------------|----------------------------------------------------------------------------------------------------|-----------------------------------------------------|----------------------------------------------------------------------------------------------------|
| COULD NOT DELETE<br>AUTOPRINT<br>QUEUE | Autoprint queue does not exist<br>or is in use; therefore, queue<br>cannot be deleted at this time.                    | No action message<br>associated with<br>this error. | <ol> <li>Reset the system.</li> <li>Reselect the function.</li> <li>If error recurs, call your Beckman<br/>Coulter Representative.</li> </ol> |
| COULD NOT DELETE<br>BATCH DATA         | Batch print file exists that is already spooled; therefore, file cannot be deleted.                                    | No action message<br>associated with<br>this error. | <ol> <li>Reset the system.</li> <li>Reselect the function.</li> <li>If error recurs, call your Beckman<br/>Coulter Representative.</li> </ol> |
| COULD NOT DELETE<br>BATCH QUEUE        | Batch print queue does not exist<br>or is in use; therefore, queue<br>cannot be deleted at this time.                  | No action message<br>associated with<br>this error. | <ol> <li>Reset the system.</li> <li>Reselect the function.</li> <li>If error recurs, call your Beckman<br/>Coulter Representative.</li> </ol> |
| COULD NOT DELETE<br>MANUAL DATA        | File for manual print queue<br>exists that is already spooled;<br>therefore, file cannot be deleted.                   | No action message<br>associated with<br>this error. | <ol> <li>Reset the system.</li> <li>Reselect the function.</li> <li>If error recurs, call your Beckman<br/>Coulter Representative.</li> </ol> |
| COULD NOT DELETE<br>MANUAL QUEUE       | Queue for manual print requests<br>does not exist or is in use;<br>therefore, queue cannot be<br>deleted at this time. | No action message<br>associated with<br>this error. | <ol> <li>Reset the system.</li> <li>Reselect the function.</li> <li>If error recurs, call your Beckman<br/>Coulter Representative.</li> </ol> |
| COULD NOT FIND<br>AUTOPRINT DATA       | Autoprint queue exists; however,<br>there is no data in the queue.                                                     | No action message<br>associated with<br>this error. | <ol> <li>Reset the system.</li> <li>Reselect the function.</li> <li>If error recurs, call your Beckman<br/>Coulter Representative.</li> </ol> |
| COULD NOT FIND<br>BATCH DATA           | Batch print queue exists;<br>however, there is no data in the<br>queue.                                                | No action message<br>associated with<br>this error. | <ol> <li>Reset the system.</li> <li>Reselect the function.</li> <li>If error recurs, call your Beckman<br/>Coulter Representative.</li> </ol> |
| COULD NOT FIND<br>MANUAL DATA          | Queue for manual print requests<br>exists; however, there is no data<br>in the queue.                                  | No action message<br>associated with<br>this error. | <ol> <li>Reset the system.</li> <li>Reselect the function.</li> <li>If error recurs, call your Beckman<br/>Coulter Representative.</li> </ol> |
| COULD NOT OPEN<br>AUTOPRINT<br>QUEUE   | Autoprint queue exists; however,<br>it cannot be opened to be read<br>from or written to.                              | No action message<br>associated with<br>this error. | <ol> <li>Reset the system.</li> <li>Reselect function.</li> <li>If error recurs, call your Beckman<br/>Coulter Representative.</li> </ol>     |
| COULD NOT OPEN<br>BATCH QUEUE          | Batch print queue exists;<br>however, it cannot be opened to<br>be read from or written to.                            | No action message<br>associated with<br>this error. | <ol> <li>Reset the system.</li> <li>Reselect the function.</li> <li>If error recurs, call your Beckman<br/>Coulter Representative.</li> </ol> |

## Table 5.18 System Error Messages - C (Continued)

| Error Message                             | Probable Cause                                                                                               | Action Message                                      | Corrective Action                                                                                                    |
|-------------------------------------------|----------------------------------------------------------------------------------------------------|-----------------------------------------------------|----------------------------------------------------------------------------------------------------|
| COULD NOT OPEN<br>MANUAL QUEUE            | Queue for manual print requests<br>exists; however, it cannot be<br>opened to be read from or<br>written to. | No action message<br>associated with<br>this error. | <ol> <li>Reset the system.</li> <li>Reselect the function.</li> <li>If error recurs, call your Beckman<br/>Coulter Representative.</li> </ol> |
| COULD NOT READ<br>FROM AUTOPRINT<br>QUEUE | Autoprint queue exists and is open; however, it cannot be read.                                              | No action message<br>associated with<br>this error. | <ol> <li>Reset the system.</li> <li>Reselect the function.</li> <li>If error recurs, call your Beckman<br/>Coulter Representative.</li> </ol> |
| COULD NOT READ<br>FROM BATCH<br>QUEUE     | Batch print queue exists and is open; however, it cannot be read.                                            | No action message<br>associated with<br>this error. | <ol> <li>Reset the system.</li> <li>Reselect the function.</li> <li>If error recurs, call your Beckman<br/>Coulter Representative.</li> </ol> |
| COULD NOT READ<br>FROM MANUAL<br>QUEUE    | Queue for manual print requests<br>exists and is open; however, it<br>cannot be read.                        | No action message<br>associated with<br>this error. | <ol> <li>Reset the system.</li> <li>Reselect the function.</li> <li>If error recurs, call your Beckman<br/>Coulter Representative.</li> </ol> |
| COULD NOT WRITE<br>TO AUTOPRINT<br>QUEUE  | Autoprint queue exists and is open; however it cannot be written to.                                         | No action message<br>associated with<br>this error. | <ol> <li>Reset the system.</li> <li>Reselect the function.</li> <li>If error recurs, call your Beckman<br/>Coulter Representative.</li> </ol> |
| COULD NOT WRITE<br>TO BATCH QUEUE         | Batch print queue exists and is<br>open; however, it cannot be<br>written to.                                | No action message<br>associated with<br>this error. | <ol> <li>Reset the system.</li> <li>Reselect the function.</li> <li>If error recurs, call your Beckman<br/>Coulter Representative.</li> </ol> |
| COULD NOT WRITE<br>TO MANUAL<br>QUEUE     | Queue for manual print requests<br>exists and is open; however, it<br>cannot be written to.                  | No action message<br>associated with<br>this error. | <ol> <li>Reset the system.</li> <li>Reselect the function.</li> <li>If error recurs, call your Beckman<br/>Coulter Representative.</li> </ol> |
| CRC ERROR ON<br>READ SYSTEM.CFG<br>FILE   | Cyclic redundancy check (CRC)<br>error occurred while reading<br>SYSTEM.CFG file. System<br>locked up.       | RESET THE<br>SYSTEM                                 | Reset the system.                                                                                                    |
| CTL FILE I/O ERROR                        | Control file input/output error occurred. System locked up.                                                  | RESET THE<br>SYSTEM                                 | Reset the system.                                                                                                    |
| CTL FILE NN, <file><br/>IS FULL</file>    | Control file number NN, filename<br><file> full; no further data can<br/>be saved to file.</file>            | CLEAR THE<br>CONTROL FILE                           | <ol> <li>Delete data in control file NN.</li> <li>Reselect the mode of operation.</li> <li>Restart the test.</li> </ol>                       |

Table 5.18 System Error Messages - C (Continued)

| Error Message                             | Probable Cause                                                                                                    | Action Message                                      | Corrective Action                                                                                                    |
|-------------------------------------------|----------------------------------------------------------------------------------------------------|-----------------------------------------------------|----------------------------------------------------------------------------------------------------|
| DIFF DATA<br>ACQUISITION<br>FAILURE       | Differential data acquisition<br>could not be completed because<br>of pending error.                                   | RE-ENTER<br>FUNCTION/<br>RECYCLE<br>SPECIMEN        | Reselect the function, and recycle the specimen.                                                                                                    |
| DIFF PRESSURE OUT<br>OF RANGE             | Differential pressure not within established operating range.                                                          | CHECK/ADJUST<br>DIFF PRESSURE                       | 1. Perform System Test to confirm the<br>problem. See Heading 4.2,<br>SYSTEM TEST.                                                                                                    |
|                                           |                                                                                                    |                                                     | 2. If the diff pressure is still out, call<br>your Beckman Coulter<br>Representative.                                                                                                    |
| DILUENT<br>COMPARISON OUT                 | Diluent comparison out of limits and could not detect presence of                                                      | PRIME DILUENT<br>AND REPEAT THE                     | 1. Prime the diluent, and repeat the sample.                                                                                                    |
| OF LIMITS                                 | diluent.                                                                                                    | SAMPLE                                              | 2. If problem recurs, check that the<br>BSV is rotating completely. If it is<br>not, clean and cycle the BSV. See<br>Heading 3.3, CLEAN OUTSIDE OF<br>BLOOD SAMPLING VALVE (BSV)<br>and Heading 3.4, CYCLE BSV. |
| DILUENT OUT                               | Out-of-diluent signal detected<br>from reagent sensor; insufficient<br>diluent to perform another cycle.               | REPLACE<br>DILUENT, UPDATE<br>FILE, PRIME           | 1. Replace the diluent.                                                                                                    |
|                                           |                                                                                                    |                                                     | <ol> <li>Update the reagent file.</li> <li>Prime the diluent.</li> </ol>                                                                                                    |
| DILUTER NOT<br>DOWNLOADED                 | Instrument could not find usable diluter table.                                                                        | RESET THE<br>SYSTEM                                 | Ensure that the lower front door is closed. Reset the system.                                                                                                    |
| DILUTER TABLE<br>ERROR                    | During download, instrument could not find usable diluter table.                                                       | RESET THE<br>SYSTEM                                 | Reset the system.                                                                                                    |
| DISK DRIVE C:<br>COULD NOT BE<br>ACCESSED | Drive C has less than one<br>megabyte of space left;<br>therefore, new file for queue<br>cannot be created in drive C. | No action message<br>associated with<br>this error. | Call your Beckman Coulter<br>Representative.                                                                                                    |
| DISK DRIVE C: IS<br>FULL                  | Space on drive C hard disk<br>insufficient for execution of<br>requested option.                                       | CHECK<br>DATABASE/<br>REMOVE DATA                   | Call your Beckman Coulter<br>Representative.                                                                                                    |
| DISK DRIVE D: IS<br>FULL                  | Space on drive D hard disk<br>insufficient for execution of<br>requested option.                                       | CHECK/CLEAR<br>CONTROL FILES                        | Call your Beckman Coulter<br>Representative.                                                                                                    |
| DMS TIMEOUT                               | DMS did not respond to<br>instrument request in allotted<br>time. The system locked up.                                | RESET THE<br>SYSTEM                                 | Reset the system.                                                                                                    |

#### Table 5.19 System Error Messages - D through H

| Error Message                            | Probable Cause                                                                       | Action Message                     | Corrective Action                                                                                                    |
|------------------------------------------|--------------------------------------------------------------------------------------|------------------------------------|----------------------------------------------------------------------------------------------------|
| DOWNLOAD NOT<br>SUCCESSFUL               | Errors occurred during<br>download of software to<br>instrument from DMS.            | CHECK ERROR<br>LOG                 | <ol> <li>Check the Error Log to determine<br/>why the download was<br/>unsuccessful.</li> <li>Reset the system.</li> <li>If problem recurs, call your</li> </ol>                                                                                                    |
| ERROR FILE I/O<br>ERROR                  | Error file input/output error<br>occurred on ERROR file. The<br>system locked up.    | RESET THE<br>SYSTEM                | Beckman Coulter Representative.<br>Reset the system.                                                                                                    |
| ERROR READING<br>SYSTEM.CFG FILE         | SYSTEM.CFG file could not be read. The system locked up.                             | RESET THE<br>SYSTEM                | Reset the system.                                                                                                    |
| ERROR UPDATING<br>SYSTEM.CFG FILE        | SYSTEM.CFG file could not be updated. The system locked up.                          | RESET THE<br>SYSTEM                | Reset the system.                                                                                                    |
| EXTENSIVE FLAGS<br>GENERATED             | Cell classification flags too<br>extensive to display on screen.                     | PRINT FOR A<br>COMPLETE<br>LISTING | Print the sample results to get a complete list of generated flags.                                                                                                    |
| FILE I/O ERROR                           | File input/output error occurred.<br>The system locked up.                           | RESET THE<br>SYSTEM                | Reset the system.                                                                                                    |
| HGB OUT OF RANGE                         | Hemoglobin lamp voltage not<br>within established operating<br>range.                | PERFORM<br>SYSTEM TEST             | 1. Perform System Test to confirm the problem. See Heading 4.2, SYSTEM TEST.                                                                                                    |
|                                          | Range is 6.65 to 7.35 V.                                                             |                                    | <ul> <li>2. If the Hgb is still out of range:</li> <li>a. Check the Hgb lamp and<br/>replace it if it is out. See<br/>Heading 4.9, REPLACE<br/>HEMOGLOBIN LAMP<br/>ASSEMBLY.</li> <li>b. Adjust the Hgb lamp. See the<br/>adjust portion of Heading 4.9,</li> </ul> |
| HIGH VACUUM OUT                          | High vacuum not within                                                               | CHECK/ADJUST                       | REPLACE HEMOGLOBIN<br>LAMP ASSEMBLY.<br>1. Check that the vacuum trap is not                                                                                                    |
| OF RANGE                                 | established operating range.<br>Range is 17.00 to<br>28.00 in. of Hg (at sea level). | HIGH VACUUM                        | <ul><li>full of liquid.</li><li>2. Check for any obviously split or disconnected tubing.</li></ul>                                                                                                    |
|                                          |                                                                                      |                                    | 3. Perform System Test to confirm the high vacuum reading. See Heading 4.2, SYSTEM TEST.                                                                                                    |
|                                          |                                                                                      |                                    | <ol> <li>If the high vacuum is still out of<br/>range, call your Beckman Coulter<br/>Representative.</li> </ol>                                                                                                    |
| HmX TX BUFF<br>REQUEST NOT<br>SUCCESSFUL | DMS attempted to start new operation before previous operation completed.            | CHECK HmX<br>CABLES                | Verify the cables are plugged firmly into<br>the correct jacks. See Installation<br>Chapter of the Reference manual.                                                                                                    |

Table 5.19 System Error Messages - D through H (Continued)

| Error Message                             | Probable Cause                                                            | Action Message                              | Corrective Action                                                                                                    |
|-------------------------------------------|---------------------------------------------------------------------------|---------------------------------------------|----------------------------------------------------------------------------------------------------|
| HOST COMM.<br>PARAMETERS<br>UNDEFINED     | Host communication parameters not defined.                                | <i>DEFINE AND SAVE</i><br><i>PARAMETERS</i> | Define the host parameters on the<br>Communication Definition screen, and<br>save.                                                    |
| HOST TX BUFF<br>REQUEST NOT<br>SUCCESSFUL | DMS attempted to start new operation before previous operation completed. | CHECK HOST<br>CABLES                        | Verify the host computer cables are<br>plugged firmly into the correct jacks. See<br>Installation Chapter of the Reference<br>manual. |

## Table 5.19 System Error Messages - D through H (Continued)

| Error Message                              | Probable Cause                                                                                                    | Action Message                                      | Corrective Action                                                                                                    |  |
|--------------------------------------------|----------------------------------------------------------------------------------------------------|-----------------------------------------------------|----------------------------------------------------------------------------------------------------|--|
| ID CANCELED-TIME<br>EXPIRED                | Sample ID number entered was<br>canceled because time to<br>respond to Cancel prompt<br>expired.                          | REENTER PATIENT<br>ID                               | Re-enter the sample ID number, and process sample.                                                                         |  |
| IDENTIFICATION<br>REQUIRED                 | Sample ID number must be entered to process sample.                                                                       | RETURN TO<br>SAMPLE<br>ANALYSIS, ENTER<br>ID        | <ol> <li>Return to the Sample Analysis<br/>screen, and enter sample ID<br/>number.</li> <li>Process the sample.</li> </ol> |  |
| ILLEGAL<br>INSTRUMENT<br>REPLY             | Illegal reply received from<br>instrument. The system locked<br>up.                                                       | RESET THE<br>SYSTEM                                 | Reset the system.                                                                                                    |  |
| INCOMPATIBLE<br>SAMPLE HANDLER<br>SOFTWARE | Instrument detected that<br>downloaded software<br>incompatible with sample<br>handler hardware. The system<br>locked up. | No action message<br>associated with<br>this error. | <ol> <li>Reset the system.</li> <li>If problem recurs, call your<br/>Beckman Coulter Representative.</li> </ol>            |  |
| INCOMPLETE<br>NEEDLE EXTRACT               | Needle did not fully retract from tube; needle jammed or sensor failed.                                                   | REFER TO<br>MANUAL FOR<br>HELP                      | See the Troubleshooting section in Table 5.13 for corrective actions.                                                      |  |
| INCOMPLETE<br>NEEDLE PIERCE                | Needle did not completely pierce tube.                                                                                    | REFER TO<br>MANUAL FOR<br>HELP                      | See the Troubleshooting section in Table 5.13 for corrective actions.                                                      |  |
| INCOMPLETE<br>NEEDLE RETRACT               | Needle did not fully retract after<br>piercing tube; needle jammed or<br>sensor failed.                                   | REFER TO<br>MANUAL FOR<br>HELP                      | See the Troubleshooting section in Table 5.13 for corrective actions.                                                      |  |
| INCOMPLETE RAW<br>DATA<br>TRANSMISSION     | Raw data could not be<br>completely transmitted because<br>size of RAW.DAT file inadequate.<br>The system locked up.      | RESET THE<br>SYSTEM                                 | Reset the system.                                                                                                    |  |
| INCOMPLETE TUBE<br>FORWARD                 | Tube did not move completely forward; tube jammed.                                                                        | CHECK FOR A<br>JAMMED TUBE                          | Remove the jammed tube. See the checks listed in Table 5.14.                                                               |  |
| INCOMPLETE TUBE<br>RETRACT                 | Tube did not return to cassette<br>from piercing position; tube<br>jammed.                                                | CHECK FOR A<br>JAMMED TUBE                          | Remove the jammed tube. See<br>Table 5.14.                                                                                 |  |
| INCONSISTENT<br>SAMPLE HANDLER<br>HARDWARE | Instrument detected that<br>downloaded software<br>incompatible with sample<br>handler hardware. The system<br>locked up. | CHECK<br>HARDWARE-REIN<br>STALL SOFTWARE            | <ol> <li>Reset the system.</li> <li>If error recurs, call your Beckman<br/>Coulter Representative.</li> </ol>              |  |
| INSTRUMENT<br>CONFIGURATION<br>ERROR       | Error detected in random access<br>memory (RAM). The system<br>locked up.                                                 | RESET THE<br>SYSTEM                                 | Reset the system.                                                                                                    |  |

#### Table 5.20 System Error Messages - I

| Error Message                                                                         | Probable Cause                                                                                                    | Action Message           | Corrective Action                                                                                                    |
|---------------------------------------------------------------------------------------|----------------------------------------------------------------------------------------------------|--------------------------|----------------------------------------------------------------------------------------------------|
| INSTRUMENT<br>INTERNAL ERROR<br>XXX<br>Note: XXX = actual<br>internal code<br>number. | Internal instrument error<br>detected by CPU. The system<br>locked up.                                                               | RESET THE<br>SYSTEM      | Reset the system.                                                                                                    |
| INSTRUMENT REPLY<br>TIMEOUT                                                           | Time expired while waiting for reply from instrument. The system locked up.                                                          | RESET THE<br>SYSTEM      | Ensure that the lower front door is closed. Reset the system.                                                         |
| INSTRUMENT TO<br>196 CODE DWNLD<br>FAILED                                             | 196 code download failed from<br>instrument to sample handler.<br>The system locked up.                                              | RESET THE<br>SYSTEM      | Ensure that the lower front door is closed. Reset the system.                                                         |
| INV LABEL - STORED<br>IN CURRENT MODE                                                 | Beckman Coulter label other<br>than 5C control bar-code ID label<br>(that is, 4C Plus cell control or<br>S-CAL calibrator) detected. | USE VALID<br>LABELS ONLY | Acknowledge error by pressing Att+End<br>to stop beeping. Rerun sample with the<br>5C cell control bar-code ID label. |
| INVALID 376<br>MOD/CMD RCVD<br>196 DWNLD                                              | During 196 download, DMS<br>received response from<br>instrument with incorrect<br>destination.                                      | RESET THE<br>SYSTEM      | Reset the system.                                                                                                    |
| INVALID 376<br>MOD/CMD RCVD<br>196CFG DLD                                             | During 196 configuration<br>download, DMS received<br>response from instrument with<br>incorrect destination.                        | RESET THE<br>SYSTEM      | Reset the system.                                                                                                    |
| INVALID MOD/CMD<br>IN DLTR DWNLD                                                      | During diluter download, DMS<br>received response from<br>instrument with incorrect<br>destination.                                  | RESET THE<br>SYSTEM      | Reset the system.                                                                                                    |
| INVALID MOD/CMD<br>RCVD 376CFG<br>DWNLD                                               | During 376 configuration<br>download, DMS received<br>response from instrument with<br>incorrect destination.                        | RESET THE<br>SYSTEM      | Reset the system.                                                                                                    |
| INVALID MOD/CMD<br>RCVD IN DLTR<br>DWNLD                                              | During diluter download, DMS<br>received response from<br>instrument with incorrect<br>destination.                                  | RESET THE<br>SYSTEM      | Reset the system.                                                                                                    |
| INVALID SYSTEM<br>COMMAND                                                             | Sample handler detected invalid command from instrument. The system locked up.                                                       | RESET THE<br>SYSTEM      | Reset the system.                                                                                                    |

## Table 5.20 System Error Messages - I (Continued)

| Error Message                                       | Probable Cause                                                                                                 | Action Message                                      | Corrective Action                                                                                                    |  |
|-----------------------------------------------------|----------------------------------------------------------------------------------------------------|-----------------------------------------------------|----------------------------------------------------------------------------------------------------|--|
| <i>LESS THAN 1<br/>MEGABYTE LEFT<br/>ON DRIVE C</i> | Drive C has less than one megabyte of space.                                                                   | No action message<br>associated with<br>this error. | Call your Beckman Coulter<br>Representative.                                                                                                    |  |
| LOAD ELEVATOR<br>FAILURE                            | Load (right) elevator not<br>functioning. Load elevator's<br>motor may have failed.                            | CHECK ELEVATOR<br>MECHANISM                         | Verify performance of the elevator mechanism. See Table 5.9.                                                                                                    |  |
| LOAD STACK NOT<br>EMPTY                             | Loading bay not empty. This<br>prevents load (right) elevator<br>from functioning properly.                    | EMPTY THE LOAD<br>STACK                             | <ol> <li>Empty the loading bay.</li> <li>To test performance of loading<br/>elevator, reselect desired function.</li> </ol>                                                                                                    |  |
| LOW VACUUM OUT<br>OF RANGE                          | Low vacuum out of established<br>operating range. Range is 5.940<br>to 6.060 in. of Hg (at sea level).         | CHECK/ADJUST<br>LOW VACUUM                          | <ol> <li>Check that the vacuum trap is not<br/>full of liquid.</li> <li>Check for any obviously split or<br/>disconnected tubing.</li> <li>Perform System Test to check the<br/>vacuum. See Heading 4.2, SYSTEM<br/>TEST.</li> <li>Adjust the vacuum. See<br/>Heading 4.4, ADJUST PRESSURE<br/>AND LOW VACUUM.</li> </ol> |  |
| LOWER DOOR OPEN                                     | Door opened when not in Stop mode.                                                                             | CLOSE<br>DOOR/RESELECT<br>FUNCTION                  | Close door and reselect the desired function.                                                                                                    |  |
| LYSE OUT                                            | Out-of-lyse signal detected from<br>reagent sensor; insufficient lytic<br>reagent to perform another<br>cycle. | <i>REPLACE LYSE,<br/>UPDATE FILE,<br/>PRIME</i>     | <ol> <li>Replace the lytic reagent.</li> <li>Update the reagent file.</li> <li>Prime the lyse.</li> </ol>                                                                                                    |  |
| MEMORY ERROR                                        | DMS memory error detected.<br>The system locked up.                                                            | RESET THE<br>SYSTEM                                 | Reset the system.                                                                                                    |  |
| MULT. INTER. WHILE<br>RECEIVING DATA                | DMS detected communication<br>errors while receiving data. The<br>system locked up.                            | RESET THE<br>SYSTEM                                 | Reset the system.                                                                                                    |  |
| MULTIPLE ERRORS                                     | More than one error detected by instrument.                                                                    | CHECK ERROR<br>LOG                                  | Check Error Log (Cm)+F2) to see<br>which errors occurred and the<br>appropriate corrective actions.                                                                                                    |  |
| <i>NEEDLE FORWARD<br/>SENSOR ERROR</i>              | Needle forward sensor may be faulty.                                                                           | REFER TO<br>MANUAL FOR<br>HELP                      | <ol> <li>Clean the needle forward sensor.<br/>See Heading 3.7, CLEAN NEEDLE<br/>FORWARD SENSOR.</li> <li>If error recurs, call your Beckman<br/>Coulter Representative.</li> </ol>                                                                                                    |  |
| NEEDLE HOME<br>SENSOR ERROR                         | Needle home sensor may be faulty.                                                                              | REFER TO<br>MANUAL FOR<br>HELP                      | Call your Beckman Coulter<br>Representative.                                                                                                    |  |

| Table 5.21 System Error Messages - J through I | essages - J through P |
|------------------------------------------------|-----------------------|
|------------------------------------------------|-----------------------|

| Error Message                             | Message Probable Cause Action Message C                                                                                      |                                       | Corrective Action                                                                                                    |
|-------------------------------------------|----------------------------------------------------------------------------------------------------|---------------------------------------|----------------------------------------------------------------------------------------------------|
| NO PARAMETER<br>SELECTED                  | Enter Calibration Factors or<br>Enter Secondary Cal Factors<br>requested before parameters for<br>calibration were selected. | CANNOT ENTER<br>CAL FACTORS           | From the F5-Optns/Select Parameters screen, select the parameters to be calibrated.                                                                                                    |
| NO PARAMETER<br>SELECTED                  | Transmission of calibration<br>factors requested, but<br>parameters for calibration were<br>not selected.                    | CANNOT<br>TRANSMIT                    | From the F5-Optns/Select Parameters screen, select the parameters to be calibrated and transmitted.                                                                                                    |
| PAK OUT                                   | Out-of-PAK signal detected from<br>reagent sensor; insufficient PAK<br>reagent to perform another<br>cycle.                  | REPLACE PAK,<br>UPDATE FILE,<br>PRIME | <ol> <li>Replace the PAK.</li> <li>Update the reagent file.</li> <li>Prime the PAK.</li> </ol>                                                                                                    |
| PARTIAL<br>ASPIRATION                     | Two attempts to aspirate from single tube unsuccessful.                                                                      | CHECK THE<br>SPECIMEN AND<br>SYSTEM   | <ol> <li>Ensure the specimen tube has<br/>sufficient whole blood.</li> <li>Delete one or more samples<br/>associated with error from worklist.</li> <li>Rerun the specimen in the Primary<br/>mode.</li> <li>If error recurs, rerun that specimen<br/>in the Secondary mode.</li> </ol>                                                                                   |
| PATIENT ID<br>REQUIRED FOR<br>PROCESSING  | Attempt made to aspirate<br>sample without entering patient<br>ID.                                                           | ENTER ID? YES,<br>CANCEL              | Enter patient ID and resume processing.                                                                                                    |
| PREVIOUS SAMPLE<br>NOT XMITTED TO<br>HOST | Previous sample's result not<br>transmitted to host computer.                                                                | CHECK HOST<br>CABLES/SETTING          | <ol> <li>If this error occurred and you do<br/>not have a host computer<br/>connection, reset the system.</li> <li>Verify the host computer cables are<br/>plugged firmly into the correct<br/>jacks. See Installation Chapter of<br/>the Reference manual.</li> <li>If error recurs, verify host<br/>computer setting on Host<br/>Computer Definition window.</li> </ol> |
| PRN TX BUFF<br>REQUEST NOT<br>SUCCESSFUL  | Memory buffer to send data to<br>Ticket Printer requested but not<br>obtained.                                               | CHECK PRINTER<br>CABLES               | Verify the printer cables are plugged<br>firmly into the correct jacks. See<br>Installation Chapter of the Reference<br>manual.                                                                                                    |

## Table 5.21 System Error Messages - J through P (Continued)

| Error Message                                                      | Probable Cause                                                                                                    | Action Message                               | Corrective Action                                                                                                    |  |
|--------------------------------------------------------------------|----------------------------------------------------------------------------------------------------|----------------------------------------------|----------------------------------------------------------------------------------------------------|--|
| RAW DATA SPACE<br>FULL-CAPTURE<br>OFF                              | Space where raw data stored is full; raw data capture canceled.                                                                                    | BACKUP AND<br>DELETE RAW<br>DATA             | Call your Beckman Coulter<br>Representative.                                                                                                    |  |
| RAW DATA SWITCH<br>OFF                                             | Raw data sent; however, raw<br>data switch option turned OFF at<br>DMS.                                                                            | TURN RAW<br>SWITCH ON                        | Call your Beckman Coulter<br>Representative.                                                                                                    |  |
| RAW DATA<br>TRANSMISSION<br>ERROR                                  | The system error detected<br>during raw data transmission.<br>The system locked up.                                                                | RESET THE<br>SYSTEM                          | Reset the system.                                                                                                    |  |
| RAW FILE TOO<br>LARGE                                              | RAW.DAT file too large. The system locked up.                                                                                                    | RESET THE<br>SYSTEM                          | Reset the system.                                                                                                    |  |
| RBC AND WBC BATH<br>OVERFLOW                                       | RBC and WBC baths overflowed.                                                                                                    | CHECK ERROR<br>LOG AND<br>FLUIDICS           | See Table 5.8.                                                                                                    |  |
| RBC BATH<br>OVERFLOW                                               | RBC bath overflowed.                                                                                                    | CHECK ERROR<br>LOG AND<br>FLUIDICS           | See Table 5.8.                                                                                                    |  |
| RBC VALUE MUST<br>BE > 0 AND < OR<br>EQUAL TO 9.99                 | Out-of-range RBC value entered.                                                                                                    | <i>PLEASE REENTER<br/>RBC VALUE</i>          | Enter valid RBC value.                                                                                                    |  |
| RBC VALUE MUST<br>BE > 0 AND < OR<br>EQUAL TO 999                  | Out-of-range RBC value entered.                                                                                                    | <i>PLEASE REENTER<br/>RBC VALUE</i>          | Enter valid RBC value.                                                                                                    |  |
| RED A/I/V OUT OF<br>RANGE                                          | Red aperture current voltage<br>(A/I/V) out of established<br>operating range.<br>Range is 141.5 to 169.1 V.                                       | PERFORM<br>SYSTEM TEST                       | Perform System Test. See Heading 4.2,<br>SYSTEM TEST. If the problem recurs,<br>call your Beckman Coulter<br>Representative.                         |  |
| REPRODUCIBILITY<br>IS ACTIVE                                       | Attempt made to change<br>Reproducibility mode of<br>operation without data in<br>reproducibility file and another<br>Reproducibility mode active. | <i>TO CHANGE<br/>MODE, PRESS<br/>F9-STOP</i> | Change mode of operation by pressing<br>F9 <b>Stop</b> .                                                                                             |  |
| REPRODUCIBILITY<br>TABLE FULL                                      | Reproducibility cycle completed<br>60 samples; attempt made to<br>run another sample.                                                              | CLEAR TABLE<br>CLEAR<br>TABLE/RERUN<br>TEST  | <ol> <li>Clear the table (delete 60 sample<br/>table).</li> <li>Reselect the appropriate mode of<br/>operation to rerun the desired test.</li> </ol> |  |
| RETIC VOLTAGE<br>ERROR [XX.XX]<br>Note: XX.XX =<br>actual reading. | Retic voltage out of established<br>operating range.<br>Range is 0.20 to 1.20 Vdc.                                                                 | PERFORM<br>SYSTEM TEST                       | Perform System Test. See Heading 4.2,<br>SYSTEM TEST.                                                                                                |  |

Table 5.22 System Error Messages - R

| Error Message                             | Probable Cause                                                                                                | Action Message          | Corrective Action                                                                                                    |
|-------------------------------------------|----------------------------------------------------------------------------------------------------|-------------------------|----------------------------------------------------------------------------------------------------|
| RETRIES EXCEEDED<br>IN DILUTER<br>DWNLD   | Three attempts to download<br>diluter table from DMS to<br>instrument failed. The system<br>locked up.        | RESET THE<br>SYSTEM     | Reset the system.                                                                                                    |
| RETRIES FAILED<br>196CODE DWNLD<br>TO 376 | Three attempts to download 196<br>code from DMS to instrument<br>failed. The system locked up.                | RESET THE<br>SYSTEM     | Ensure the lower front door is closed.<br>Reset the system.                                                                                                    |
| RF VOLTAGE LOW                            | RF voltage dropped below lower<br>limit due to weak RF oscillator<br>circuit.                                 | PERFORM<br>SYSTEM TEST  | <ol> <li>Check that correct diluent is in use.<br/>Blood bank saline can cause this<br/>error.</li> <li>Check that the diluent is primed.</li> <li>Perform System Test to confirm the<br/>problem. See Heading 4.2,<br/>SYSTEM TEST.</li> <li>A clogged flow cell can cause this<br/>error. Clear the flow-cell clog. See<br/>Heading 3.6, CLEAR FLOW CELL<br/>CLOG.</li> <li>If the RF voltage is still low, call<br/>your Beckman Coulter<br/>Representative.</li> </ol> |
| RINSE BLOCK<br>ERROR                      | Rinse block did not return to home position.                                                                  | CONTACT<br>SERVICE      | Check if the manual aspirate probe is<br>fully extended. Check if the aspirate<br>probe is bent. Call your Beckman Coulter<br>Representative.                                                                                                    |
| ROCKER BED NOT<br>EMPTY                   | Cassette placed directly onto<br>rocker bed after a "Clear the<br>Bed/Autoloader Home" function<br>initiated. | RESTART THE<br>FUNCTION | Reinitiate the "Clear the Bed/Autoloader<br>Home" function to automatically clear the<br>bed.                                                                                                    |

| Table 5.22 | System | Error Messages | - R | (Continued) |
|------------|--------|----------------|-----|-------------|
|------------|--------|----------------|-----|-------------|

| Error Message                                 | Probable Cause                                                                                            | Action Message                              | Corrective Action                                                                                                    |
|-----------------------------------------------|----------------------------------------------------------------------------------------------------|---------------------------------------------|----------------------------------------------------------------------------------------------------|
| SAMPLE HANDLER<br>COMM. FAILURE               | Instrument received illegal<br>message or has not received any<br>message from sample handler.            | RESET THE<br>SYSTEM                         | Reset the system.                                                                                                    |
| SAMPLE HANDLER<br>COMMUNICATION<br>ERROR      | Analyzer lost communication<br>with sample handler. The system<br>locked up.                              | RESET THE<br>SYSTEM                         | Reset the system.                                                                                                    |
| SAMPLE HANDLER<br>NOT<br>DOWNLOADED           | Instrument failed to download<br>196 code to sample handler. The<br>system locked up.                     | RESET THE<br>SYSTEM                         | Ensure the lower front door is closed.<br>Reset the system.                                                                                                    |
| SAMPLE HANDLER<br>NOT OPERATIONAL             | Instrument detected severe sample-handler error.                                                          | RESET THE<br>SYSTEM                         | Reset the system.                                                                                                    |
| SAMPLE HANDLER<br>SENSOR 16 ERROR             | Error detected by<br>sample-handler sensor 16.<br>Needle not aligned.                                     | CHECK NEEDLE<br>ALIGNMENT                   | Call your Beckman Coulter<br>Representative.                                                                                                    |
| <i>SAMPLE HANDLER<br/>SENSOR 17 ERROR</i>     | Error detected by sample-<br>handler sensor 17. Bed position<br>sensor should be cleaned or is<br>faulty. | <i>CLEAN BED<br/>POSITION<br/>SENSOR</i>    | <ol> <li>Clean the Autoloader module<br/>bed-position sensors. See<br/>Heading 5.4, AUTOLOADER CHECK<br/>PROCEDURES.</li> <li>To resume operation, access the<br/>appropriate screen, reselect mode<br/>of operation, and rerun the sample.</li> </ol> |
| SAMPLE HANDLER<br>TIMEOUT ERROR               | Instrument did not respond to<br>sample handler within specified<br>time.                                 | RESET THE<br>SYSTEM                         | Ensure the lower front door is closed.<br>Reset the system.                                                                                                    |
| SAMPLE NOT<br>TRANSMITTED TO<br>HOST          | Sample's result not transmitted to host computer.                                                         | CHECK HOST<br>CABLES                        | Verify the host computer cables are<br>plugged firmly into the correct jacks. See<br>Installation Chapter of the Reference<br>manual.                                                                                                    |
| <i>SEC CBC<br/>CALIBRATION<br/>TABLE FULL</i> | Secondary CBC calibration<br>completed 60 samples; attempt<br>made to run another sample.                 | CLEAR TABLE<br>CLEAR<br>TABLE/RERUN<br>TEST | <ol> <li>Clear the table (delete 60 sample table).</li> <li>Reselect the appropriate mode of operation to rerun the desired test.</li> </ol>                                                                                                    |
| SEND TO<br>INSTRUMENT<br>FAILED - 196CODE     | Transmission of 196 code from<br>DMS to instrument failed. The<br>system locked up.                       | RESET THE<br>SYSTEM                         | Reset the system.                                                                                                    |
| SHEATH PRESSURE<br>OUT OF RANGE               | Sheath pressure out of<br>established operating range.<br>Range is 5.80 to 6.20 psi.                      | CHECK/ADJUST<br>SHEATH<br>PRESSURE          | 1. Perform System Test to check the sheath pressure. See Heading 4.2, SYSTEM TEST.                                                                                                    |
|                                               |                                                                                                    |                                             | 2. Adjust the sheath pressure. See<br>Heading 4.4, ADJUST PRESSURE<br>AND LOW VACUUM.                                                                                                    |

## Table 5.23 System Error Messages - S

| Error Message                          | Probable Cause                                                                                                    | Action Message                        | Corrective Action                                                                                                    |  |
|----------------------------------------|----------------------------------------------------------------------------------------------------|---------------------------------------|----------------------------------------------------------------------------------------------------|--|
| SHEATH TANK<br>EMPTY                   | Sheath tank is empty.                                                                                                    | CHECK/PRIME<br>DILUENT                | <ol> <li>Check the sheath tank and tubing<br/>for any obvious problems.</li> <li>Prime the diluent. See<br/>Heading 4.12, REPLACE REAGENT<br/>CONTAINERS.</li> </ol> |  |
| SHUTDOWN<br>PERFORMED<br>PREVIOUSLY    | Attempt made to select sample<br>mode through F3-Run window<br>before Startup cycle performed.<br>(Shutdown cycle performed<br>previously and DMS software<br>disabled sample cycles. Startup<br>cycle must be performed.) | <i>MUST PERFORM<br/>STARTUP</i>       | <ol> <li>Run Startup. See Operator's Guide.</li> <li>Select the desired mode to run<br/>tests.</li> </ol>                                                            |  |
| SOFTWARE<br>AUTOLOADER<br>CHECK FAILED | When Startup initiated,<br>Autoloader module failed at least<br>one of checks performed.                                                                                                    | PERFORM<br>AUTOLOADER<br>TEST ROUTINE | Run the Autoloader Test function. See<br>Heading 5.4, AUTOLOADER CHECK<br>PROCEDURES.                                                                                |  |
| STOP SWITCH<br>ACTIVATED               | Stop switch activated when<br>Autoloader module not in Stop<br>mode.                                                                                                    | RESELECT<br>FUNCTION                  | Access the appropriate screen and reselect desired function. Ensure the switch cable is not disconnected.                                                            |  |
| SYSTEM<br>BACKGROUND<br>TIME OUT       | Instrument did not respond to background request in specified time.                                                                                                    | CHECK<br>DIGIBOARD                    | Call your Beckman Coulter<br>Representative.                                                                                                    |  |

## Table 5.23 System Error Messages - S (Continued)

| Error Message                                         | Probable Cause                                                                                 | Action Message                            | Corrective Action                                                                                                    |
|-------------------------------------------------------|------------------------------------------------------------------------------------------------|-------------------------------------------|----------------------------------------------------------------------------------------------------|
| TEMP:<br>AMBIENT=XX.XX<br>LYSE=XX.XX<br>Note: XX.XX = | The system temperature error occurred.                                                         | CYCLE NEXT<br>SPECIMEN                    | Run next sample cycle.                                                                                               |
| actual reading.                                       |                                                                                                |                                           |                                                                                                    |
| TEMP:<br>AMBIENT=XX.XX<br>LYSE=XX.XX                  | Peltier module error occurred.<br>XX.XX = actual ambient and lyse<br>readings.                 | PERFORM CBC<br>ONLY                       | Run CBC sample with DIFF OFF.                                                                                        |
| <b>Note:</b> XX.XX = actual reading.                  |                                                                                                |                                           |                                                                                                    |
| TEST MODE<br>INTERRUPTED                              | The system put into Stop mode<br>before requested number of<br>aspirations per tube completed. | RESTARTING<br>TEST WILL ASP #<br>SELECTED | Restart the test. Aspiration count begins at selected number.                                                        |
| TICKET PRINTER<br>NOT READY                           | Ticket Printer did not accept print request.                                                   | CHECK TICKET<br>PRINTER                   | Verify the Ticket Printer is plugged in,<br>properly connected, and has a ticket in<br>the slot.                     |
| TKT.CFG FILE I/O<br>ERROR                             | An input/output error occurred<br>on TKT.CFG file. The system<br>locked up.                    | RESET THE<br>SYSTEM                       | Reset the system.                                                                                                    |
| TRANSMIT FAILED -<br>196 CODE                         | Transmission of 196 code from<br>DMS to instrument failed. The<br>system locked up.            | RESET THE<br>SYSTEM                       | Reset the system.                                                                                                    |
| TRANSMIT FAILED -<br>376 CODE                         | Transmission of 376 code from<br>DMS to instrument failed. The<br>system locked up.            | RESET THE<br>SYSTEM                       | Reset the system.                                                                                                    |
| TRANSMIT FAILED -<br>DILUTER TABLE                    | Transmission of diluter table<br>from DMS to instrument failed.<br>The system locked up.       | RESET THE<br>SYSTEM                       | Reset the system.                                                                                                    |
| TRANSMIT PORT<br>NOT AVAILABLE                        | Transmit port not available for transmission between DMS and instrument.                       | CHECK SYSTEM<br>CABLES                    | Verify the cables are plugged firmly into<br>the correct jacks. See Installation<br>Chapter of the Reference manual. |
| TRANSMIT TO 376<br>FAILED - 196 CODE                  | Transmission of 196 code from<br>DMS to instrument failed. The<br>system locked up.            | RESET THE<br>SYSTEM                       | Reset the system.                                                                                                    |

#### Table 5.24 System Error Messages - T

| Error Message                                                                                                    | Probable Cause                                                                                                    | Action Message        | Corrective Action                                                                                                    |
|----------------------------------------------------------------------------------------------------|----------------------------------------------------------------------------------------------------|-----------------------|----------------------------------------------------------------------------------------------------|
| UNABLE TO<br>OPEN/READ<br>196CODE.HEX                                                                                   | DMS download code not able to<br>open/read 196CODE.HEX file<br>and retrieve 196 code revision<br>number. The system locked up.                                                                                                    | RESET THE<br>SYSTEM   | Reset the system.                                                                                                    |
| <i>UNABLE TO<br/>OPEN/READ<br/>376CODE.HEX</i>                                                                          | DMS download code not able to<br>open/read 376CODE.HEX file<br>and retrieve 376 code revision<br>number. The system locked up.                                                                                                    | RESET THE<br>SYSTEM   | Reset the system.                                                                                                    |
| UNABLE TO<br>OPEN/READ<br>DILUTER TBL                                                                                   | DMS download code not able to<br>open/read DILUTE.TBL file and<br>retrieve diluter table revision<br>number. The system locked up.                                                                                                    | RESET THE<br>SYSTEM   | Reset the system.                                                                                                    |
| UNABLE TO<br>PROCESS<br>REQUEST                                                                                         | DMS could not process<br>requested function because a<br>MODE-NOT-ACCEPTED or<br>START-NOT-ACCEPTED signal<br>received from instrument.                                                                                                    | RETRY THE<br>FUNCTION | <ol> <li>Press F9 Stop to verify the mode<br/>was not previously selected.</li> <li>Reselect the desired function.</li> </ol> |
| UNIDENTIFIED<br>ERROR [XXXX]<br>Note: IXXX =<br>instrument internal<br>code; SXXX =<br>sample handler<br>internal code. | Internal and unidentifiable<br>instrument error with no<br>message detected by CPU. The<br>system locked up.                                                                                                    | RESET THE<br>SYSTEM   | Reset the system.                                                                                                    |
| UNIDENTIFIED S44<br>ERROR                                                                                               | <ul> <li>Failure in tube-available switch.</li> <li>Probably due to: <ul> <li>Poor contacts.</li> <li>A very narrow tolerance of switch contact within "walks" along rocker bed.</li> <li>Slippage of cassette during indexing.</li> </ul> </li> <li>Possibly due to switch failure.</li> </ul> | Internal code only.   | Call your Beckman Coulter<br>representative.                                                                                  |
| UNIDENTIFIED S45<br>ERROR                                                                                               | <ul> <li>Failure in tube-available switch after indexing and detection of last tube in cassette. Probably due to:</li> <li>Poor contacts.</li> <li>A very narrow tolerance of switch contact within "walks" along rocker bed.</li> <li>Slippage of cassette during indexing.</li> </ul>         | Internal code only.   | Call your Beckman Coulter<br>representative.                                                                                  |

## Table 5.25 System Error Messages - U

| Error Message              | Probable Cause                                                                                                    | Action Message              | Corrective Action                                                                                               |
|----------------------------|----------------------------------------------------------------------------------------------------|-----------------------------|----------------------------------------------------------------------------------------------------|
| UNIDENTIFIED S55<br>ERROR  | Over-allocation of all available software timers.                                                                       | Internal code only.         | If error occurs frequently, determine<br>frequency of error and call your Beckman<br>Coulter Representative.    |
| UNIDENTIFIED S57<br>ERROR  | False interrupt associated with<br>either door or stop switches on<br>Sample Handler.                                   | Internal code only.         | Call your Beckman Coulter<br>Representative.                                                                    |
|                            | Could be due to noise     associated with twisted     pair wires or connector on     cable attached to stop     switch. |                             |                                                                                                    |
|                            | Less likely due to any<br>electrical noise induced<br>into C196<br>microprocessor's external<br>interrupt pin.          |                             |                                                                                                    |
| UNLOAD ELEVATOR<br>FAILURE | Unload (left) elevator not<br>functioning. Unload elevator's<br>motor may have failed.                                  | CHECK ELEVATOR<br>MECHANISM | Verify performance of the elevator mechanism. See Table 5.9.                                                    |
| UNLOAD STACK<br>FULL       | Unloading bay reached maximum capacity.                                                                                 | EMPTY THE<br>UNLOAD STACK   | Remove the cassettes from the<br>unloading bay so additional cassettes<br>can be dispensed from the rocker bed. |

| Table 5.25 System Error Messages | : - U | (Continued) |
|----------------------------------|-------|-------------|
|----------------------------------|-------|-------------|

| Error Message                                                              | Probable Cause                                                                                                    | Action Message                          | Corrective Action                                                                                                    |  |  |
|----------------------------------------------------------------------------|----------------------------------------------------------------------------------------------------|-----------------------------------------|----------------------------------------------------------------------------------------------------|--|--|
| WASTE CONTAINER<br>FULL                                                    | Waste container is full.                                                                                                    | EMPTY WASTE<br>CONTAINER                | Empty the waste container, then resume<br>operation. Check that the harness is<br>connected to the waste pickup tube. See<br>Heading 4.16, REPLACE WASTE<br>CONTAINER. |  |  |
| WATER TRAP DID<br>NOT BLEED<br>[XX.XX]<br>Note: XX.XX =<br>actual reading. | Water trap bleed solenoid<br>activated, but pressure did not<br>drop in specified time.                                                                                                    | CONTACT<br>SERVICE                      | Call your Beckman Coulter<br>Representative.                                                                                                    |  |  |
| WBC BATH<br>OVERFLOW                                                       | WBC bath overflowed.                                                                                                    | CHECK ERROR<br>LOG AND<br>FLUIDICS      | See Table 5.8.                                                                                                    |  |  |
| WHITE A/I/V OUT OF<br>RANGE                                                | White aperture current voltage<br>(A/I/V) not within established<br>operating range. Range is 100.6<br>to 129.6 V.                                                                              | PERFORM<br>SYSTEM TEST                  | 1. Perform System Test to confirm the<br>problem. See Heading 4.2,<br>SYSTEM TEST.                                                                                     |  |  |
|                                                                            |                                                                                                    |                                         | <ol> <li>If the white A/I/V is still out of<br/>range, call your Beckman Coulter<br/>Representative.</li> </ol>                                                        |  |  |
| WORKLIST ERRORS<br>NOT CLEARED                                             | Three consecutive <i>NO READ</i> or<br><i>NO MATCH</i> errors, or 10 total<br><i>NO READ</i> , <i>NO MATCH</i> or <i>PART</i><br><i>ASP</i> errors occurred and are<br>stored in Worklist file. | CLEAR<br>ERRORS/CHECK<br>LABELS/RESTART | 1. Check the labels for proper positioning, and check the worklist for <i>NO MATCH</i> errors.                                                                         |  |  |
|                                                                            |                                                                                                    | CLEAR<br>ERRORS/CHECK<br>WLIST/RESTART  | 2. Delete one or more samples associated with the errors from the worklist.                                                                                            |  |  |
|                                                                            |                                                                                                    |                                         | 3. Restart the system.                                                                                                    |  |  |
| WORKLIST FULL                                                              | Maximum number of<br>preassigned samples (300) and<br>worklist errors (10) exceeded.                                                                                                    | RUN SAMPLES                             | Remove some samples with errors, or clear the worklist by running samples.                                                                                             |  |  |
| WRONG DIGIBOARD<br>SOFTWARE                                                | Digiboard incorrectly installed or faulty.                                                                                                    | CHECK<br>DIGIBOARD                      | Call your Beckman Coulter<br>Representative.                                                                                                    |  |  |
| WRPORT UNAVAIL<br>FOR 376 CODE                                             | Analyzer not communicating<br>with Digiboard. The system<br>locked up.                                                                                                    | RESET THE<br>SYSTEM                     | Reset the system.                                                                                                    |  |  |

#### Table 5.26 System Error Messages - V through Z

## Numerics

3 CONSECUTIVE FLOWCELL CLOGS, 5-29 3 CONSECUTIVE NO MATCHES, 5-29 3 CONSECUTIVE NO READS, 5-29 **3** CONSECUTIVE PARTIAL ASPIRATIONS, 5 - 293 CONSECUTIVE VOTEOUTS, 5-30 +5 Vdc OUT OF RANGE [XX.XX], 5-30 +6.3 Vdc OUT OF RANGE [XX.XX], 5-30 10 NO READ, NO MATCH, PART.ASP, 5-30 +12 Vdc OUT OF RANGE [XX.XX], 5-30 -15 Vdc OUT OF RANGE [XX.XX], 5-30 +15 Vdc OUT OF RANGE [XX.XX], 5-31 +24 Vdc OUT OF RANGE [XX.XX], 5-31 30 PSI OUT OF RANGE [XX.XX], 5-31 +240 Vdc OUT OF RANGE [XX.XX], 5-31 +300 Vdc OUT OF RANGE [XX.XX], 5-31 5C cell control verifying calibration, 1-7 +1350 Vdc OUT OF RANGE [XX.XX], 5-31 30 psi adjustment knob, location, 4-4, 5-4 error message, what to do, 4-4 how to adjust pressure, 4-4 5C cell control used in reproducibility check, procedure A, 2-1 60 psi error message, what to do, 4-4

# A

A/D FAILURE, 5-32 A/D MEASUREMENT ERROR, 5-32 Access screen use F1 to access, xv adjust hemoglobin lamp, 4-17 low vacuum, 4-4 pressure, 4-4 Alt+End keys function, xv ambient temperature, 1-1 changes causing verification, 1-1 ANALYSIS NOT DONE, 5-32 ANALYZER POWER INTERRUPTION, 5-32 aperture baths drain, 4-7 location, 5-3

O-rings, replacing, 4-7 apertures bleach, 3-1 burn, 3-1 cleaning, 3-1 multiple zap, 3-1 zap, 3-1 aspiration system bleach, 1-2 Autoloader bed sensors check, 5-17 check procedures, 5-17 clean needle forward sensor, 3-7 failure of cassette to clasp tubes, 5-15 failure to load or unload cassettes properly, 5-14 failure to move cassettes properly, 5-15 failure to rock bed properly, 5-14 guide rail, 4-2 needle pierce and retract failures, 5-15 sensors, location, 3-8, 4-2, 5-17 troubleshooting, 5-14 tube available sensor failure, 5-16 tube forward sensor check, 5-18 tube retract failure. 5-16 Autoloader bed failure to rock bed properly, 5-14 sensors check, 5-17 AUTOLOADER PAUSED, 5-32

# B

background count high, 5-9 BACKWASH NOT PERFORMED, 5-32 BAD DOWNLOAD MSG RCVD - 196 CODE, 5-32 BAD PORT IN USE TO SEND DATA, 5-32 barbed fitting attaching tubing, 4-31 BARCODE NOT READ, 5-32 BARCODE READER DID NOT RESPOND, 5-32 bath drain troubleshooting, 5-10 baths See aperture baths bed springs location, 5-3 bed, rocker

clear, 4-2 failure to rock bed properly, 5-14 jammed cassette removal, 4-2 location, 5-3 sensors, check, 4-2, 5-17 sensors, location, 4-2, 5-17 beeping Alt+End to stop, xv bleach apertures, 3-1 aspiration system, 1-2 before calibration, 1-2 description, 3-1, 3-7, 4-17 flow cell. 3-1 left in bath, 5-8 needle, 4-17 preparing bleach solution, 3-1, 3-7, 4-17 BLOOD COMPARISON OUT OF LIMITS, 5-32 Blood Sampling Valve (BSV) binding, troubleshooting, 3-5 cleaning, 3-3 cycle, 3-5 excessive cleaning agent buildup, 3-3 irregular motion, troubleshooting, 3-5 leaking, troubleshooting, 5-9 location, 5-3 BSV See Blood Sampling Valve (BSV) bubbles, mixing troubleshooting, 5-7 burn apertures, 3-1

# C

CAL FACTORS NOT WITHIN LIMITS, 5-33 calibration criteria, 1-5 definition, 1-1 preliminaries, 1-2 recommended conditions, 1-1 reviewing calibration factors, 1-6 S-CAL calibrator, 1-3 verification, 1-7 when to calibrate, 1-1 when to verify, 1-1 whole blood, 1-7 calibration factors reviewing, 1-6 calibrator

perform CBC calibration, 1-3 CANNOT BATCH. SYSTEM IN RUN MODE, 5-33 CANNOT CYCLE WHILE BATCH PROCESSING, 5-33 CANNOT LIFT CASSETTE, 5-33 CANNOT LOWER CASSETTE, 5-33 CANNOT MOVE CASSETTE ON BED, 5-33 CANNOT OPEN RAW.DAT FILE, 5-33 CANNOT PRINT TICKET WHILE CYCLING, 5-33 CANNOT ROCK BED, 5-33 CANNOT STORE RET RESULTS IN 5C FILE, 5-33 CANNOT TRANSMIT CAL FACTORS, 5-33 carryover check, 2-6 CARRYOVER IS ACTIVE, 5-34 CASSETTE LABEL NO READ, 5-34 CASSETTE LOAD FAILURE, 5-34 CASSETTE NOT ADVANCED, 5-34 CASSETTE UNLOAD FAILURE, 5-34 cassettes clean, 3-5 clear from bed, 4-2, 5-15 jammed, 4-2 CBC calibration S-CAL calibrator, 1-3 whole blood, 1-7 See also calibration CBC CALIBRATION TABLE FULL, 5-34 CBC DATA ACQUISITION FAILURE, 5-34 CBC lytic reagent pump, location, 5-3 cell counts decreased counts, what to do, 3-1 check valves location, 4-11 replacing, 4-11 symptoms when plugged or open, 4-11 troubleshooting, 4-11 checking procedures carryover, 2-6 check valves, 4-11 reproducibility, CBC and diff, 2-1 reproducibility, retics, 2-5 CLEANER OUT, 5-34 cleaning apertures, 3-1

bleach apertures, 3-1 blood sampling valve, 3-3 cassettes, 3-5 flow cell, 3-1 needle, 4-17 needle forward sensor, 3-7 surfaces, 3-10 vacuum trap, 3-10 cleaning agent excessive buildup on BSV, 3-3 replace pickup tubes, 4-27 replace reagent container, 4-24 clear flow cell clog, 3-6 clog flow cell, 3-6 sample line, 3-6 sheath system, 3-6 COMMAND COMPLETION NOT SUCCESSFUL, 5-34 COMMAND TO DIGIBOARD NOT ACCEPTED, 5-34 components location, 5-3, 5-4, 5-5 COMPRESSOR DID NOT BLEED [XX.XX], 5 - 34COMPRESSOR PRESSURE ERROR [XX.XX], 5-35 conductivity histogram troubleshooting, 5-25 containers, replacing reagent, 4-24 waste, 4-37 CONTROL SAMPLE IDENTIFIED, 5-35 controls fail to recover values, what to do, 3-1 use for reproducibility check, 2-1 use to verify calibration, 1-7 conventions used in the manual, xiv COULD NOT ACCESS AUTOPRINT QUEUE, 5-35 COULD NOT ACCESS BATCH QUEUE, 5-35 COULD NOT ACCESS MANUAL QUEUE, 5-35 COULD NOT CLOSE AUTOPRINT QUEUE, 5-35 COULD NOT CLOSE BATCH QUEUE, 5-35 COULD NOT CLOSE MANUAL QUEUE, 5-35 COULD NOT DELETE AUTOPRINT DATA, 5-35

COULD NOT DELETE AUTOPRINT QUEUE,

5 - 36COULD NOT DELETE BATCH DATA, 5-36 COULD NOT DELETE BATCH QUEUE, 5-36 COULD NOT DELETE MANUAL DATA, 5-36 COULD NOT DELETE MANUAL QUEUE, 5-36 COULD NOT FIND AUTOPRINT DATA, 5-36 COULD NOT FIND BATCH DATA, 5-36 COULD NOT FIND MANUAL DATA, 5-36 COULD NOT OPEN AUTOPRINT QUEUE, 5-36 COULD NOT OPEN BATCH QUEUE, 5-36 COULD NOT OPEN MANUAL QUEUE, 5-37 COULD NOT READ FROM AUTOPRINT **QUEUE**, 5-37 COULD NOT READ FROM BATCH QUEUE, 5 - 37COULD NOT READ FROM MANUAL **QUEUE**, 5-37 COULD NOT WRITE TO AUTOPRINT **QUEUE**, 5-37 COULD NOT WRITE TO BATCH QUEUE, 5-37 COULD NOT WRITE TO MANUAL QUEUE, 5-37 COULTER CLENZ cleaning agent precalibration question, 1-2 replacing, 4-24 CRC ERROR ON READ SYSTEM.CFG FILE, 5-37 CTL FILE I/O ERROR, 5-37 CTL FILE NN, <FILE> IS FULL, 5-37 Ctrl+C keys, xv Ctrl+F2 keys function, xv Ctrl+F9 keys function, xv cycle BSV, 3-5

# D

DF1 scatterplot troubleshooting, 5-21 DF2 scatterplot troubleshooting, 5-24 DF3 scatterplot troubleshooting, 5-24 diff acceptable range for reproducibility results, 2-2, 2-4 DIFF DATA ACQUISITION FAILURE, 5-38 DIFF PRESSURE OUT OF RANGE, 5-38 diff psi error message, what to do, 4-4 diff reproducibility acceptable values for using blood sample, 2-3 diff troubleshooting, 5-19 diluent pumps, location, 5-4 replace pickup tubes, 4-27 replace reagent container, 4-24 DILUENT COMPARISON OUT OF LIMITS, 5-38 DILUENT OUT, 5-38 DILUTER NOT DOWNLOADED, 5-38 DILUTER TABLE ERROR, 5-38 dilution incomplete, 5-7 dilution with many bubbles, 5-7 disinfect apertures, 3-1 flow cell, 3-1 DISK DRIVE C: COULD NOT BE ACCESSED, 5-38 DISK DRIVE C: IS FULL, 5-38 DISK DRIVE D: IS FULL, 5-38 DMS TIMEOUT, 5-38 documentation for your instrument about your special procedures and troubleshooting manual, xiii conventions used, xiv icons description, xv introduction to your manuals, xiii symbols, meaning, xv using the manuals, xiii DOWNLOAD NOT SUCCESSFUL, 5-39

# E

electronic problems troubleshooting, 5-9 error codes FC, 3-6 PC1, 3-6 PC2, 3-6 Error file Ctrl+F2 to access, xv description, 5-29 ERROR FILE I/O ERROR, 5-39

drain aperture baths, 4-7

error messages flow cell related, 3-6 how to remove, xv tables of, 5-29 *See also* individual messages *ERROR READING SYSTEM.CFG FILE*, 5-39 *ERROR UPDATING SYSTEM.CFG FILE*, 5-39 *EXTENSIVE FLAGS GENERATED*, 5-39 external surfaces clean, 3-10

## F

F1 function, xv F4 function, xv F9 function, xv F10 function, xv fault isolation, 5-1 FC - Full Clog, 3-6 FILE I/O ERROR, 5-39 fitting attaching tubing, 4-31 5C cell control verifying calibration, 1-7 flow cell bleach, 3-1 clean, 3-1 flow cell clog clearing procedure, 3-6 error messages, 3-6 fuses function, 4-13, 4-14 location, 5-5 rating, 4-13, 4-14 replace, 4-13 types, 4-13, 4-14

# G

guide rail check, 4-2, 5-18 location, 4-2, 5-3

## Η

hard disk optimization, 4-5

hemoglobin lamp adjust, 4-17 check if voltage needs adjusting, 5-11 location, 5-3 replacing, 4-15 Hgb troubleshooting, 5-11 See also hemoglobin lamp HGB OUT OF RANGE, 5-39 HIGH VACUUM OUT OF RANGE, 5-39 HMX TX BUFF REQUEST NOT SUCCESSFUL, 5-39 HOST COMM. PARAMETERS UNDEFINED, 5 - 40HOST TX BUFF REQUEST NOT SUCCESSFUL, 5-40 hot keys, xv

icons descriptions, xv ID CANCELED-TIME EXPIRED, 5-41 **IDENTIFICATION REQUIRED**, 5-41 **ILLEGAL INSTRUMENT REPLY, 5-41** INCOMPATIBLE SAMPLE HANDLER SOFTWARE, 5-41 incomplete aspiration troubleshooting, 5-11 See also partial aspiration incomplete dilution, 5-7 **INCOMPLETE NEEDLE EXTRACT, 5-41 INCOMPLETE NEEDLE PIERCE**, 5-41 **INCOMPLETE NEEDLE RETRACT, 5-41** INCOMPLETE RAW DATA TRANSMISSION, 5-41 **INCOMPLETE TUBE FORWARD, 5-41 INCOMPLETE TUBE RETRACT, 5-41** INCONSISTENT SAMPLE HANDLER HARDWARE, 5-41 instrument beeping how to stop, xv INSTRUMENT CONFIGURATION ERROR, 5-41 **INSTRUMENT INTERNAL ERROR XXX, 5-42 INSTRUMENT REPLY TIMEOUT, 5-42** INSTRUMENT TO 196 CODE DWNLD FAILED, 5-42 internal surfaces clean, 3-10

introduction to your manuals, xiii INV LABEL - STORED IN CURRENT MODE, 5 - 42INVALID 376 MOD/CMD RCVD 196 DWNLD, 5 - 42INVALID 376 MOD/CMD RCVD 196CFG DLD, 5-42 INVALID MOD/CMD IN DLTR DWNLD, 5-42 INVALID MOD/CMD RCVD 376CFG DWNLD, 5-42 INVALID MOD/CMD RCVD IN DLTR DWNLD, 5-42 INVALID SYSTEM COMMAND, 5-42 **ISOTON 4 diluent** pump location, 5-4 replace pickup tubes, 4-27 replace reagent container, 4-24 ISOTON III diluent pump location, 5-4 replace pickup tubes, 4-27 replace reagent container, 4-24

## J

jammed cassette removal, 4-2

## K

keys shortcut listing, xv

# L

lamp, hemoglobin See hemoglobin lamp LATRON reagent conductivity histogram, 5-27 histogram troubleshooting, 5-27 left elevator location, 5-3 LESS THAN 1 MEGABYTE LEFT ON DRIVE C, 5-43 limits calibration, 1-6 CBC reproducibility, 2-2, 2-4 diff reproducibility, 2-2, 2-4 retic reproducibility, 2-5 LOAD ELEVATOR FAILURE, 5-43 LOAD STACK NOT EMPTY, 5-43

loading bay location, 5-3 low vacuum adjust, 4-4 LOW VACUUM OUT OF RANGE, 5-43 LOWER DOOR OPEN, 5-43 LYSE OUT, 5-43 LYSE S 4 lytic reagent pump, location, 5-3 LYSE S III diff lytic reagent pump, location, 5-3 lytic reagent pumps, location, 5-3

## Μ

manuals for your instrument about your special procedures and troubleshooting manual, xiii conventions used, xiv icons description, xv introduction to your manuals, xiii symbols, meaning, xv using the manuals, xiii MCV erratic values, what to do, 3-1 increased values, what to do, 3-1 trending upward, troubleshooting, 5-13 MEMORY ERROR, 5-43 messages, error flow cell related, 3-6 listing, 5-29 mixing bubble troubleshooting, 5-7 MULT. INTER. WHILE RECEIVING DATA, 5 - 43multiple aperture zap, 3-1 MULTIPLE ERRORS, 5-43

# Ν

needle cartridge, location, 5-3 clean, 4-17 replacing, 4-17 tubing, 4-18 needle forward sensor clean, 3-7 location, 3-8 NEEDLE FORWARD SENSOR ERROR, 5-43 NEEDLE HOME SENSOR ERROR, 5-43 NO PARAMETER SELECTED, 5-44 normal sample flow troubleshooting, 5-6

# 0

on/off switch location, 5-5 one-way valves *See* check valves optimize the hard disk, 4-5 OPTune software, 4-5 O-ring housing, 4-8 replacing, 4-7

# Ρ

PAK OUT, 5-44 parameters calibrate, 1-3 parameters troubleshooting consistently high, 5-9 consistently low, 5-8 PARTIAL ASPIRATION, 5-44 partial aspiration, 5-6 PATIENT ID REQUIRED FOR PROCESSING, 5-44 PC1 - Partial Clog 1, 3-6 PC2 - Partial Clog 2, 3-6 pickup tubes replace, 4-27, 4-34 pinch valve replace, 4-22 Plt erratic values, troubleshooting, 5-13 erratic values, what to do, 3-1 power switch, location, 5-5 precision See reproducibility preliminary procedures before calibration, 1-2 pressure adjust, 4-4 PREVIOUS SAMPLE NOT XMITTED TO HOST, 5-44 prime reagents, 4-26 print key description, xv

PRN TX BUFF REQUEST NOT SUCCESSFUL, 5-44 problem isolation, 5-1 procedures *See* adjust *See* calibration *See* cleaning *See* jammed cassette removal *See* optimize the hard disk *See* replace *See* reset the system *See* system test pumps diluent, location, 5-4 lytic reagent, location, 5-3

# R

RAW DATA SPACE FULL-CAPTURE OFF, 5-45 RAW DATA SWITCH OFF, 5-45 RAW DATA TRANSMISSION ERROR, 5-45 RAW FILE TOO LARGE, 5-45 RBC erratic values, what to do, 3-1 RBC AND WBC BATH OVERFLOW, 5-45 RBC bath location, 5-3 See also aperture baths RBC BATH OVERFLOW, 5-45 RBC or Plt too high troubleshooting, 5-12 RBC or Plt too low troubleshooting, 5-12 RBC VALUE MUST BE > 0 AND < OR EQUAL TO 9.99, 5-45 RBC VALUE MUST BE > 0 AND < OR EQUAL TO 999, 5-45 RBC, Plt, MCV results affected troubleshooting, 5-12 reagent containers replace, 4-24 reagent pickup tubes replace, 4-27 reagent pumps lytic reagent, location, 5-3 reagents how to prime, 4-26 pump locations, 5-3, 5-4 replace containers, 4-24 replace pickup tubes, 4-27

RED A/I/V OUT OF RANGE, 5-45 replace aperture block O-rings, 4-7 check valves, 4-11 fuses, 4-13 hemoglobin lamp assembly, 4-15 needle assembly, 4-17 O-rings, 4-7 pickup tubes, 4-34 pinch valves, 4-22 reagent containers, 4-24 reagent pickup tubes, 4-27 tubing, 4-30 waste assembly, 4-34 waste container, 4-37 reproducibility check, CBC and diff, 2-1 check, retics, 2-5 sample requirements, 2-3 **REPRODUCIBILITY IS ACTIVE, 5-45** reproducibility limits CBC, 2-2, 2-4 diff, 2-2, 2-4 retic, 2-5 **REPRODUCIBILITY TABLE FULL, 5-45** reset switch See Standby/Reset switch reset the system, 4-1 retic reproducibility check, 2-5 reproducibility limits, 2-5 RETIC VOLTAGE ERROR [XX.XX], 5-45 RETRIES EXCEEDED IN DILUTER DWNLD, 5-46 RETRIES FAILED 196CODE DWNLD TO 376, 5 - 46RF VOLTAGE LOW, 5-46 right elevator location, 5-3 rinse block location, 5-3 RINSE BLOCK ERROR, 5-46 rocker bed See bed, rocker ROCKER BED NOT EMPTY, 5-46 room temperature See ambient temperature

# S

SAMPLE HANDLER COMM. FAILURE, 5-47 SAMPLE HANDLER COMMUNICATION ERROR, 5-47 SAMPLE HANDLER NOT DOWNLOADED, 5-47 SAMPLE HANDLER NOT OPERATIONAL, 5-47 SAMPLE HANDLER SENSOR 16 ERROR, 5-47 SAMPLE HANDLER SENSOR 17 ERROR, 5-47 SAMPLE HANDLER TIMEOUT ERROR, 5-47 sample line flow cell, clearing clog, 3-6 sample mixing, 5-6 SAMPLE NOT TRANSMITTED TO HOST, 5-47 sample pressure adjustment knob, location, 5-4 sample requirements reproducibility check, 2-3 sampling valve See Blood Sampling Valve (BSV) Save and return to previous screen F10, xv S-CAL calibrator kit CBC calibration procedure, 1-3 enter assigned values, 1-3 scatter histogram troubleshooting, 5-26 SEC CBC CALIBRATION TABLE FULL, 5-47 SEND TO INSTRUMENT FAILED - 196CODE, 5 - 47sensors check autoloader bed sensors, 5-17 check tube available sensor, 5-16 check tube forward sensor, 5-18 clean needle forward sensor, 3-7 location, 3-8, 4-2, 5-17 troubleshooting, 5-17, 5-18 sheath pressure adjustment knob, location, 4-4, 5-4 error message, 4-4 SHEATH PRESSURE OUT OF RANGE, 5-47 sheath system clearing clogs, 3-6 SHEATH TANK EMPTY, 5-48 shortcuts, xv SHUTDOWN PERFORMED PREVIOUSLY, 5-48 SOFTWARE AUTOLOADER CHECK FAILED,

5 - 48solenoid panel location, 5-4 special procedures and troubleshooting manual conventions used, xiv icons description, xv information organization, xiii symbols, meaning, xv using the manuals, xiii springs location, 5-3 Standby/Reset switch how to reset the system, 4-1 location, 4-1, 5-3 STOP SWITCH ACTIVATED, 5-48 surfaces clean, 3-10 symbols used in the manual, xv SYSTEM BACKGROUND TIME OUT, 5-48 system test, 4-1

# Т

TEMP: AMBIENT=XX.XX LYSE=XX.XX, 5-49 temperature See ambient temperature TEST MODE INTERRUPTED, 5-49 TICKET PRINTER NOT READY, 5-49 TKT.CFG FILE I/O ERROR, 5-49 TRANSMIT FAILED - 196 CODE, 5-49 TRANSMIT FAILED - 376 CODE, 5-49 TRANSMIT FAILED - DILUTER TABLE, 5-49 TRANSMIT PORT NOT AVAILABLE, 5-49 TRANSMIT TO 376 FAILED - 196 CODE, 5-49 troubleshooting, 5-1 abnormal results, 5-7 aspiration, 5-6 autoloader, 5-14 bed not rocking, 5-14 cassette not moving, 5-15 conductivity histogram, 5-25 DF1 scatterplot, 5-21, 5-22, 5-23, 5-24 DF2, DF3 scatterplots, 5-24 diff, 5-19 Hgb results abnormal, 5-11 LATRON reagent VCS histogram, 5-27 mixing bubbles, 5-7 parameter results abnormal, 5-6, 5-7 parameters high, 5-9

parameters low, 5-8 partial aspiration, 5-6 RBC, Plt and MCV results affected, 5-12, 5-13 scatter histogram, 5-26 sensors, 5-17, 5-18 VCS histograms, 5-25 volume histogram, 5-25 WBC only high, 5-9 WBC only too low, 5-10 tube available sensor location. 5-3 tube forward sensor check, 5-18 location, 5-18 tube pusher location, 5-3 tubing attaching to barbed fitting, 4-31 replacing, 4-30

# U

UNABLE TO OPEN/READ 196CODE.HEX, 5-50 UNABLE TO OPEN/READ 376CODE.HEX, 5 - 50UNABLE TO OPEN/READ DILUTER TBL, 5-50 UNABLE TO PROCESS REQUEST, 5-50 UNIDENTIFIED ERROR [XXXX], 5-50 UNIDENTIFIED S44 ERROR, 5-50 UNIDENTIFIED S45 ERROR, 5-50 UNIDENTIFIED S55 ERROR, 5-51 UNIDENTIFIED S57 ERROR, 5-51 UNLOAD ELEVATOR FAILURE, 5-51 UNLOAD STACK FULL, 5-51 unusual sample results troubleshooting, 5-1

## V

vacuum adjust, low, 4-4 low, adjustment knob, location, 4-4, 5-4 low, error message, 4-4 vacuum isolators location, 5-3 vacuum regulator location, 5-4 vacuum trap cleaning, 3-10 location, 5-4 VCS histogram troubleshooting, 5-25 voltage adjust hemoglobin lamp, 4-17 volume histogram troubleshooting, 5-25 voteout increased, what to do, 3-1

## W

waste assembly replace, 4-34 waste container replace, 4-37 WASTE CONTAINER FULL, 5-52 WATER TRAP DID NOT BLEED [XX.XX], 5-52 WBC erratic values, what to do, 3-1 WBC bath location, 5-3 See also aperture baths WBC BATH OVERFLOW, 5-52 WBC results too low troubleshooting, 5-10 WHITE A/I/V OUT OF RANGE, 5-52 whole blood calibration, 1-7 used in CBC and diff reproducibility check, procedure B, 2-3 used in retic reproducibility check, 2-5 WORKLIST ERRORS NOT CLEARED, 5-52 WORKLIST FULL, 5-52 WRONG DIGIBOARD SOFTWARE, 5-52 WRPORT UNAVAIL FOR 376 CODE, 5-52

## Ζ

zap apertures, 3-1

INDEX

The BECKMAN COULTER logo, 5C, COULTER, COULTER CLENZ, Erythrolyse, ISOTON, LATRON, S-CAL, StabiLyse, ZAP-OGLOBIN, and ZBI are trademarks of Beckman Coulter, Inc.

All other trademarks, service marks, products, or services are trademarks or registered trademarks of their respective holders.

# **COULTER HmX Hematology Analyzer with Autoloader Documentation**

Use and Function • Installation • Operation Principles • Reference Specifications/Characteristics • Laser Safety • Reporting Options • Bar-Code PN 4237523 Specifications • Sample Tube Sizes • Diff Comparison • References • Glossary • Index Operator's Guide System Overview • Startup and Controls • Sample Analysis • Data Review • . Shutdown • Set Up • References • Index PN 4237521 . Special Procedures and Calibration • Reproducibility and Carryover • Cleaning Procedures • Adjust/Replace Troubleshooting Procedures • Troubleshooting • Index PN 4237522 Host Specifications Defines the contents of records transmitted from a HmX Hematology Analyzer to a host computer PN 4237518 Master Index Combined index for the Operator's Guide, Special Procedures and Troubleshooting, and Reference manuals. PN 4237525

Come visit us at www.beckmancoulter.com

#### EC REP

Beckman Coulter Ireland, Inc. Mervue Business Park, Mervue Galway, Ireland 353 91 774068

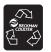

Printed on Recycled Paper

Copyright C Beckman Coulter, Inc. 1999, 2010 All Rights Reserved

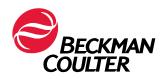